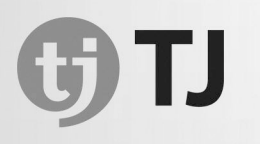

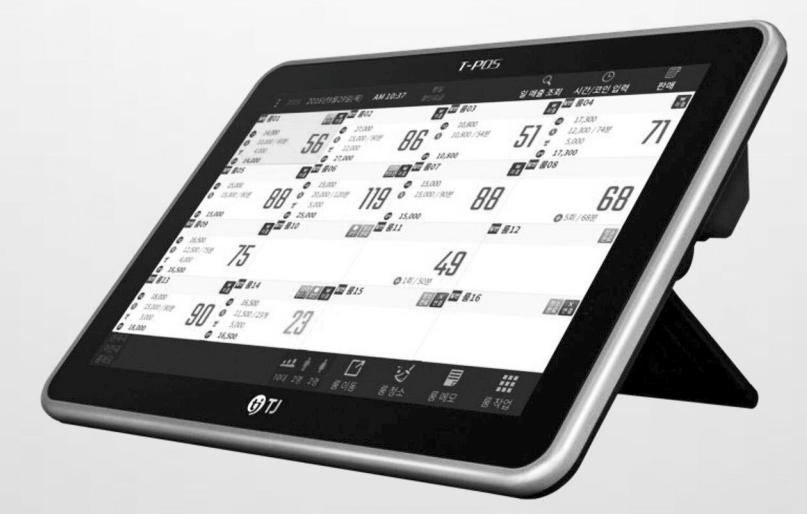

# **사용설명서**

- **알려드립니다. · 본 사용설명서의 내용은 TJ미디어㈜의 저작권을 준수합니다. 사전 동의 없이 사용설명서를 무단 사용하거나 발췌 또는 배포할 수 없습니다.**
- **· 본 제품의 기능 변경 및 보정, 추가 및 삭제에 대한 권리는 TJ미디어㈜에 있습니다. · 본 제품은 대한민국 국내에서만 사용할 수 있습니다. 해외에서의 제품 사용은 권장하지 않으며 해외 사용 시 발생된 문제에 대하여 당사는 어떠한 책임도 지지 않음을**
- 
- **· 본 제품의 신곡 공급 보증기간은 제품 생산 단종 일로부터 5년까지입니다.**
- **· 본 기기의 성능을 충분히 활용할 수 있도록 본 사용설명서를 처음부터 끝까지 잘 읽으셔서 올바르게 사용하세요.**
- **· 본 제품을 올바르게 사용하기 위하여 경고, 주의 사항을 반드시 확인하세요.**

# **차례**

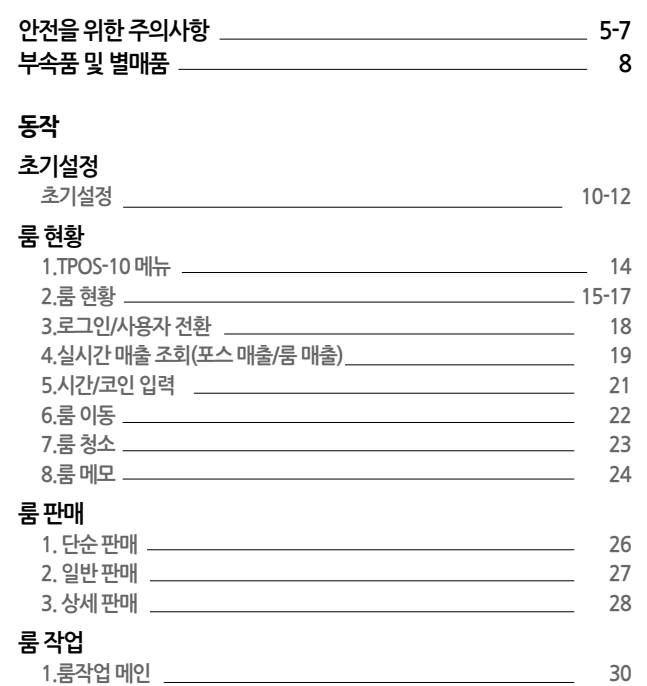

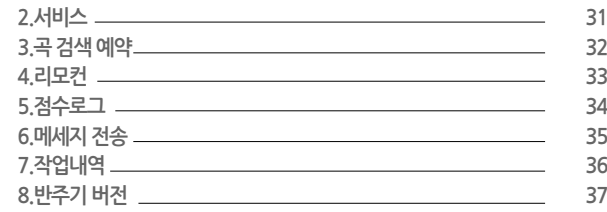

## **매출 조회**

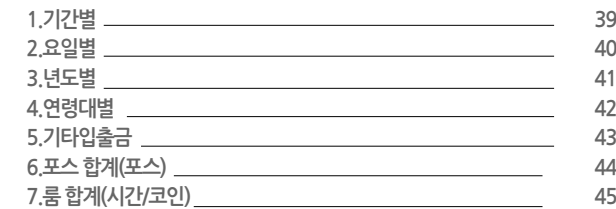

## **영업관리**

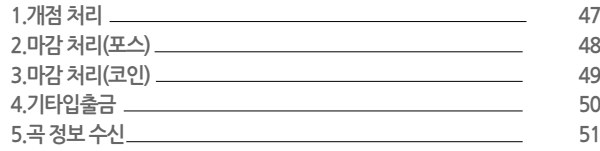

# **차례**

#### **기타 조회**

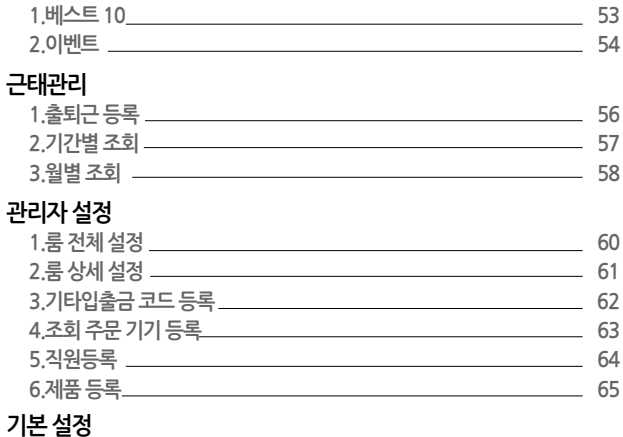

**1.업소 정보 67 2.룸 메시지 68 3.룸 메모 69 4.영수증 70 5.이벤트 71 6.포스 단가(일반) 72 7.포스 단가(청소년) 73**

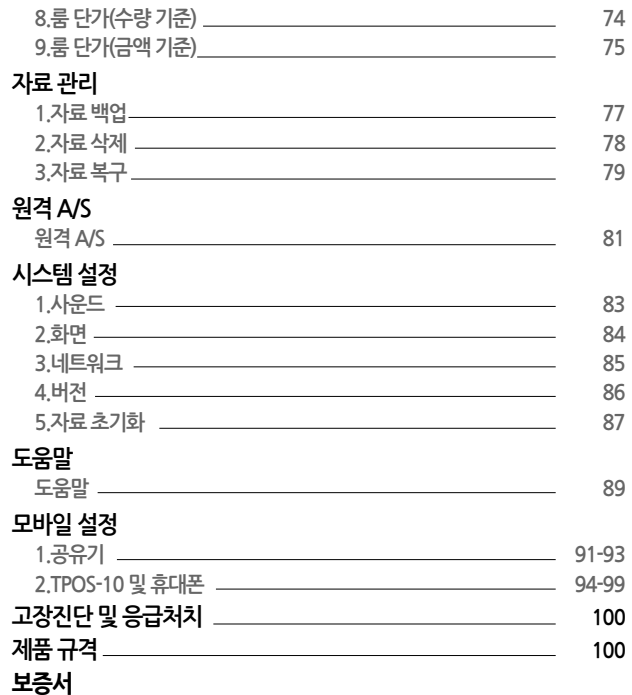

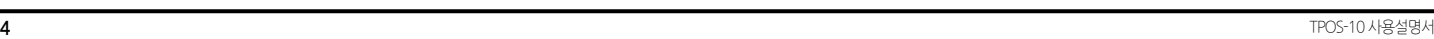

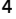

**- 당사 서비스센터 또는 대리점이 아닌 곳에서 케이스를 열었을 경우, 그 후의 성능과 품질에 대하여 당사는 책임을 지지 않습니다.**

**▶본 기기의 케이스는 절대로 열지 마세요. 내부의 점검, 정비, 수리는 서비스센터나 대리점에 의뢰하세요.**

**▶본 기기는 대한민국 국내에서만 사용할 수 있습니다.**

**- 기기가 정상으로 동작하지 않거나 화재, 감전의 원인이 됩니다.**

**▶본 기기의 내부에 클립이나 작은 금속 물체를 넣지 마세요.**

**- 감전, 부상의 원인이 됩니다.**

**▶본 기기를 분해하거나 커버를 분리하지 말아 주세요.**

**- 기기 고장이나 화재, 감전의 원인이 됩니다.**

**▶천둥이 심하게 칠 때는 전원 스위치를 끄고 전원 플러그를 뽑아 주세요.**

**- 화재와 감전의 원인이 됩니다.**

**▶본 기기 내부에 이물질이 들어갔을 때 즉시 전원 플러그를 빼고 서비스센터나 대리점으로 연락하세요.**

**- 화재나 감전, 부상의 원인이 됩니다.**

**▶본 기기에서 연기가 나오거나 이상한 냄새가 나면 즉시 전원 플러그를 빼고 서비스센터나 대리점으로 연락하세요.**

**- 통풍구가 막혀서 기기 내부의 온도가 상승하여 화재의 원인이 됩니다.**

**▶본 기기를 바람이 잘 통하지 않는 곳이나 융단, 이불 등의 위에서 사용하지 말아 주세요.**

**- 화재나 감전의 원인이 됩니다.**

**▶본 기기를 욕실이나 옥외의 물이 침투하기 쉬운 장소에서 사용하지 말아 주세요.**

**- 화재, 감전의 원인이 됩니다.**

**▶지정된 전압 이외에는 사용하지 마세요.**

**- 접속이 불안정한 경우는 화재의 원인이 됩니다.**

**▶전원코드가 흔들리지 않도록 안쪽 끝까지 정확히 꽂아주세요.**

**- 코드가 훼손(전선의 노출, 절단) 되면 구매하신 대리점 또는 본사 서비스센터에 교환을 의뢰하세요.**

**- 화재나 감전의 원인이 됩니다. /!\** 경고

▶ 전원코드는 무리하게 잡아당기거나 피복이 벗겨지지 않도록 하세요.

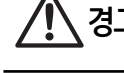

**이 표시를 무시하고 잘못 사용할 경우 사람이 사망 또는 중상을 입을 위험이 생길 경우가 있을 때의 내용을 표시합니다.** <mark>경고</mark> 이 표시를 무시하고 잘못 사용할 경우 사람이 사망 또는 중상을 입을 ノントン 수입 이표시를 무시하고 잘못 사용할 경우 사람이 상해를 입을 가능성이 있는<br>경고 위험이 생길 경우가 있을 때의 내용을 표시합니다.

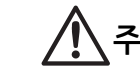

**바르고 안전하게 사용하기 위해 사용 전에 꼭 읽어 주십시오. 제품을 안전하고 바르게 사용하고 사용자와 주변 사람들에게 위험이나 재산 상의 손해를 미연에 방지하고자 그림 표시를 해두었습니다. 그림 표시와 의미는 다음과 같습니다. 내용을 충분히 이해하시고 읽어 주시기 바랍니다.**

# **안전을 위한 주의사항**

# **안전을 위한 주의사항**

**/!\** 주의

- **▶제품을 닦을 때에는 안전을 위해 전원 플러그를 콘센트에서 빼고 나서 행하여 주세요.**
- 
- 
- **- 뜻밖의 사고로 발전될 가능성과 감전의 원인이 됩니다.**

**- 전선 안의 선이 끊어지면 화재나 감전의 원인이 됩니다.**

- 
- 
- 
- 
- 
- 
- 
- **▶전원 플러그를 뺄 때는 전원코드를 당기지 말고 반드시 플러그를 잡고 빼주세요.**
- 
- **▶장기간 본 기기를 사용하지 않을 때는 안전을 위해 전원 플러그를 콘센트에서 빼주세요. - 뜻밖의 사고로 발전할 수 있습니다.**
	- **▶본 기기의 이동 시 밑면의 좌우를 확실히 잡고 수평 상태를 유지하여 이동하세요.**
	- **- 떨어뜨려 상처를 입거나 제품이 파손될 수 있습니다.**
	- **▶젖은 손으로 전원 플러그 및 기기를 만지지 마세요.**
	- **- 감전의 위험이 있습니다.**
	- **▶ 통풍이 잘 되는 곳에서 사용해 주세요.**
	- **- 감전의 위험이 있습니다.**
	- **▶습기 및 수분이 많은 장소에서는 사용하지 말아 주세요.**
	- **- 감전의 위험이 있습니다.**
	- **▶본 기기를 먼지가 많은 장소에서는 사용하지 말아 주세요.**
	- **- 화재나 감전의 원인이 됩니다.**
	- **▶본 기기에 다른 기기(모니터, 앰프, 스피커, 마이크)를 연결할 때에는 전원 플러그를 콘센트에서 빼고 연결해 주세요.**
	- **- 기기가 고장 나거나 뜻밖의 사고로 발전할 수 있습니다.**
	- **▶본 기기 이동할 때에는 연결되어 있는 모든 코드를 분리하여 코드가 훼손되지 않도록 주의하세요.**
	- **- 코드가 훼손되면 화재나 감전사고의 원인이 됩니다.**
	- **▶본 기기 위에 물건을 놓거나 앉거나 타거나 하지 말아 주세요.**
	- **- 본체에 무리한 하중이 걸려 변형이나 고장의 원인이 됩니다.**
	- **- 파손에 의한 부상, 화재, 감전의 원인이 됩니다.**
	- **▶진동이 많은 장소나 기울어진 곳에 설치하지 마세요.**
	- **- 제품이 떨어져 파손될 위험이 있습니다.**
	- **▶본 기기를 조리대나 가습기의 근처 등과 열기구의 열이 직접 닿는 장소에 설치하지 말아 주세요.**
	- **- 화재나 감전의 원인이 될 위험이 있습니다.**
	- **▶본 기기에 다른 기기를 연결할 때에는 각 기기의 사용 설명서에 따라 지정 코드를 사용하여 주세요.**
	- **- 지정되지 않은 코드로 연결하거나 코드를 연장하여 사용하면 코드가 발열하여 화상 또는 화재, 감전의 원인이 됩니다.**
	- **▶본 기기와 다른 기기(모니터, 앰프, 스피커, 마이크) 등과 연결한 후 전원을 연결하기 전에 앰프의 마스터 음량을 최소로 해주세요.**
	- **- 갑자기 커다란 음이 출력되어 청력 장애 등이 발생할 수 있습니다.**

# **안전을 위한 주의사항**

**주의**

**▶왁스, 벤젠, 알코올, 신나, 모기약, 방향제, 윤활제, 세정제 등의 화학 약품을 사용하지 마세요.**

**- 제품의 도장이 벗겨지거나 변형의 원인이 됩니다.**

**▶본 기기를 직사광선이나 스포트라이트가 직접 닿는 장소, 난방기구 등 뜨거운 물건 가까이 놓지 마세요.**

**- 화재나 감전의 원인이 됩니다.**

**▶운송, 개봉, 소각 시 포장재의 취급에 주의를 기울여 주세요.**

**- 종이에 손을 베이거나 부상의 원인이 됩니다.**

**▶본 기기 위에 화병, 화분, 컵, 화장품, 약품 등 액체 용기 및 금속 물체 등을 올려놓지 마세요.**

**- 화재나 감전의 원인이 됩니다.**

## **기타 주의사항**

**표면의 이물질은 중성 세제를 희석한 액에 천을 적셔 잘 짜서 이물질을 닦아내고 마른 천으로 닦아 주세요. · 옆 으 로 놓거나 뒤집어서 사용하지 마세요.**

**· 본 기기는 옆과 같은 조건에서 사용하세요.[온도 조건: 5~35℃사용 시)/ 습도 조건: 45~80%]**

**· 추 운 겨울에 오랜 시간 차가워진 기기는 내부에 결빙이 생겨 동작하지 않을 수도 있습니다.**

**그때에는 전원 플러그를 콘센트에서 뽑은 상태로 1~2시간 놔두었다가 사용하세요. 실내 온도는 되도록 서서히 올릴 수 있도록 하세요. · 여 름 에 냉방기의 바람이 직접 닿는 장소에 설치하면 결빙의 가능성이 있습니다. 이 경우에는 설치 장소를 옮겨 주세요.**

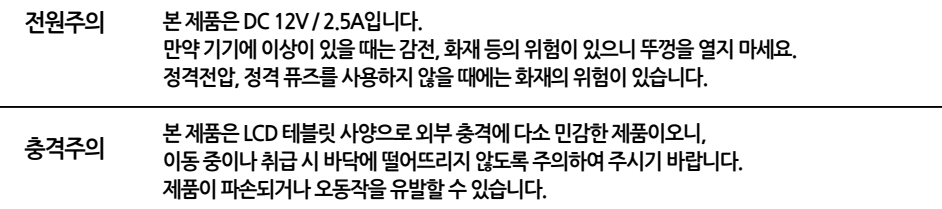

**부속품 및 별매품**

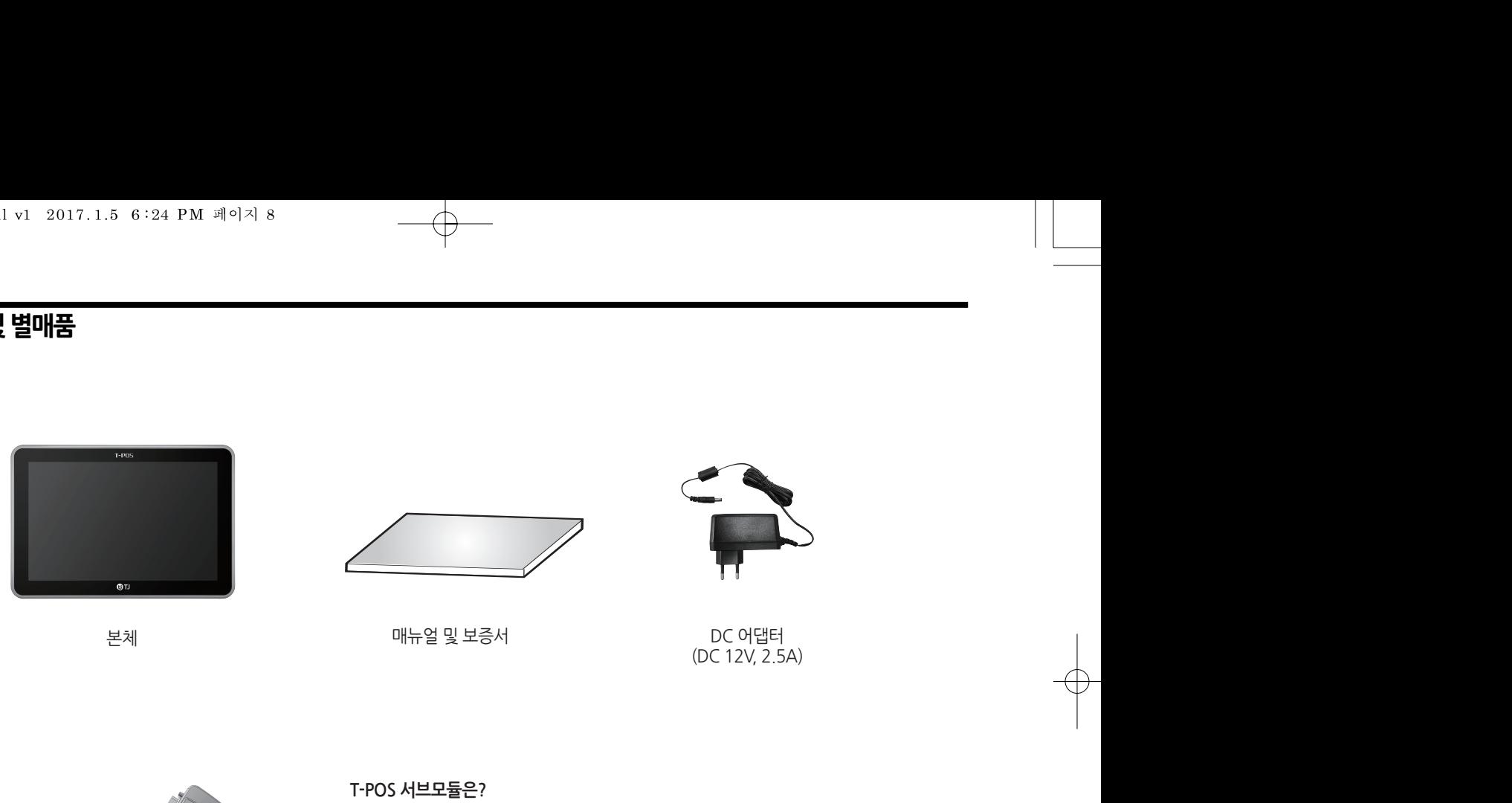

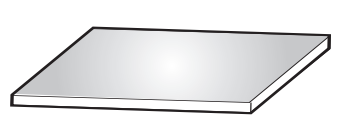

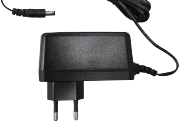

(DC 12V, 2.5A)

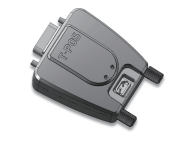

T-POS 서브모듈 (별매품)

## **T-POS 서브모듈은?**

오프라인으로 TJ미디어 반주기를 이용하거나, 타사반주기를 이용할 경우 TPOS-10과 반주기를 연결하는 커넥터로, 반주기의 시리얼 포트(RS232C)에 장착하시면 됩니다.

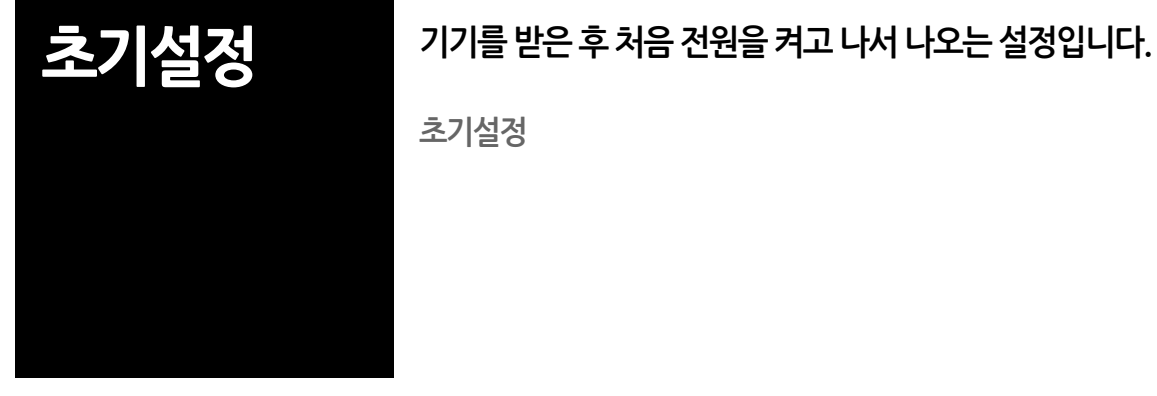

**초기설정**

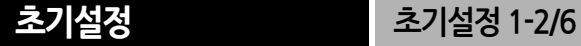

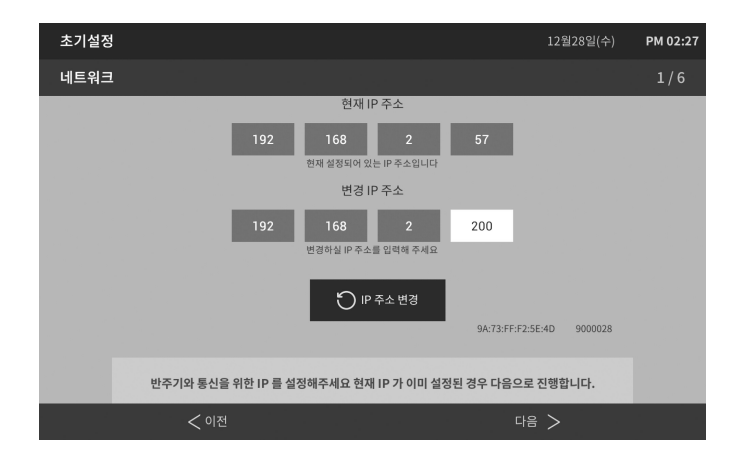

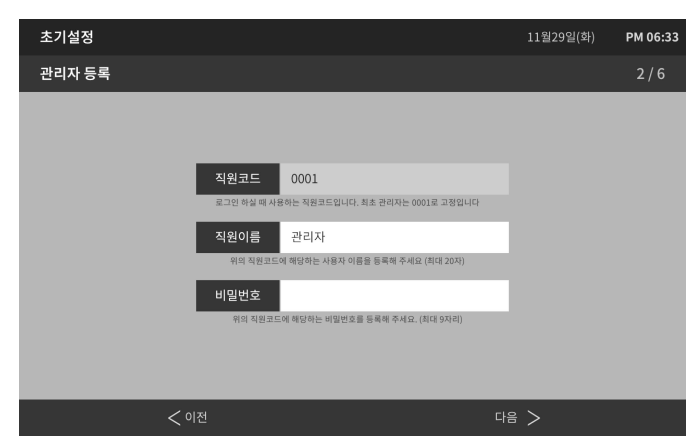

**TJ 반주기의 TPOS-10 초기설정 IP는 200번입니다. TPOS-10의 IP 주소를 200번으로 설정 후 IP 주소 변경 버튼을 누르면 IP 주소가 200번 고정으로 변경됩니다. 설정 후 다음 버튼을 눌러 계속 진행합니다.**

- **· 원칙적으로 단일 네트워크 상에 1개의 관리기만을 사용할 수 있습니다.**
- **· 만약 관리기를 2대 이상 설치할 경우 각각의 관리기는 서로 다른 네트워크상에 설치되어야 합니다.**
- 예시] 한 건물 내에 층별로 각각 반주기를 설치하는 경우 층별로 공유기를 따로 설치하여 반주기 네트워크를 구성 후 각 네트워크에 관리기를 개별적으로 설치하여 사용 가능합니다.

**관리자 등록 화면입니다. 이름, 비밀번호 입력 후 다음으로 진행합니다.**

TPOS-10 사용설명서 **11**

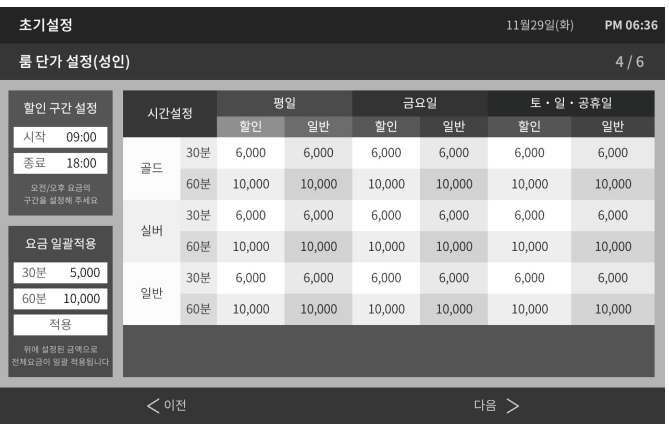

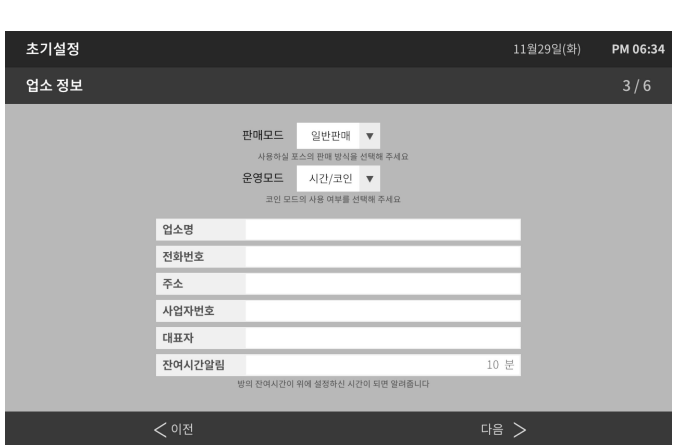

**업소의 각종 정보를 입력하는 화면입니다. 입력 완료하시고 다음 버튼을 눌러 진행합니다.**

**성인 요금 기준의 룸 단가를 설정하는 화면입니다.**

**입력을 완료하고 다음 버튼을 눌러 진행합니다.**

**설정할 수 있습니다.**

**할인 시간대를 설정할 수 있고 그에 해당하는 요금을 표에서 개별적으로**

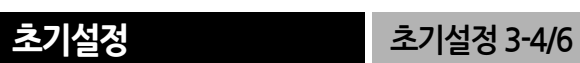

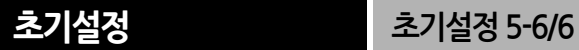

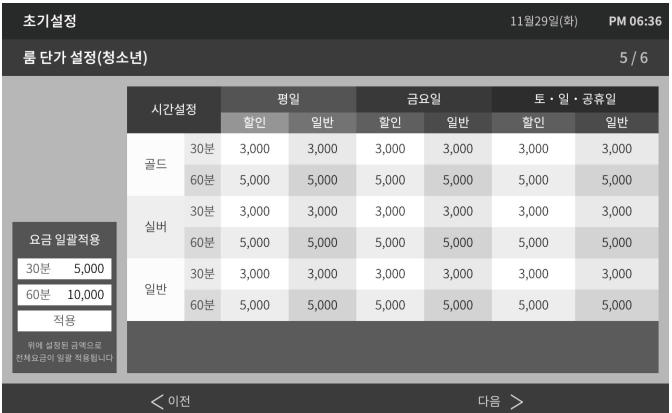

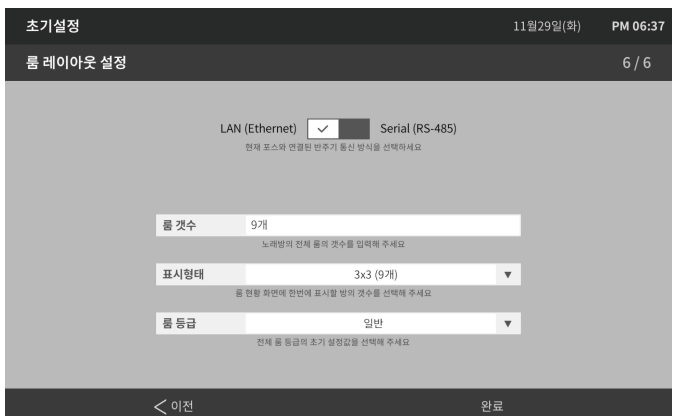

**청소년 요금 기준의 룸 단가를 설정하는 화면입니다. 할인 시간대를 설정할 수 있고 그에 해당하는 요금을 표에서 개별적으로 설정할 수 있습니다. 입력을 완료하고 다음 버튼을 눌러 진행합니다.**

#### **업소에 설치된 반주기 개수와 연결 방식 등을 설정하는 화면입니다. 입력을 완료하고 완료 버튼을 눌러 설정을 마칩니다.**

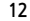

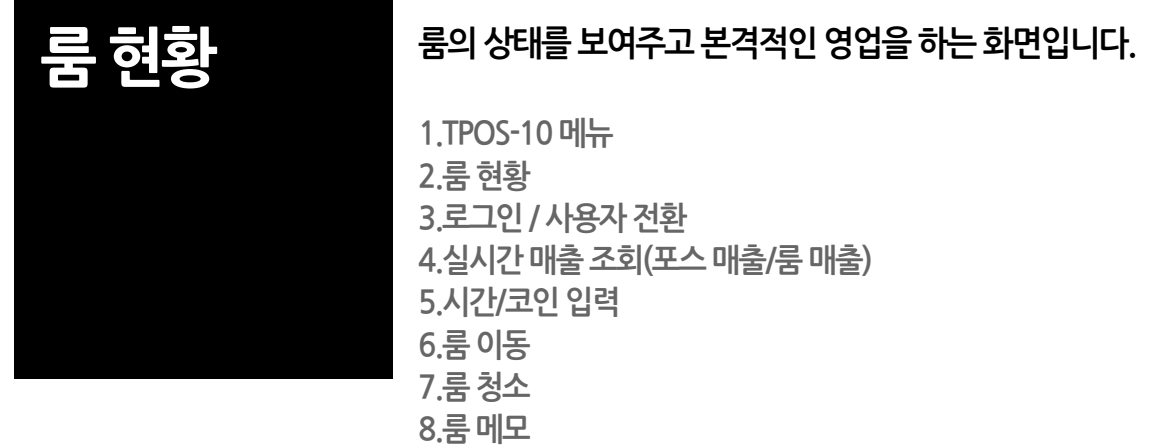

**룸 현황 1.TPOS-10 메뉴 전체 메뉴 버튼입니다. 매출 조회, 영업관리, 근태관리 등의 메뉴로 이동할 수 있습니다.**

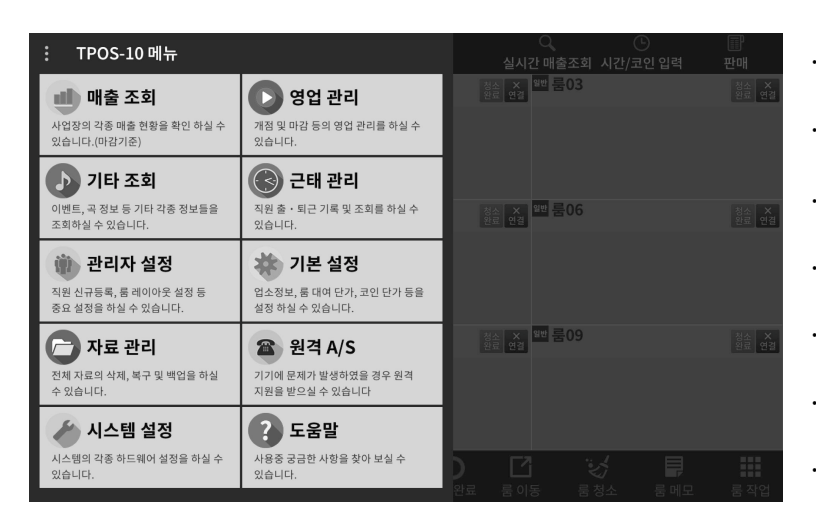

**· 매 출 조회**

**사업장의 각종 매출현황을 확인할 수 있습니다.(마감 기준)**

**·영업관리**

**개점 및 마감 등의 관리를 할 수 있습니다.**

- **· 기 타 조회 이벤트, 곡 정보 등 기타 각종 정보들을 조회할 수 있습니다.**
- **· 근 태 관리 직원 출퇴근 기록 및 조회를 할 수 있습니다.**
- **· 관 리 자 설정 직원 신규 등록, 룸 레이아웃 설정 등 중요 설정할 수 있습니다.**
- **· 기 본 설정 업소 정보, 룸 대여 단가, 코인 단가 등을 설정을 할 수 있습니다.**
- **· 자 료 관리 전체 자료의 삭제, 복구 및 백업을 할 수 있습니다.**
- **·원격 A/S**

**기기에 문제가 발생하였을 경우 원격 지원을 받을 수 있습니다.**

- **· 시 스 템 설정 설정 시스템의 각종 하드웨어 설정을 할 수 있습니다.**
- **·도움말**

**사용 중 궁금한 사항을 찾아 볼 수 있습니다.**

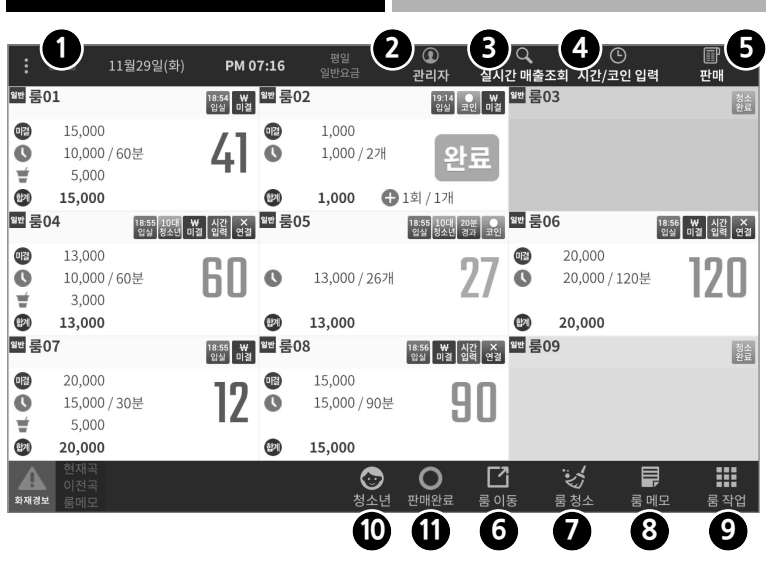

#### **❶ 전체 메뉴**

**매출 조회, 영업관리, 근태관리 등의 메뉴로 이동할 수 있습니다.**

**❷ 사용자 전환**

**현재 로그인 된 사람의 이름이 표시됩니다. 해당 부분을 눌러 사용자를 전환할 수 있습니다.**

#### **❸ 실시간 매출 조회**

**포스에서 판매된 매출은 영업일을 기준으로, 룸에서 판매된 매출은 시스템 날짜 기준으로 전체 매출 현황을 볼 수 있습니다.**

**룸 현황 2.룸 현황 영업을 종료하고 돈통의 총액과 전체 매출을 확인 및 정산하는 메뉴입니다.**

**❹ 시간/코인 입력**

**시간/코인의입력을수동으로설정하였거나시간/코인입력실패시시간입력/ 코인입력아이콘이표출되어있는룸선택후시간/코인입력버튼을눌러사용 합니다.**

#### **❺ 판매**

**룸 대여 판매를 할 수 있는 버튼입니다.**

**단순,일반,상세판매중기본설정에서선택한판매모드로판매할수있습니다.**

#### **❻ 룸 이동**

**선택한 룸을 다른 빈 룸으로 이동시킬 수 있습니다.**

#### **❼ 룸 청소**

**룸 청소를 완료했다는 표시를 남길 때 사용합니다. 선택한 룸에 청소 완료 아이콘이 나타납니다.**

**❽ 룸 메모**

**선택한 룸에 메모를 남길 때 사용합니다.**

## **❾ 룸 작업**

**시간/코인 서비스, 모드 변환, 곡 검색 예약, 리모컨, 메시지 전송 등의 작업을 할 수 있습니다.**

### **❿ 청소년**

**룸에서 고객이 코인을 넣어 판매된 방에 청소년 아이콘을 표시할 수 있습니다. 해당 룸 선택 후 버튼을 눌러 표시합니다.**

**(포스에서 판매된 룸에는 적용 안됨)**

## **⇫ 판매 완료**

**룸에서 고객이 코인을 넣어 판매된 방에 고객이 이용을 끝내고 퇴실하였을 때 판매 완료 버튼을 눌러 룸을 초기화합니다.**

**(포스에서 판매된 룸에는 적용 안됨)**

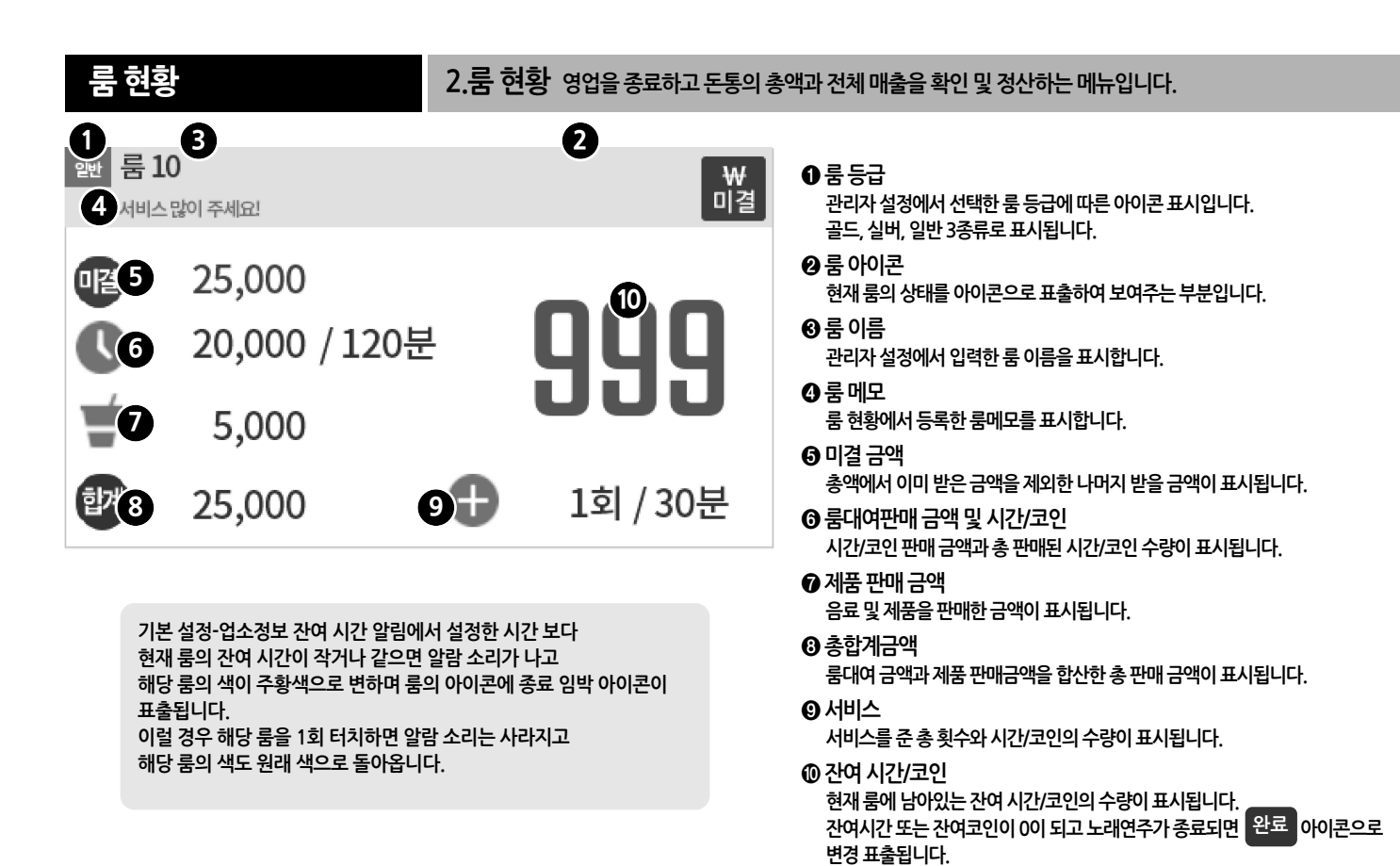

**룸 현황 2.룸 현황 영업을 종료하고 돈통의 총액과 전체 매출을 확인 및 정산하는 메뉴입니다.**

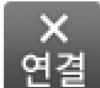

**반주기 연결 안 됨 현재 룸에 연결 되어 있는 반주기와 통신이 끊어진 상태입니다. 반주기와의 연결상태를 확인하세요.**

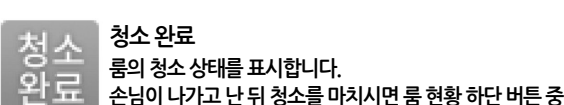

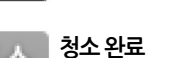

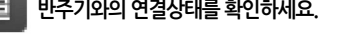

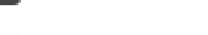

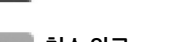

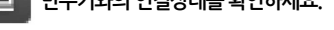

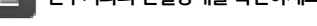

**누르면 해당 룸에 시간이 입력됩니다.**

**누르면 해당 룸에 코인이 입력됩니다.**

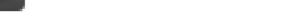

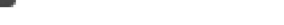

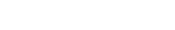

**시간을 입력해 주세요**

**룸 청소 버튼을 터치하세요.**

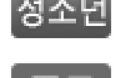

**청소년 고객**

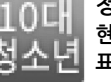

**현재 룸에 있는 고객의 연령대를 10대로 선택하고 룸 대여 판매를 하면**

**표시됩니다.**

당첨<br>확인

**당첨 아이콘이 표시되면 해당 룸에 당첨된 점수와 곡번호, 제목, 가수 등이 표출됩니다.**

**이후 해당 룸을 한번 터치하면 표출된 내용들이 사라지고 당첨 아이콘**

**점수 이벤트 당첨 확인**

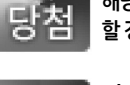

**해당 룸에서 나온 점수가 기본 설정의 이벤트에서 설정한 점수에 해당 할 경우 표시되는 아이콘입니다.**

**점수 이벤트 당첨**

**이 당첨 확인 아이콘으로 변경됩니다.**

**룸 대여 판매 종료 알림** 종료<br>임박 **현재 룸에 남은 잔여 시간이 기본 설정에 있는 잔여 시간 알림 설정보다**

**표시된후알림음이울리고해당룸의배경색도붉은색으로표시됩니다.**

**경과시간 알림**

**작거나 같으면 표시됩니다.**

**해당 룸을 한번 터치하시면 알림음이 사라지며 배경색 또한 원래대로 복**

120분

**반주기 설정이 코인 모드 또는 코인/시간 모드로 설정되어 있는 상태에 서 룸에 있는 고객이 노래를 5분 이상 연주하지 않을 경우 표시됩니다.**

경과

**원되나 종료 임박 아이콘은 그대로 유지됩니다.**

코인

시간<br>입력

## **코인을 입력해 주세요**

**기본 설정에서 시간/코인 입력 사용으로 설정되어 있거나 반주기 연결 이 일시적으로 끊어졌을 때는 룸의 코인을 수동으로 입력해야 합니다. 아이콘이 표시된 룸 선택 후 룸 현황 상단의 시간/코인 입력 버튼을**

**기본 설정에서 시간/코인 입력 사용으로 설정되어 있거나 반주기 연결 이 일시적으로 끊어졌을 때는 룸의 시간을 수동으로 입력해야 합니다. 아이콘이 표시된 룸 선택 후 룸 현황 상단의 시간/코인 입력 버튼을**

코인

**코인 모드 연결된 반주기의 설정이 코인 모드 일 때 표시됩니다.**

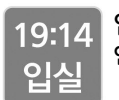

**입실 시간**

**연결된 반주기의 설정이 코인 모드 일 때 표시됩니다.**

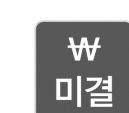

**미결 총판매금액에서아직결제되지않은금액이남아있을경우표시됩니다.**

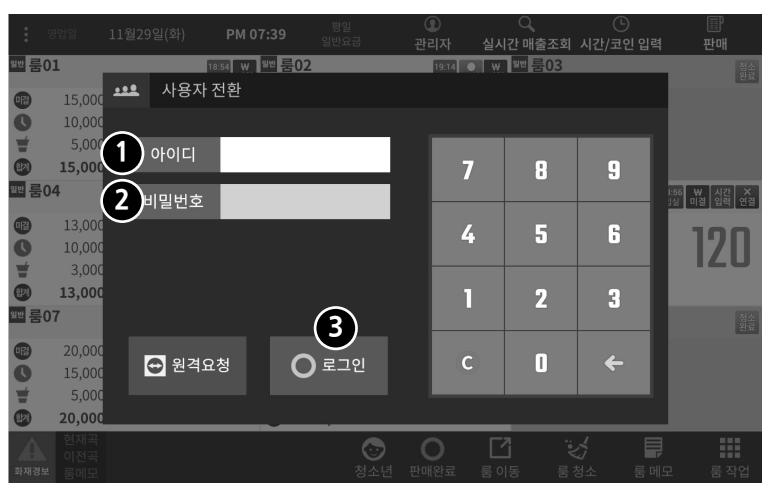

**룸 현황 3.로그인/사용자 전환 사용자를 전환할 때 사용합니다. 평소에는 로그인 된 작업자의 이름이 표시됩니다.**

**직원 코드를 입력합니다.**

**자신의 비밀번호를 입력합니다.**

**사용자 전환이 완료됩니다.**

**직원 코드는 최대 4자리의 일련번호입니다. 로그인하시려면 자신의 직원 코드를 확인하세요**

**비밀번호는 관리자 설정의 직원관리에서 확인할 수 있습니다.**

**아이디, 비밀번호 입력을 완료한 후 로그인 버튼을 누르면 룸 현황 로그인 버튼 부분에 로그인 된 사용자의 이름이 표시되면서**

**❶ 아이디**

**❷ 비밀번호**

**❸ 로그인**

**룸 현황 4.실시간 매출 조회-포스 매출 현재 영업일 기준으로 포스에서 판매한 매출 현황을 볼 수 있습니다.**

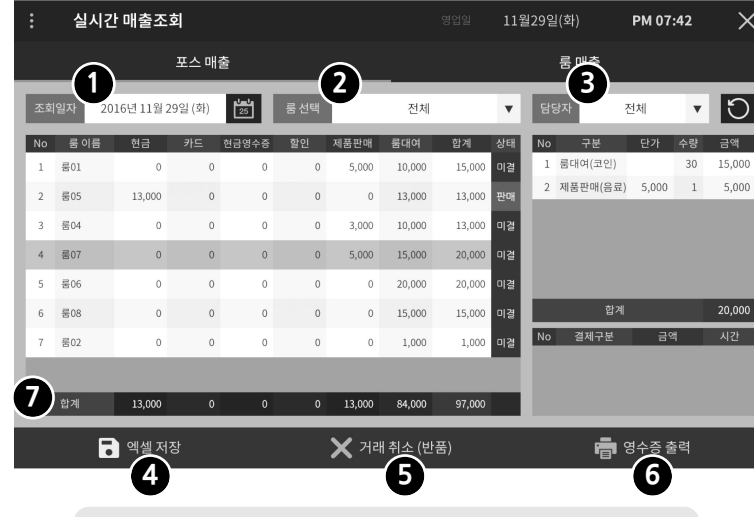

- **· 조회된 리스트에서 한 건을 선택하면 오른쪽에 해당 건의 상세정보가 나옵니다. 룸대여, 제품 판매, 취소, 서비스 등의 일련의 판매 내용들 이 출력됩니다.**
- **· 현금 또는 신용카드, 할인 등의 결제된 상세 내용도 시간별로 모두 출력됩니다.**
- **· 판매 중이면 상태 부분이 '판매' 로 표출되며 미결 상태이면 '미결' 로, 거래 취소되면 '거래 취소' 로 상태 값이 각각 표출됩니다. 판매가 완료되면 상태 값이 사라집니다.**

**❶ 조회 일자**

**조회 일자를 선택합니다.**

**조회 일자를 선택하지 않으면 기본적으로 현재 날짜를 표시합니다.**

#### **❷ 룸 선택**

**룸 전체 또는 개별적으로 룸을 선택하여 조회할 수 있습니다.**

**❸ 담당자**

**판매한 담당자 별로 조회할 수 있습니다.**

#### **❹ 엑셀 저장**

**조회된 모든 자료를 외부 입력된 USB에 MS Excel 파일로 저장합니다.**

#### **❺ 거래 취소 (반품)**

**조회된 리스트에서 선택한 항목을 거래 취소(반품) 할 수 있습니다. 거래 취소된 부분은 마감에서 제외됩니다.**

#### **❻ 영수증 출력**

**조회된 모든 자료를 TPOS-10과 연결된 프린터 또는 단말기에서 출력물로 확인 할 수 있습니다.**

## **❼ 합계영역**

**합계 영역은 관리자로 로그인 되었을 시에만 표시됩니다. 매니저 또는 아르바이트로 로그인 되었을 경우 합계 영역은 표시되지 않습니다.**

# **룸 현황 4.실시간매출조회-룸매출 현재시스템일자기준으로룸에서손님이입력한코인매출현황을볼수있습니다.**

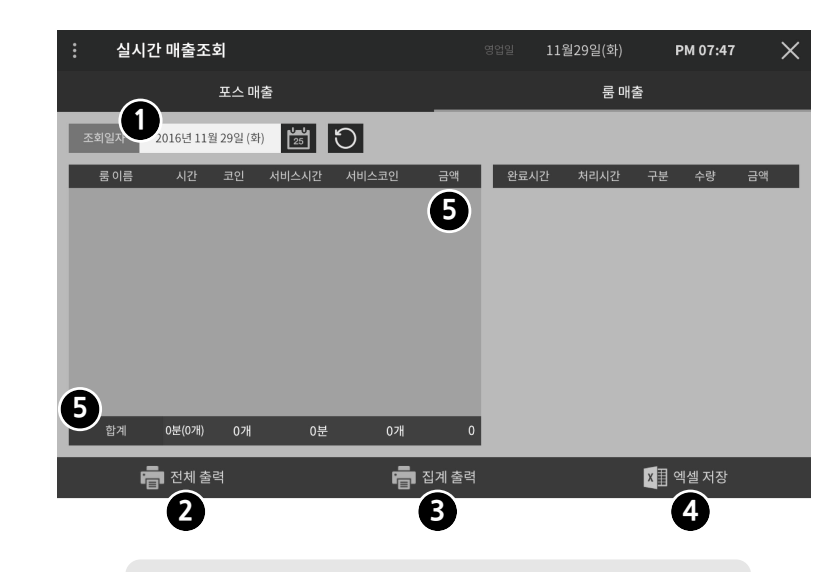

- **· 조회된 리스트에서 한 건을 선택하면 오른쪽에 해당 건의 상세정보가 나옵니다. 완료 시간, 처리 시간, 구분, 수량, 금액 등의 일련의 판매 내용들이 출력됩니다.**
- **· 룸 매출 조회는 영업 일자가 아닌 시스템 날짜를 기준으로 저장됩니 다. 따라서 조회도 시스템 날짜를 기준으로 조회됩니다.**

### **❶ 조회 일자**

**조회 일자를 선택합니다.**

**조회 일자를 선택하지 않으면 기본적으로 현재 날짜를 표시합니다.**

#### **❷ 전체 출력**

**모든 룸에서 입력된 내역 및 매출을 요약하여 프린터로 출력합니다.**

#### **❸ 집계 출력**

**각 룸 별 상세내역을 출력할 수 있습니다. 해당 룸을 선택 후 집계 출력 버튼을 눌러줍니다.**

#### **❹ 엑셀 저장**

**조회된 모든 자료를 외부 입력된 USB에 MS Excel 파일로 저장합니다.**

#### **❺ 합계, 금액 영역**

**합계, 금액 영역은 관리자로 로그인 되었을 시에만 표시됩니다. 매니저 또는 아르바이트로 로그인 되었을 경우 합계, 금액 영역은 표시되지 않습니다.**

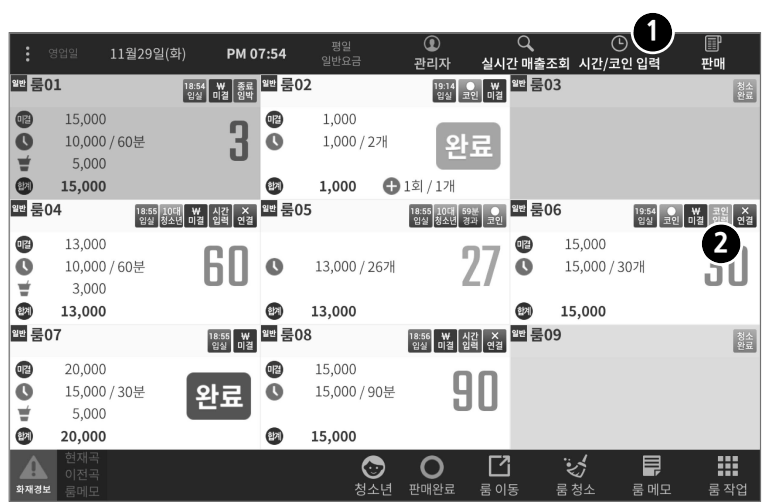

**룸 현황 5.시간/코인 입력 룸에 아직 입력되지 않은 시간 또는 코인을 넣어주는 메뉴입니다.**

**❶ 시간 입력 / 코인 입력 아이콘**

**❷ 시간/코인 입력**

**다.**

**시간 또는 코인이 입력이 되지 않았거나, 기본 설정에서 시간/코인 입력 모드로 설정되었을 때는 룸에 시간 입력 또는 코인 입력 아이콘이 표출됩니다.**

**해당 룸 선택 후 시간/코인 입력 버튼을 누르면 룸에 시간 또는 코인을 입력합니**

# **룸 현황 6.룸 이동 선택된 룸을 다른 룸으로 이동하려고 할 때 사용합니다.**

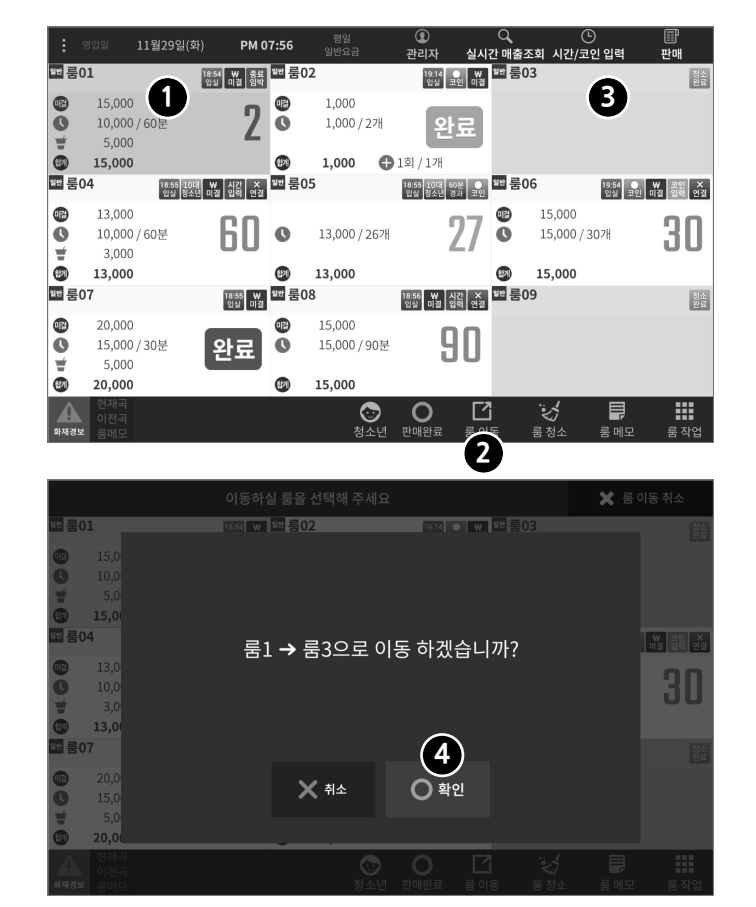

- **❶ 이동하려고 하는 룸을 선택합니다.**
- **❷ 하단의 룸 이동 버튼을 누릅니다.**
- **❸ 목적지 룸을 선택합니다.**
- **❹ 팝업창이 표시되면서 이동할 것인지를 묻습니다. 확인 버튼을 누르면 목적지 룸으로 이동 완료됩니다.**

**룸 이동은 LAN(Ethernet) 연결 방식만을 지원합니다. Serial(RS-485) 방식은 지원하지 않습니다.**

#### TPOS-10 사용설명서 **23**

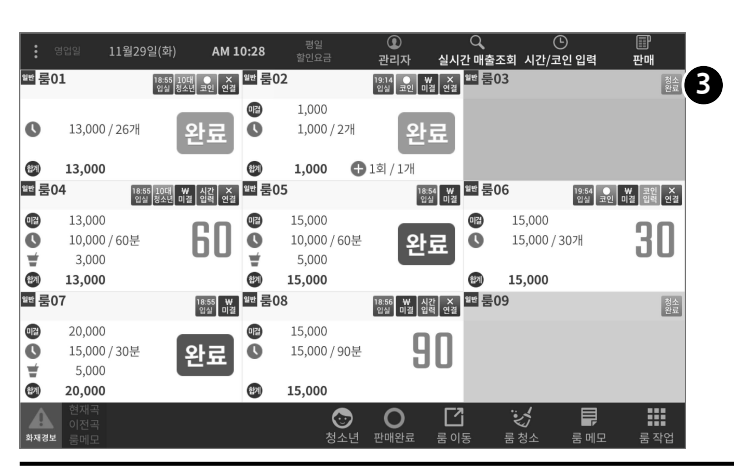

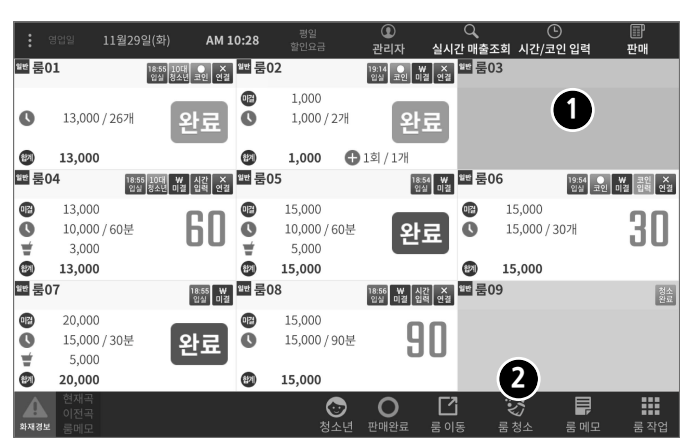

**· 룸 청소 버튼은 판매되지 않은 대기 룸에서만 사용할 수 있습니다.**

**반복합니다.**

**· 룸 청소 버튼은 토글(설정/해제 순환) 버튼입니다. 룸 청소 버튼을 연속해서 누르면 청소 완료 아이콘이 나타났다 사라졌다를**

- **❸ 선택된 룸에 청소 완료 아이콘이 표시됩니다.**
- **❷ 하단의 룸 청소 버튼을 누릅니다.**
- **❶ 아이콘을 표시하려고 하는 룸을 선택합니다.**

**룸 현황 7.룸 청소 선택된 룸에 청소 완료 아이콘을 표시합니다.**

**룸 현황 8.룸 메모 선택된 룸에 룸 메모를 남길 수 있습니다.**

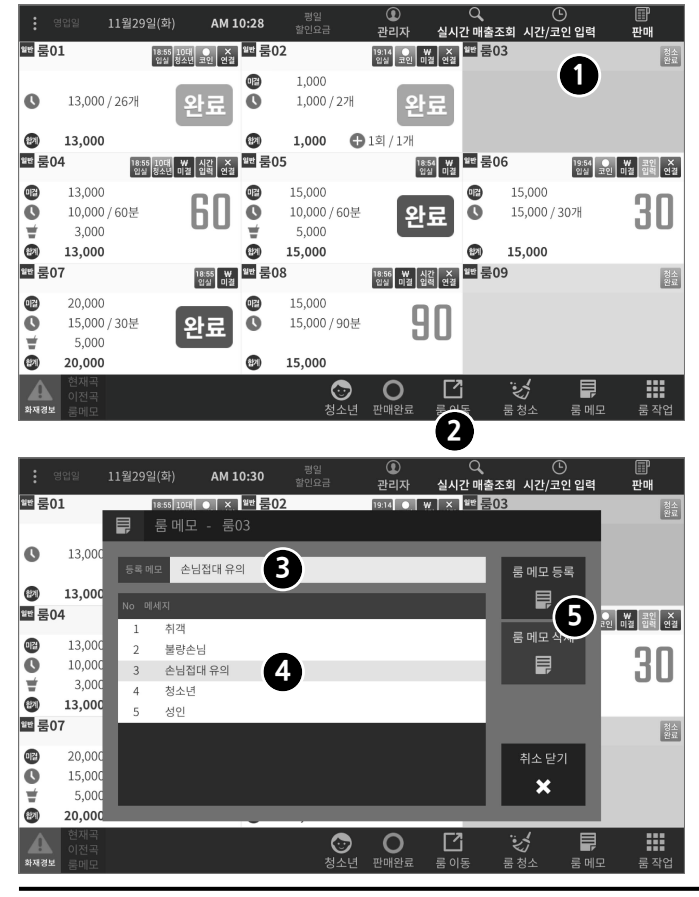

- **❶ 메모할 룸을 선택합니다.**
- **❷ 룸 메모 버튼을 누릅니다.**
- **❸ 등록 메모 란에 메모할 내용을 입력합니다.**
- **❹ 내용을 직접 입력하지 않고, 미리 등록된 내용을 바로 선택할 수도 있 습니다.**
- **❺룸 메모 등록 버튼을 누르면 룸 현황 화면의 해당 룸에 등록한 룸 메모 가 표출되며 완료됩니다.**

#### **메모 삭제 방법**

**❶룸 선택 → ❷룸 메모 버튼 입력 → ❺ 룸 메모 삭제**

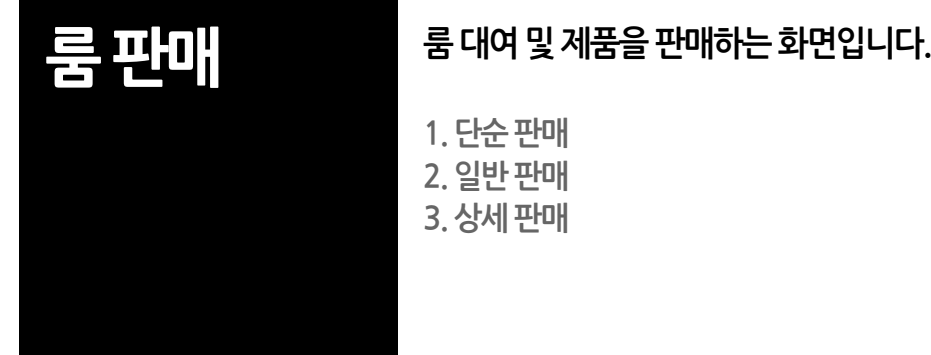

- **㉯ 수량 버튼을 눌러 입력시간을 결정합니다. ㉰ 판매 버튼을 눌러 시간/코인을 입력합니다.**
- **㉮ 입력할' 시간/코인 모드를 선택합니다.**
- **시간/코인 입력 방법**

#### **판매창을 닫습니다.**

**❾ 닫기**

**손님이 나간 룸을 초기화하고 판매를 완료합니다.**

#### **❽ 판매 완료**

**입력시간 창에 표시된 수량만큼 룸의 시간/코인을 판매합니다.**

#### **❼ 판매**

**입력시간 창에 표시된 수량만큼 룸의 시간/코인을 서비스합니다.**

#### **❻ 서비스**

**입력시간 창에 표시된 수량만큼 룸의 시간/코인을 삭제합니다.**

## **❺ 삭제**

**❹ 수량 입력 버튼에 표시된 수량만큼 입력시간 창의 시간/코인이 증가합니다.**

**❸ 입력시간 누적 표시 입력된 시간을 누적하여 최종 입력할 합산 시간을 표시합니다.**

- **시간 또는 코인을 선택하여 입력할 수 있습니다.**
- **❷ 시간/코인 토글 버튼**

**❶ 룸 상태 표시 선택한 룸의 각종 현재 룸 상태를 표시합니다.**

**룸 판매 1.단순 판매 룸 대여, 제품 판매 등을 할 수 있는 메뉴입니다.**

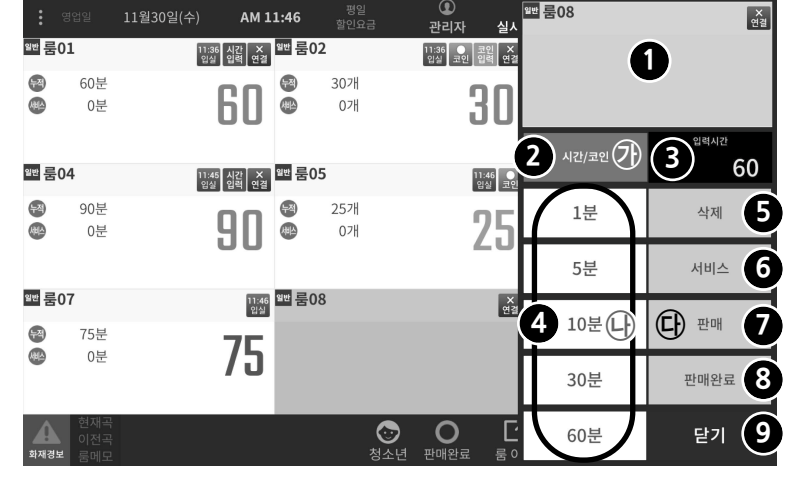

 $\odot$ 

10,000 <sub>æ</sub>

10,000 원

 $5.000$   $\epsilon$ 

**5,000** 원

원

120  $\equiv$ 

분

룸 대여 금액

룩 대여 시간

서비스 시간

제품판매 금액

할 인 금 익

신용카드

혠

**룸 판매 2.일반 판매 룸 대여, 제품 판매 등을 할 수 있는 메뉴입니다.**

룸03

82

10대<br>청소년

**4**

 $\mathbf{\Xi}$ 

돈통열기

 $\odot$ 

판매완료

.<br>현재잔여시간 증감시간 최종적용시간

<sup><sup>계산서출캠</sup> 5</sup>

 $\bigoplus_{\mathbf{H}^{(1)}}$   $\bigoplus_{\mathbf{H}^{(2)}}$   $\bigotimes_{\mathbf{H}^{(3)}}$   $\bigoplus_{\mathbf{H}^{(4)}}$ 

82

10대

122

春

 $\oslash$ 

거래취소

**7**

**㉮**

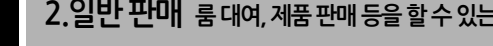

**12 MZY 1 RZY 35** 

 $\overline{c}$ 

 $\overline{\mathbf{g}}$ 

6

3

 $\leftarrow$ 

**2**

 $\textcolor{red}{\blacksquare}$ 

8

7

4

П

000

Ø

변경

**3**

# **연령대와 남녀 인원을 입력하는 버튼입니다. 숫자 입력 후 해당 버튼을 눌러 입력합니다. 숫자 입력 없이 버튼만 눌러도 순차 증가 방식으로 입력됩니다.**

**설정을 마치고 저장하거나 취소하고 닫을 시에 사용됩니다.**

**룸에 판매되는 현황을 확인하거나, 터치하여 직접 입력할 수 있습니다.**

**㉯ 더하기 버튼을 2회 누르면 룸 대여 시간이 60분으로 세팅됩니다. ㉰ 저장 닫기 버튼을 누르면 룸 03에 60분이 입력되며, 동시에 판매가**

**❺ 계산서 출력, 돈통열기, 거래 취소, 판매 완료**

## **❹ 고객 구성**

**❼ 판매 현황**

**시간 입력 방법**

**시작됩니다.**

**숫자 입력 후 더하기,빼기 또는 변경 버튼을 누르면 해당 숫자만큼 입력됩니다. 숫자 입력 없이 버튼만 눌러도 순차 증가 방식으로 입력됩니다.**

**❸ 변경, 더하기, 빼기**

**거래에 관련된 버튼입니다. ❻ 취소 닫기, 저장 닫기**

**㉮ 룸 대여 시간을 터치합니다.**

**숫자를 입력하는 키패드입니다.**

**❷ 키패드**

**❶ 시간/코인 모드 변경 시간 또는 코인으로 변경할 수 있는 토글 버튼입니다.**

**룸 판매 3.상세 판매 룸 대여, 제품 판매 등을 보다 상세하게 판매할 수 있는 메뉴입니다.**

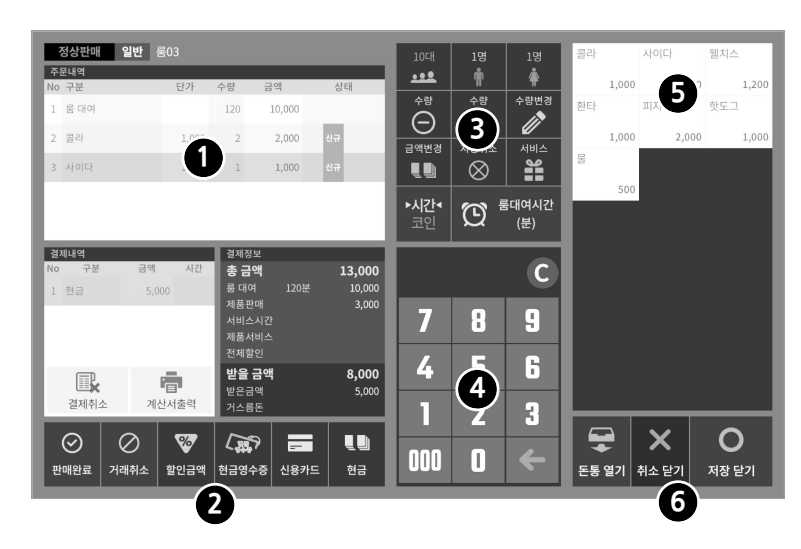

**❶ 주문내역**

**주문내역이나 결제 내역을 확인하는 부분입니다.**

**❷ 추가 결제 버튼**

**결제를 추가하는 부분입니다. ❹번의 키패드로 금액을 입력하고 현금 또는 신용카드 등의 버튼을 누르면 결제 내역에 결제 구분별로 입력된 내용이 출력 저장됩니다. 거래를 완료하시려면 판매 완료 버튼을 누르시면 판매가 완료됩니다.**

**❸ 고객 정보/수량 변경/단가 변경/서비스**

**고객 연령대 또는 고객수를 입력할 수 있고 룸대여를 판매할 수 있습니다. 또한 ❶의 주문내역 리스트에서 기존 입력한 내역 하나를 선택하고 수량 변경 또는 단가 변경을 하거나 서비스로 전환할 수도 있습니다.**

**❹ 숫자입력 키패드**

**❺ 제품 목록**

**제품 판매를 할 수 있는 제품 리스트입니다.**

**❻ 돈통 열기/취소 닫기/저장 닫기**

**TPOS-10과 연결되어 있는 돈통을 열거나 입력된 거래를 저장 또는 취소하고 닫을 수 있습니다.**

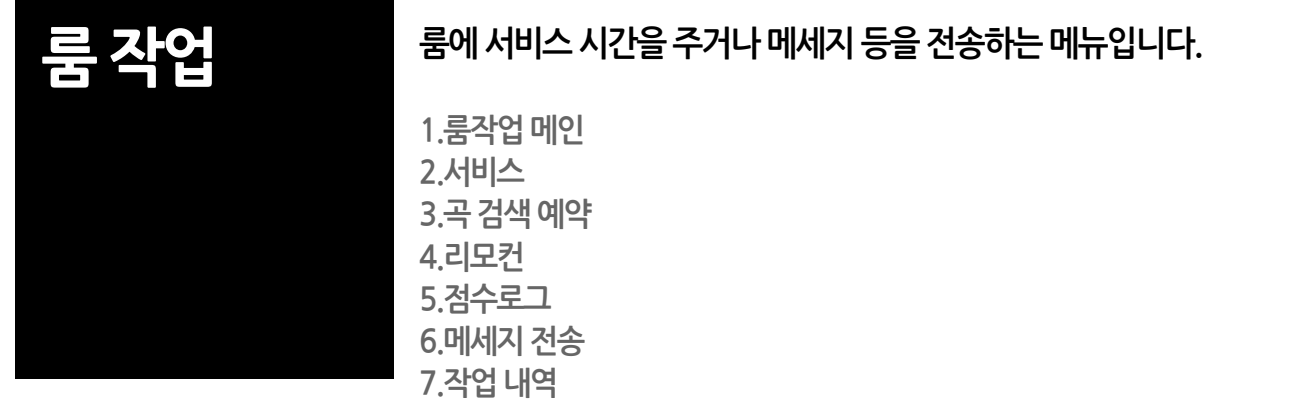

**8.반주기 버전**

**룸 작업 1.메인 화면 선택한 룸에 서비스, 곡검색예약, 리모컨, 메세지 전송 등의 다양한 기능을 수행합니다.**

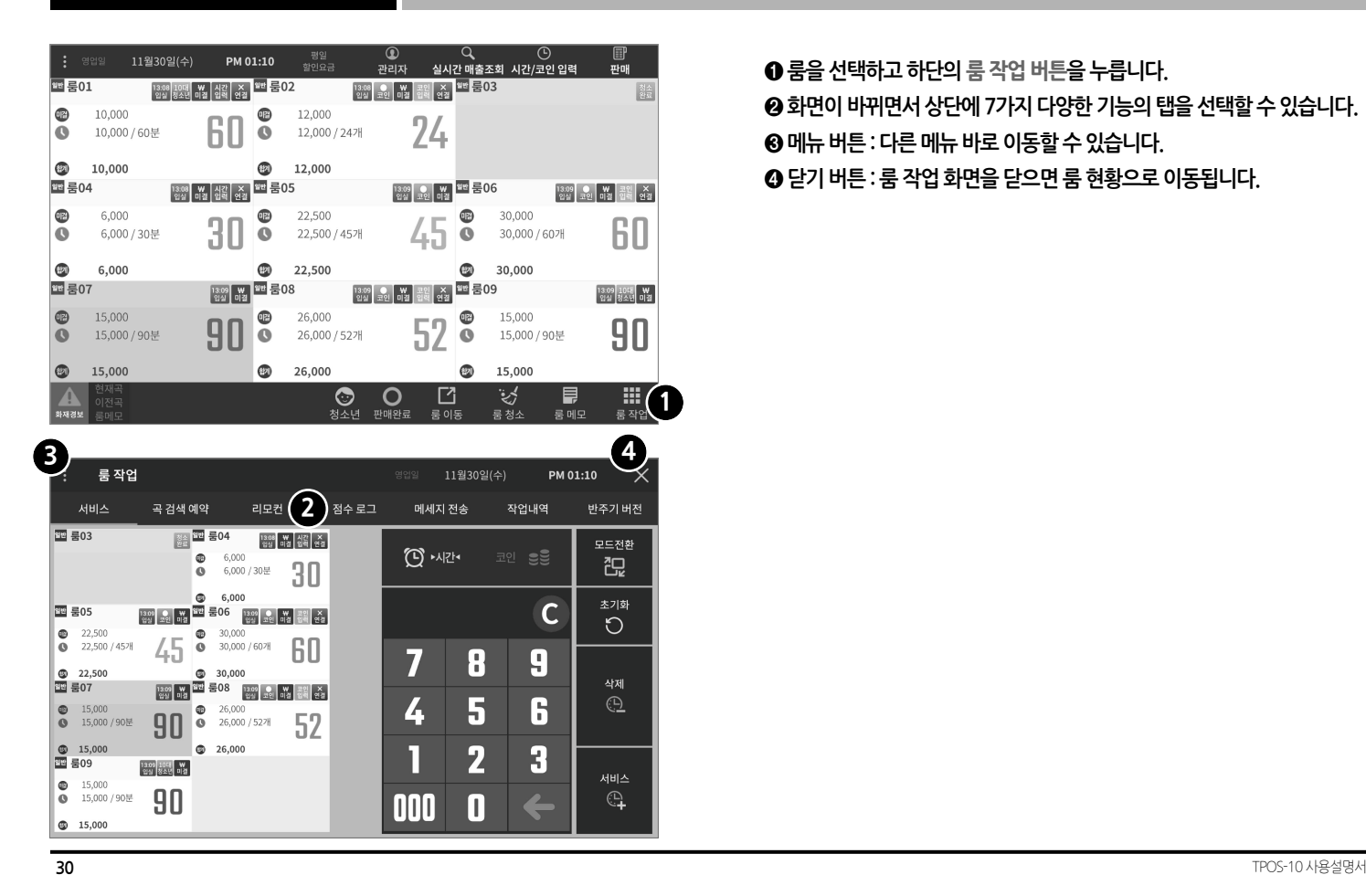

**❶ 룸을 선택하고 하단의 룸 작업 버튼을 누릅니다.**

**❷ 화면이 바뀌면서 상단에 7가지 다양한 기능의 탭을 선택할 수 있습니다.**

**❸ 메뉴 버튼 : 다른 메뉴 바로 이동할 수 있습니다.**

**❹ 닫기 버튼 : 룸 작업 화면을 닫으면 룸 현황으로 이동됩니다.**

**룸 작업 2.서비스 룸에 시간/코인을 서비스, 삭제, 초기화할 수 있습니다.**

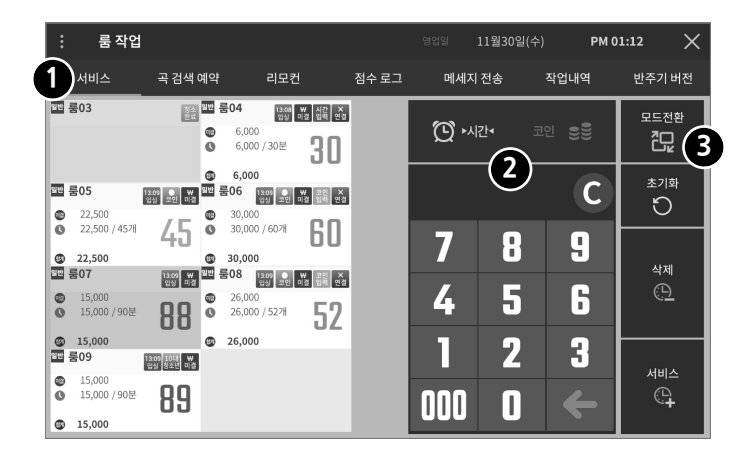

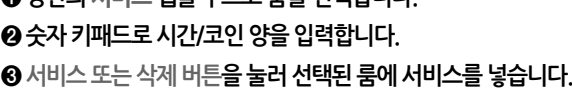

**❶ 상단의 서비스 탭을 누르고 룸을 선택합니다.**

**· 처음에 시간으로 설정하고 판매를 한 상태에서는 코인으로 모드전환**

**· 서비스 화면의 왼쪽 리스트에서 룸 선택 후 다른 룸에도 연속적으로**

**· 초기화 버튼을 누르면 해당 룸의 시간/코인이 초기화됩니다. · 가룸 선택 후 나수량 입력 후 다서비스 버튼을 누르면 해당 룸에**

**입력한 수량이 서비스됩니다.**

**서비스할 수 있습니다.**

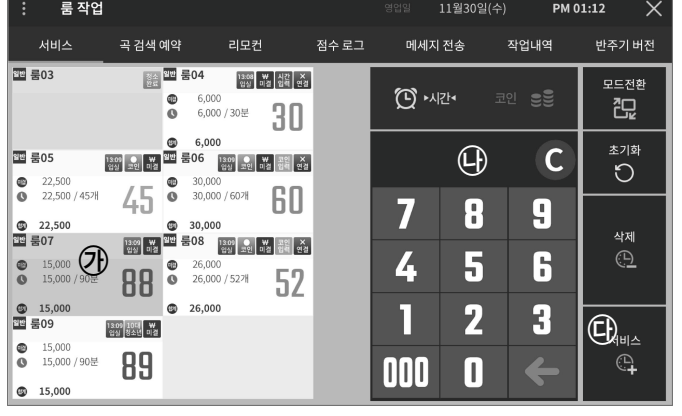

**하여 서비스할 수 없습니다. 반대 경우에도 동일합니다.**

# **룸 작업 3.곡 검색 예약 룸에 곡을 검색하여 예약할 수 있습니다.**

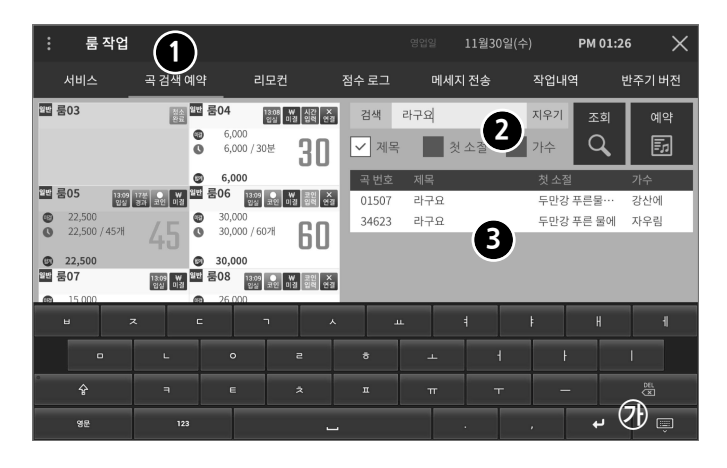

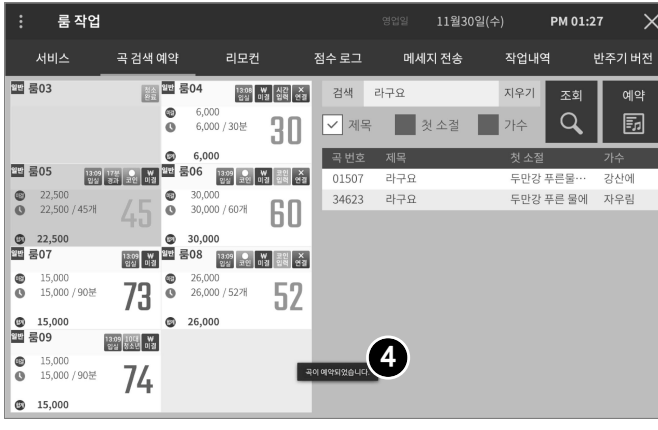

- **❶ 상단의 곡 검색 예약 탭을 누르고 룸을 선택합니다.**
- **❷ 검색란을 터치하고 키보드가 나오면 검색할 단어를 입력 후 조회 버튼 을 누릅니다.**
- **❸ 아래에 조회된 리스트 중에서 예약할 곡을 선택 후 2의 예약 버튼을 누릅니다.**
- **❹ '곡이 예약되었습니다.'라는 문구가 표시되며 해당 룸에 곡이 예약 되었음을 알려줍니다.**

- **· ❷번 검색 창에서' 제목, 첫소절, 가수를 선택하면 선택한 곳에서도 모 두 검색하여 결과를 보여줍니다.**
- **· 키보드가 필요 없을 경우, 키보드 오른쪽 하단 ㉮ 버튼을 누르면 키보 드가 사라집니다.**

# **룸 작업 4.리모컨 룸에 리모컨 신호를 보낼 수 있습니다.**

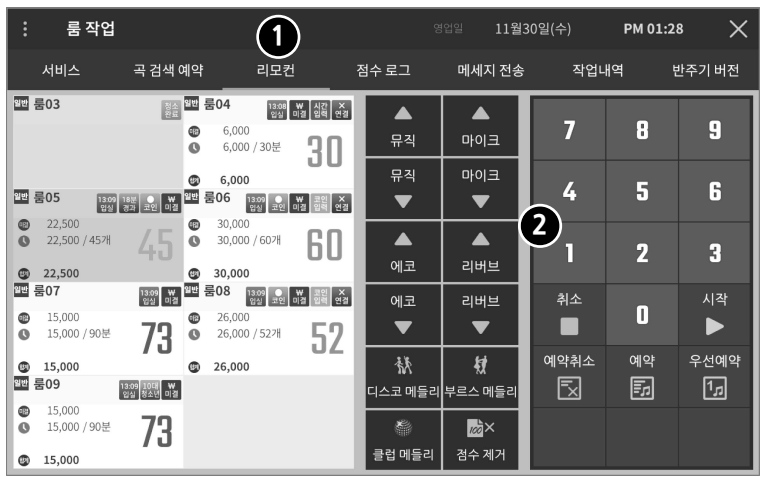

**❶ 상단의 리모컨 탭을 누르고 룸을 선택합니다. ❷ 다양한 리모컨 기능을 전송할 수 있습니다.**

**리모컨 키를 한 개 한 개 누를 때마다 룸으로 키 신호가 전송됩니다.**

# **룸 작업 5.점수로그 각 룸의 채점 로그를 확인할 수 있습니다.**

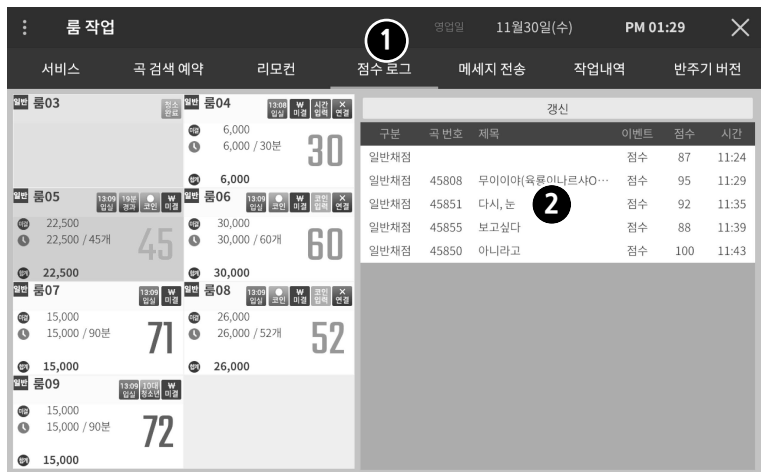

**❶ 상단의 점수로그 탭을 누르고 룸을 선택합니다. ❷ 오른쪽에 시간대 별 채점 현황을 확인할 수 있습니다.**

# **룸 작업 6.메세지 전송 룸에 메세지를 전송할 수 있습니다.**

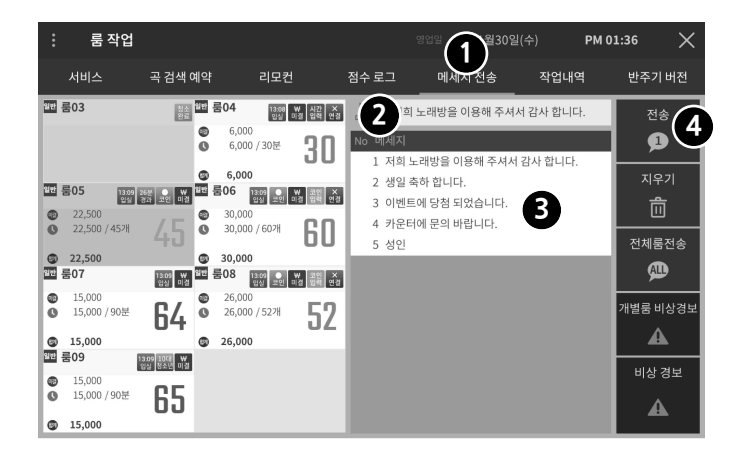

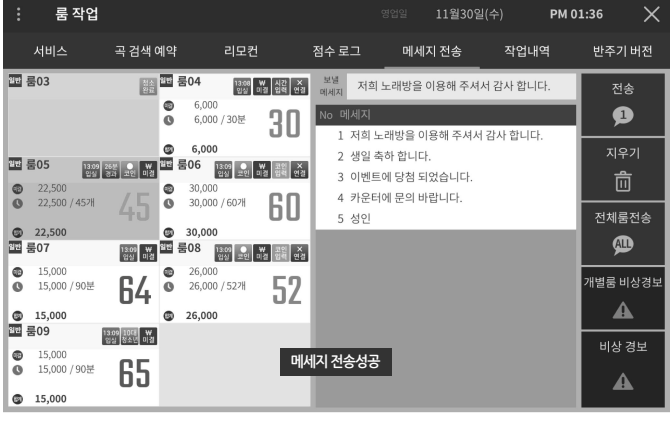

**❹ 전송 버튼을 누르면 메세지가 전송됩니다.**

**❶ 상단의 메세지 전송 탭을 누르고 룸을 선택합니다.**

**❸ 리스트에서 미리 정의된 메세지 중 하나를 선택한 후**

**❷ 보낼 메세지란을 터치하고 키보드가 나오면 보낼 메세지를 작성하거나**

- **· 메세지 작성 중인 내용을 지우고 다시 작성하려면 지우기 버튼을 눌 러 내용을 삭제합니다.**
- **· '전체 룸 전송' 은 선택된 룸과 관계없이 모든 룸에 전송합니다.**
- **· '비상경보' 는 위급상황시 전체 룸에 비상경보를 전송합니다.**

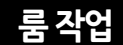

**룸 작업 7.작업 내역 룸 작업 로그를 볼 수 있습니다.**

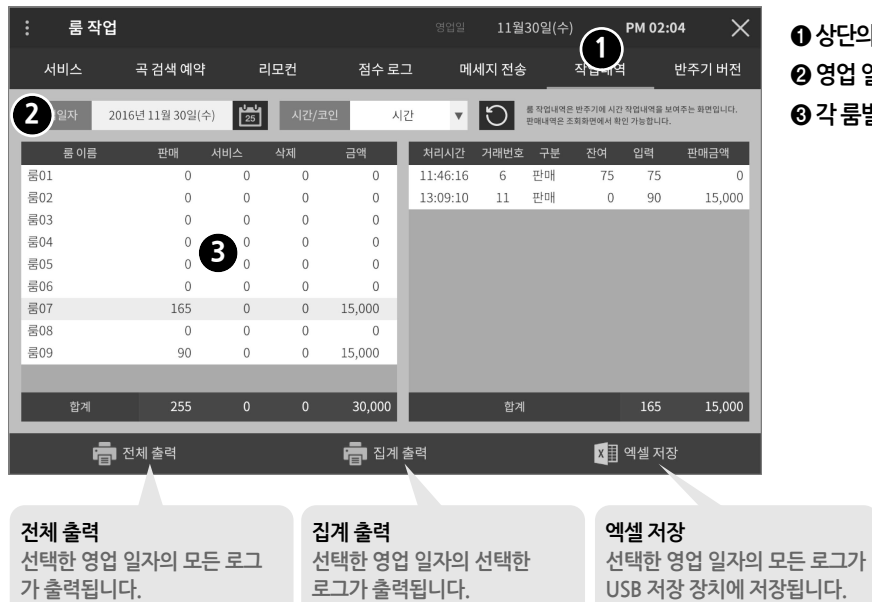

**❷ 영업 일자와 시간/코인 구분을 선택하면 ❸ 각 룸별로 전체 로그가 리스트 됩니다.**

**❶ 상단의 작업 내역 탭을 누르고**
# **룸 작업 8.반주기 버전 각 룸에 연결된 반주기의 버전을 확인합니다.**

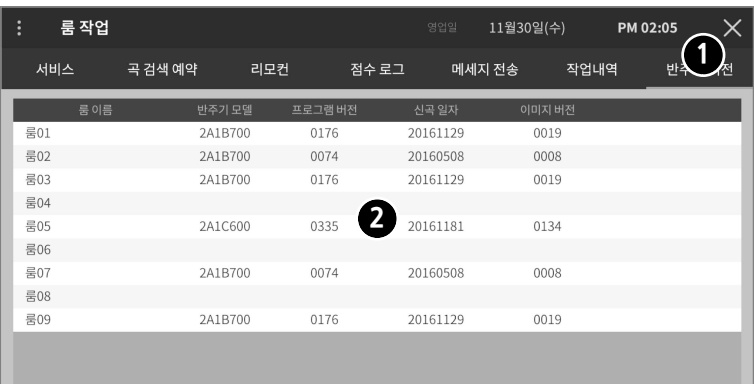

**❶ 상단의 반주기 버전 탭을 누르면**

**❷ 각 룸에 연결된 반주기의 버전 정보를 확인할 수 있습니다.**

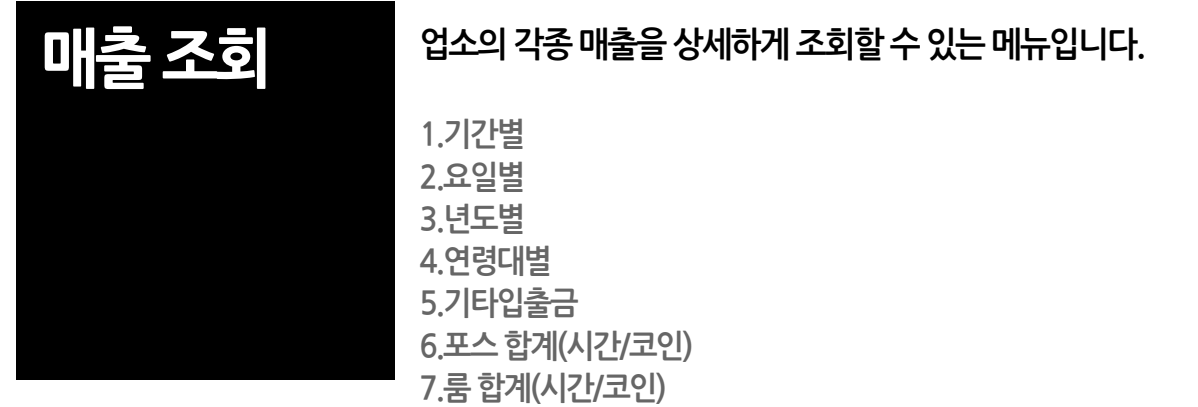

TPOS-10 사용설명서 **39**

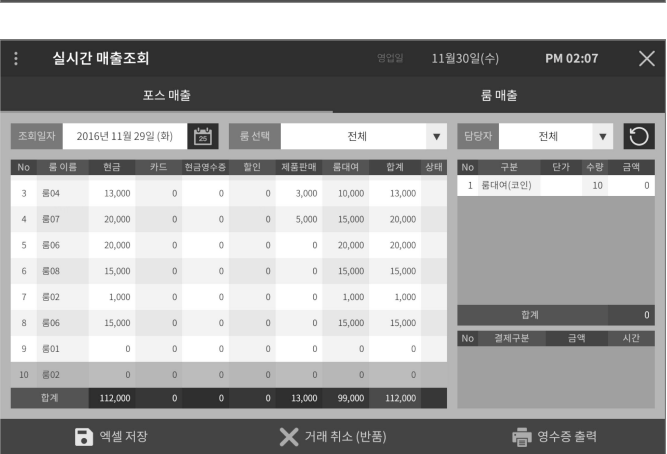

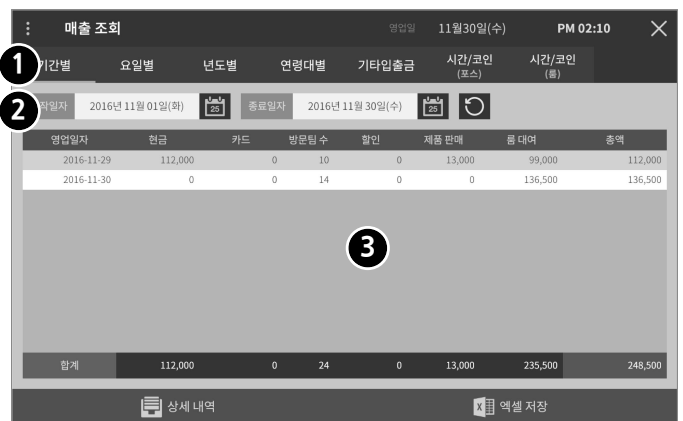

## **매출조회 1.기간별 지정한 기간 동안의 매출 상세 현황을 확인할 수 있습니다.**

- **❶ 상단의 기간별 탭을 누르고**
- **❷ 시작 일자와 종료일자를 선택하면**
- **❸ 선택한 기간 동안의 매출 상세 현황을 확인할 수 있습니다.**
- **❹상세내역 버튼을 누르면 선택한 영업일의 실시간 매출 조회 페이지로 이동됩니다.**

**엑셀 저장 버튼을 누르면 조회된 모든 매출 자료가 외부 USB 드라이브 로 저장됩니다.**

TPOS-10 manual v1 2017.1.5 6:24 PM 페이지 39

## **매출조회 2.요일별 지정한 기간 동안의 요일별 매출 상세 현황을 확인할 수 있습니다.**

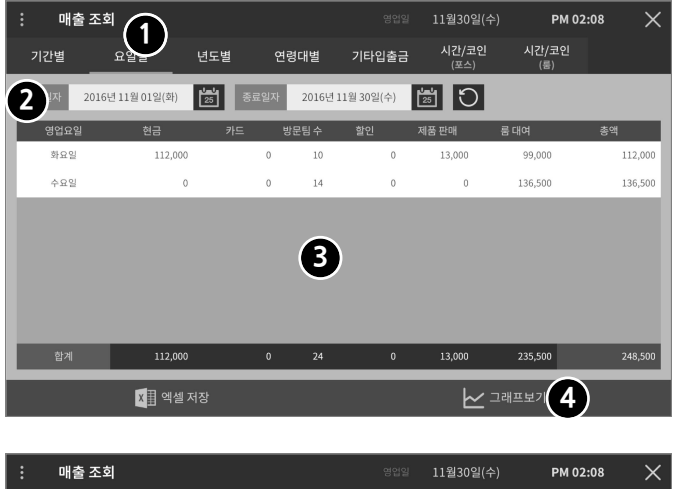

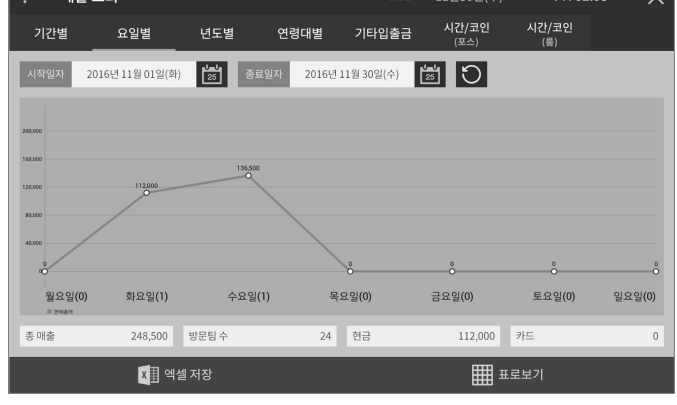

- **❶ 상단의 요일별 탭을 누르고**
- **❷ 시작 일자와 종료일자를 선택하면**
- **❸ 선택한 기간 동안의 매출 상세 현황을 확인할 수 있습니다.**
- **❹ 하단의 그래프 보기 버튼으로 요일별 평균 매출을 그래프 형식으로 비교 확인할 수 있습니다.**

**엑셀 저장 버튼을 누르면 조회된 모든 매출 자료가 외부 USB 드라이브 로 저장됩니다.**

**매출조회 3.년도별 지정한 기간 동안의 연도별 매출 상세 현황을 확인할 수 있습니다.**

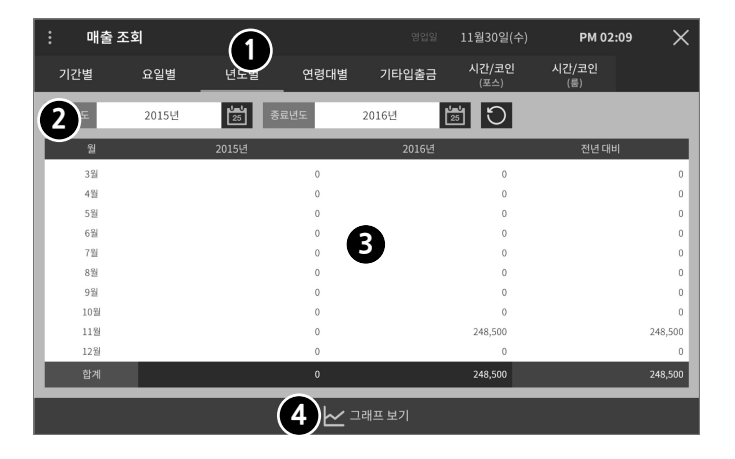

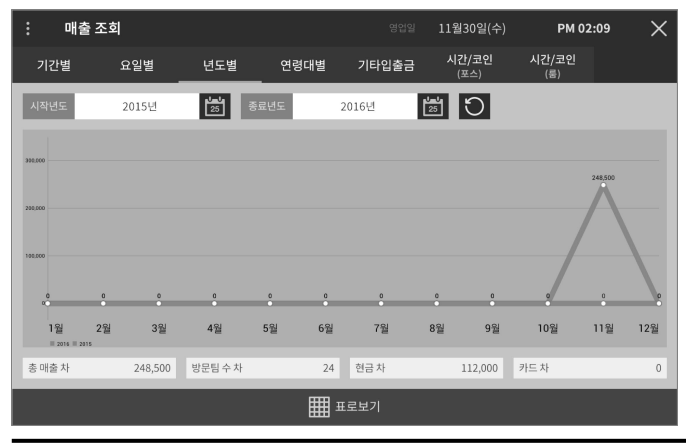

- **❶ 상단의 년도별 탭을 누르고**
- **❷ 시작 년도와 종료년도를 선택하면**
- **❸ 선택한 기간 동안의 전년 대비 월별 총매출을 비교 확인할 수 있습니다.**
- **❹ 하단의 그래프 보기 버튼으로 전년 대비 월별 총매출을 그래프 형식으로 비교 확인 할 수 있습니다.**

**· 엑셀 저장 버튼을 누르면 조회된 모든 매출 자료가 외부 USB 드라이 브로 저장됩니다.**

**·시작년도와 종료년도는 같을 수 없습니다.**

**매출조회 4.연령대별 지정한 기간 동안의 연령대별 매출 상세 현황을 확인할 수 있습니다.**

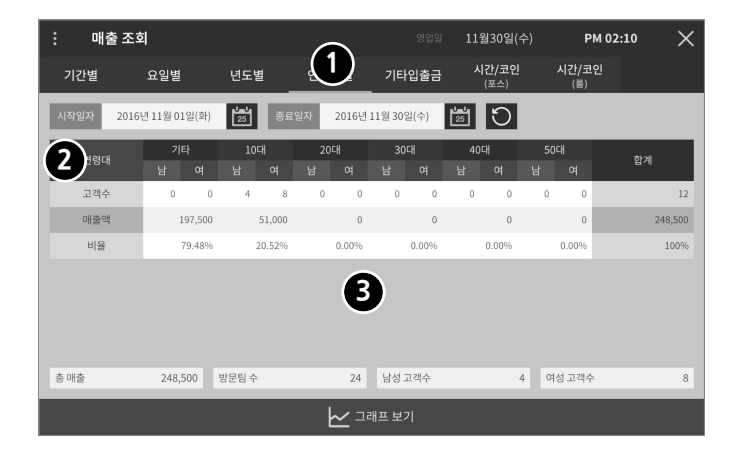

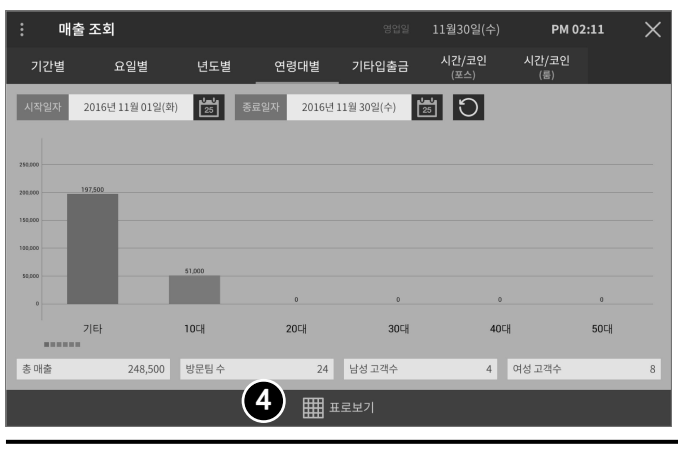

**❶ 상단의 연령대별 탭을 누르고**

**❷ 시작 년도와 종료년도를 선택하면**

**❸ 선택한 기간 동안의 전년 대비 연령대별 총매출을 비교 확인할 수 있습니다.**

**❹ 하단의 그래프 보기 버튼으로 성별, 연령대별 총매출을 그래프 형식으로 비교 확인할 수 있습니다.**

**엑셀 저장 버튼을 누르면 조회된 모든 매출 자료가 외부 USB 드라이브 로 저장됩니다.**

**매출조회 5.기타입출금 지정한 기간 동안의 기타 입출금 현황을 확인할 수 있습니다.**

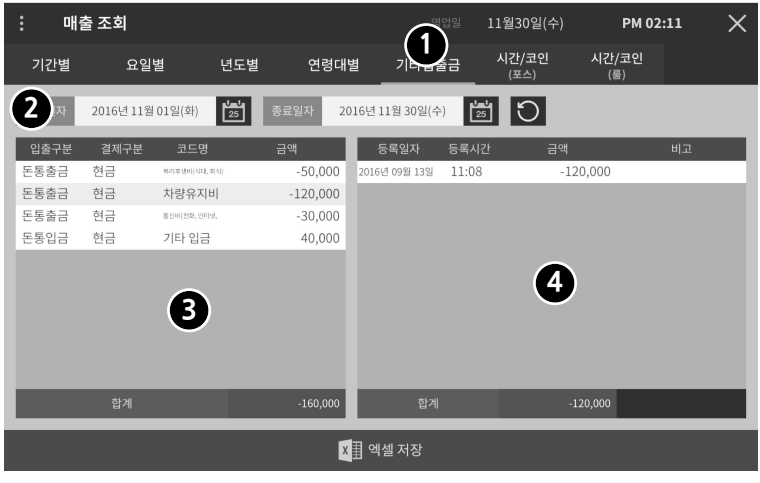

- **❶ 상단의 기타입출금 탭을 누르고**
- **❷ 시작 년도와 종료년도를 선택하면**
- **❸ 선택한 기간 동안의 기타 입출금 내역을 구분별로 상세하게 확인할 수 있습니다.**
- **❹ 하단의 그래프 보기 버튼으로 성별, 연령대별 총매출을 그래프 형식으 로 비교 확인할 수 있습니다.**

**엑셀 저장 버튼을 누르면 조회된 모든 매출자 료가 외부 USB 드라이브 로 저장됩니다.**

# **매출조회 6.시간/코인(포스) 포스에서 판매한 시간/코인의 상세내역을 확인할 수 있습니다.**

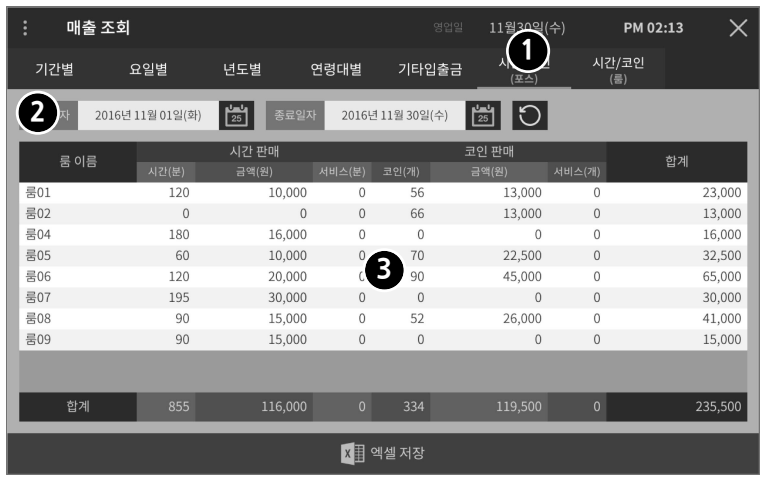

- **❶ 상단의 시간/코인(포스) 탭을 누르고**
- **❷ 시작 일자와 종료일자를 선택하면**
- **❸ 선택한 기간 동안의 포스에서 판매한 시간/코인 판매 상세 현황을 확 인할 수 있습니다.**

### **엑셀 저장 버튼을 누르면 조회된 모든 매출 자료가 외부 USB 드라이브 로 저장됩니다.**

**매출조회 7.시간/코인(룸) 룸 안의 코인기 또는 단말기에서 판매한 시간/코인의 상세내역을 확인할 수 있습니다.**

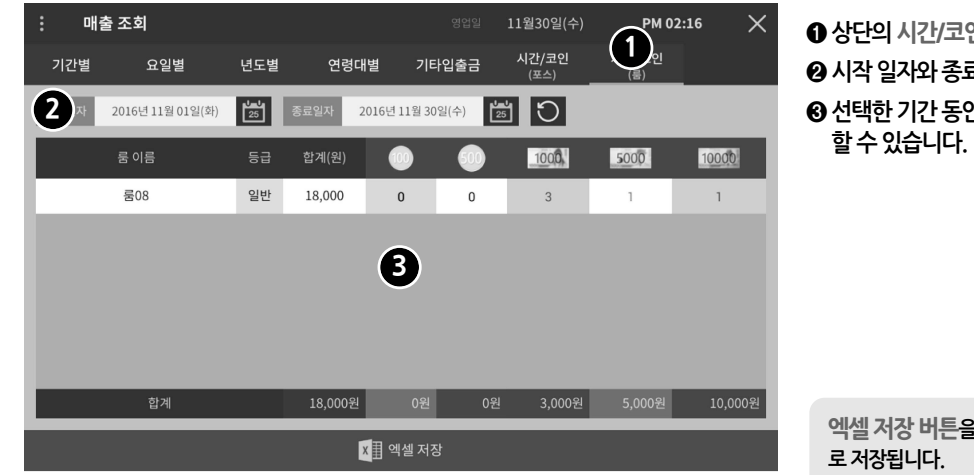

- **❶ 상단의 시간/코인(룸) 탭을 누르고**
- **❷ 시작 일자와 종료일자를 선택하면**
- **❸ 선택한 기간 동안의 룸에서 판매한 시간/코인 판매 상세 현황을 확인**

**엑셀 저장 버튼을 누르면 조회된 모든 매출 자료가 외부 USB 드라이브**

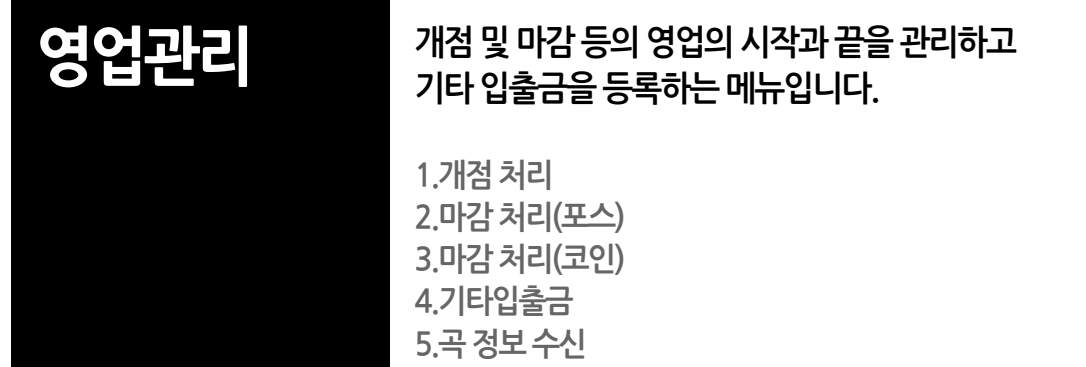

**영업관리 1.개점 처리 영업을 시작하기 위해 돈통의 준비금을 등록하고 판매 개시를 하기 위한 메뉴입니다.**

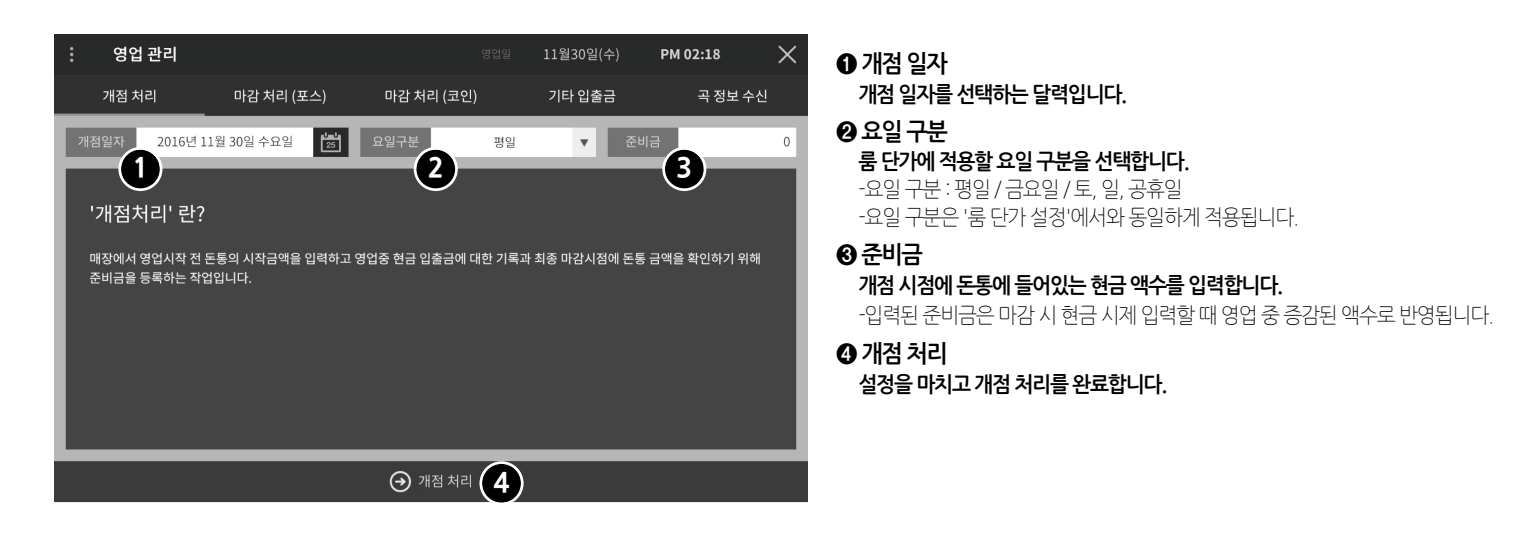

**영업관리 2.마감 처리(포스) 영업을 종료하고 돈통의 총액과 전체 매출을 확인 및 정산하는 메뉴입니다.**

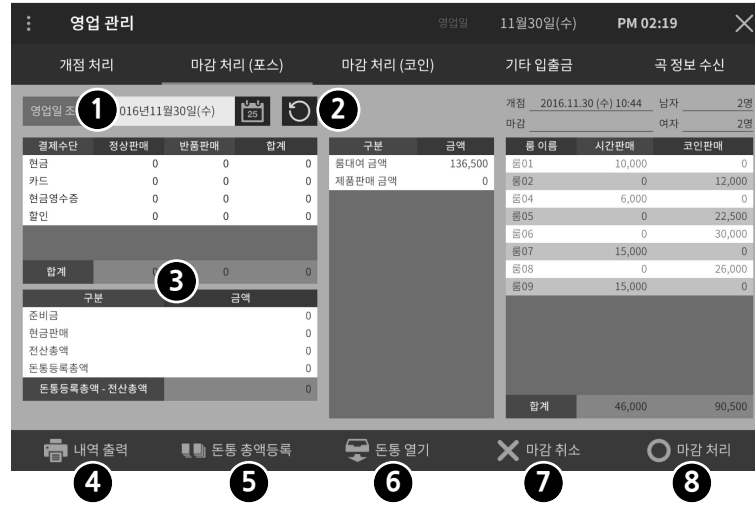

## **❶ 영업일 조회**

**조회할 날짜를 선택하는 달력입니다.**

### **❷ 조회 갱신**

**조회할 내역을 다시 갱신하는 버튼입니다.**

**❺ 돈통 총액 등록**

**선택한 영업 일자의 판매 및 입출금 내역을 상세하게 보여줍니다.**

**선택한 영업 일자의 판매 및 입출금 내역을 프린터로 출력합니다.**

**등록하면 3항의 조회 내역에 돈통총액이 등록된 것을 확인할 수 있습니다.**

**이미 마감된 상태에서 다시 영업을 재계하고 싶으면 마감 취소 버튼을 누릅니다.**

**3항의 상세내역을 확인 후 이상이 없으면 마감 처리를 눌러 영업을 마감합니다.**

**마감시 돈통에 들어있는 현금을 세어 등록하는 메뉴입니다.**

### **❸ 조회 내역**

**❹ 내역 출력**

**❻ 돈통열기**

**❼ 마감 취소**

**❽ 마감 처리**

**버튼을 클릭하면 돈통이 열립니다.**

### **제한됩니다.**

- **· 마감 입력 금액은 반주기 또는 포스에서 마감 입력한 금액입니다. 마감 입력 금액은 수시로 변경 가능하나 마감은 영업 일당 1회로**
- **· 포스 수신금액은 반주기에서 포스로 수신받은 누적 금액입니다.**

**❺ 룸 전체 마감 전체 룸의 코인 판매를 마감 금액 입력 없이 일괄 마감할 때 사용합니다.**

**태에서도 마감 금액을 변경하실 수 있습니다.**

**팝업이 나옵니다. 금액 입력 완료 후 하단의 룸 마감/금액 변경 버튼을 누르시면 마감 완료된 상**

**마감 입력 금액을 변경할 수 있습니다. 리스트에서 해당 룸을 선택하시고 한번 더 터치하시면 금액을 변경할 수 있는**

**후 룸 마감 버튼을 터치하면 해당 룸의 코인 판매가 마감됩니다. 만약 포스에서 수신된 전산 금액과 룸의 돈통에 있는 실제 금액이 서로 다르면**

**룸의 코인 판매를 마감할 때 사용합니다. 룸별 개별적으로 마감을 해야 하기 때문에 왼쪽의 룸 리스트에서 해당 룸 선택**

### **❹ 룸 마감 / 금액 변경**

**선택한 영업 일자의 룸에서 판매한 코인 내역을 프린터로 출력합니다.**

### **❸ 내역 출력**

**선택한 영업 일자의 룸에서 판매한 코인 내역을 상세하게 보여줍니다.**

### **❷ 조회 내역**

**조회할 날짜를 선택하는 달력입니다.**

**❶ 영업일 조회**

**영업관리 3.마감 처리(코인) 룸의 코인기에 있는 돈통의 총액과 전체 매출을 확인 및 정산하는 메뉴입니다.**

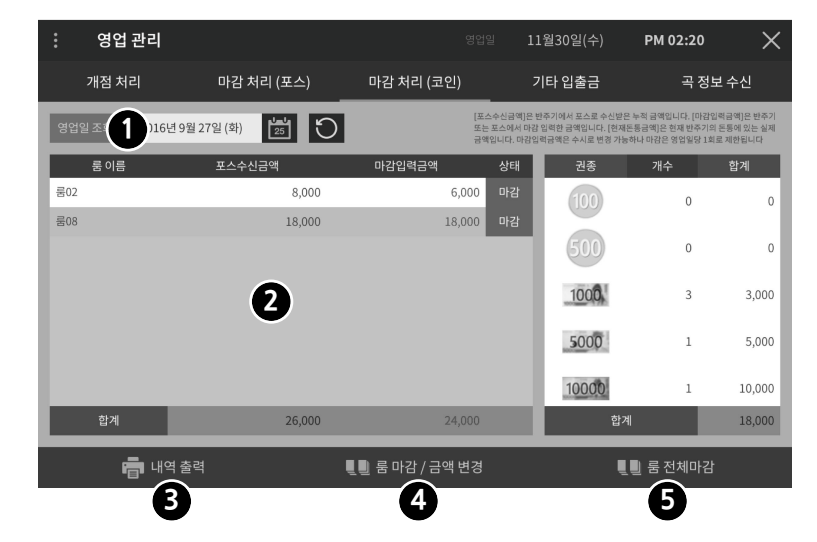

**영업관리 4.기타입출금 기타입출금 내역을 등록하거나 수정 삭제할 수 있습니다.**

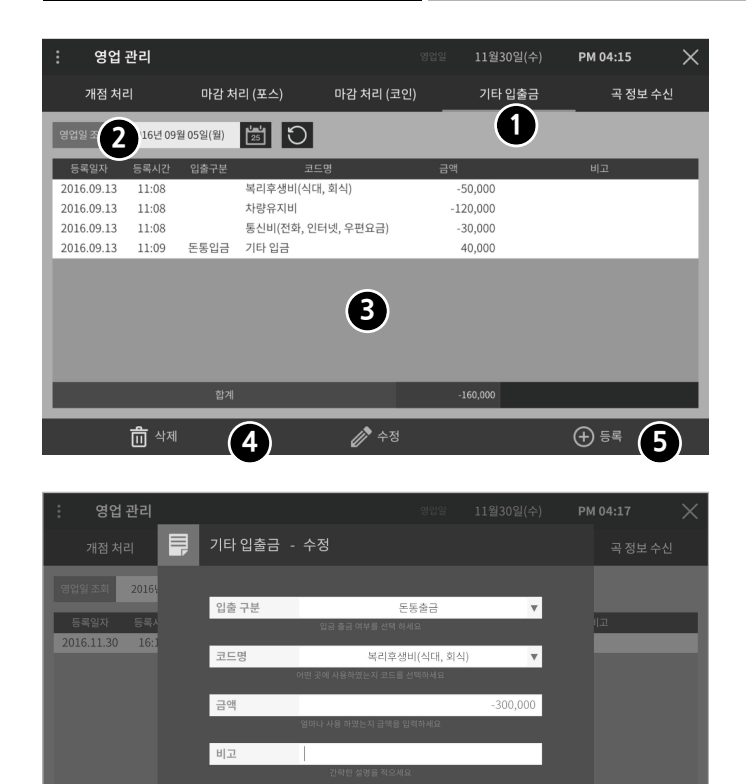

X 취소

 $a$   $b$ 

- **❶ 상단의 기타입출금 탭을 누르고**
- **❷ 조회할 날짜를 선택하면**
- **❸ 해당 날짜에 해당하는 기타입출금 내역을 조회할 수 있습니다.**
- **❹ 조회한 내역 중 한 개를 선택하여 삭제, 수정할 수 있습니다.**
- **❺ 등록 버튼을 누르면 새로운 기타입출금 내역을 등록할 수 있습니다.**

**· 등 록 은 현재 영업 일자 기준으로만 등록이 가능합니다. · 기타입출금 코드를 새로 등록하시려면' 관리자 설정-기타 입출금 코드 등록' 에서 추가할 수 있습니다.**

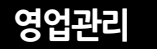

**영업관리 5.곡 정보 수신 TPOS-10의 곡 표시에 사용할 정보를 수신하는 메뉴입니다.**

**됩니다.**

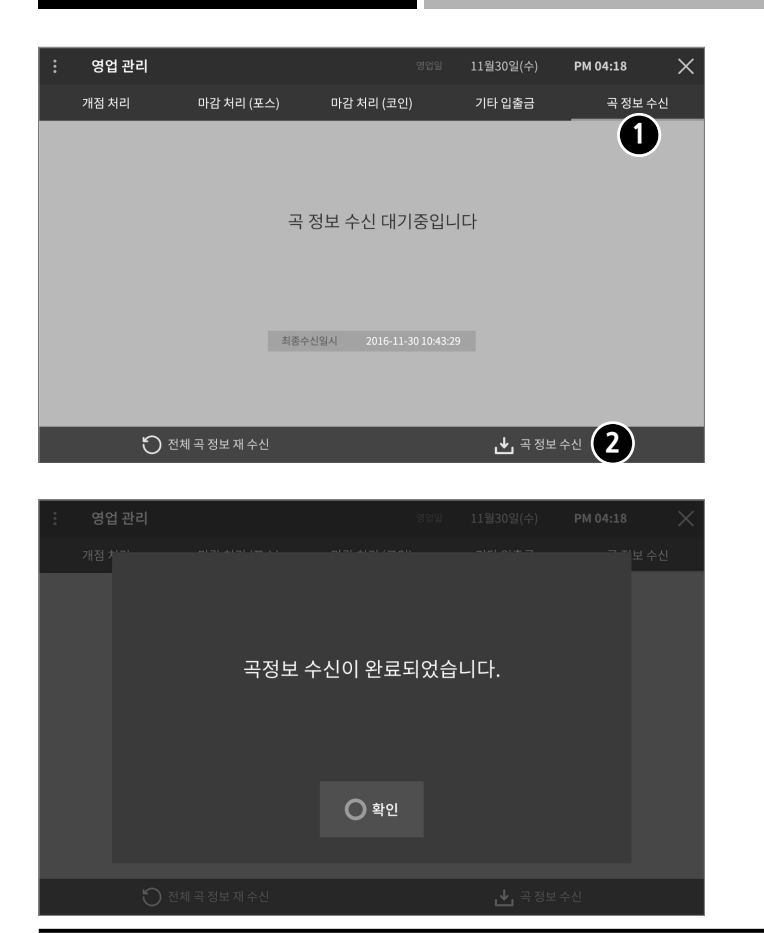

**❶ 상단의 곡 정보 수신 탭을 누르고 ❷ 하단의 곡 정보 수신 버튼을 누르면 신곡 정보가 TPOS-10에 다운로드**

**전체 곡 정보 재수신 버튼을 누르면 기존에 다운로드 받은 목록을 무시하고 전체를 다시 다운로드 받습니다.(약 3분가량 소요)**

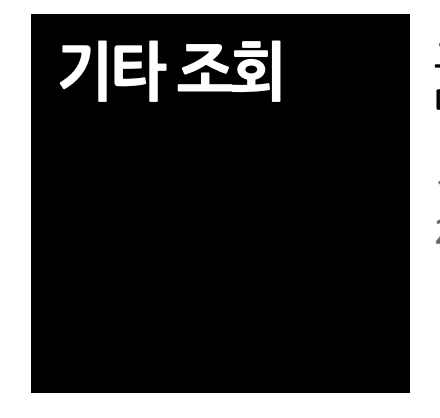

# **기타 조회 고객들이 가장 많이 부른 베스트 순위 검색 및 이벤트 당첨 여부 등을 조회하는 메뉴입니다.**

**1.베스트 10 2.이벤트**

**기타조회 1.베스트 10 운영 중인 업소에서 많이 연주된 곡을 순서대로 보여줍니다.**

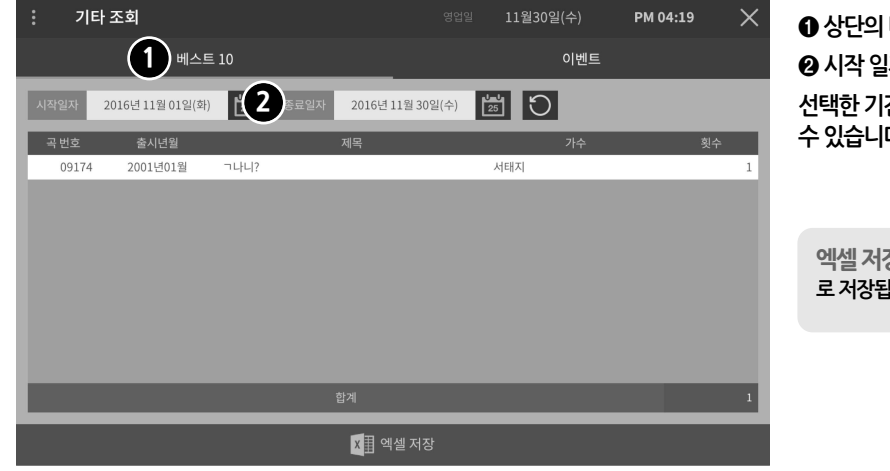

**❶ 상단의 베스트 10 탭을 누르고**

**❷ 시작 일자와 종료일자를 선택하면**

**선택한 기간 동안의 가장 많이 연주된 곡을 연주된 횟수 순으로 확인할 수 있습니다.**

**엑셀 저장 버튼을 누르면 조회된 모든 매출 자료가 외부 USB 드라이브 로 저장됩니다.**

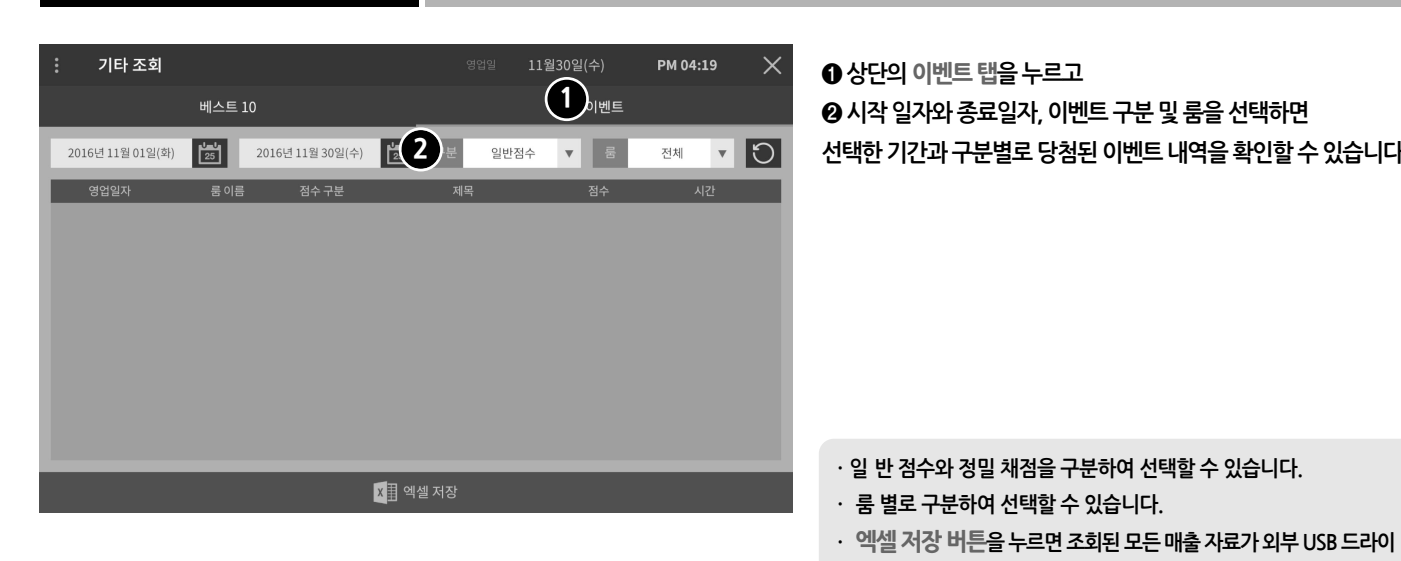

**❶ 상단의 이벤트 탭을 누르고 ❷ 시작 일자와 종료일자, 이벤트 구분 및 룸을 선택하면 선택한 기간과 구분별로 당첨된 이벤트 내역을 확인할 수 있습니다.**

**기타조회 2.이벤트 점수 이벤트의 당첨 여부, 시간 등을 상세하게 확인할 수 있는 메뉴입니다.**

**브로 저장됩니다.**

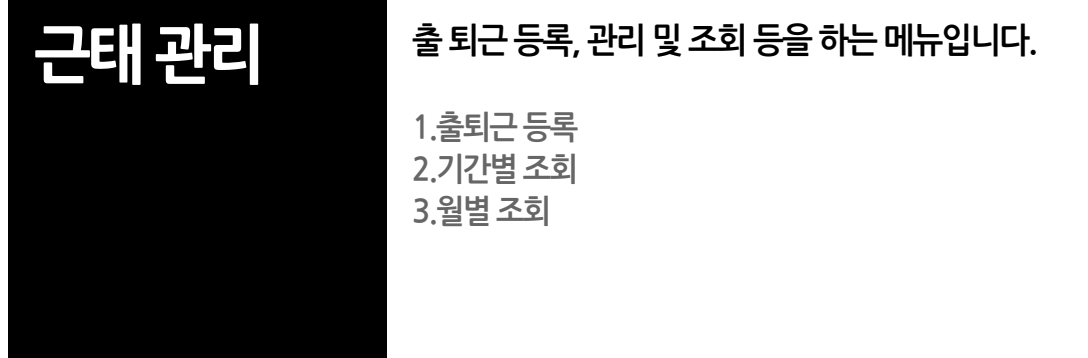

**근태 관리 1.출.퇴근 등록 직원 및 관리자의 출.퇴근을 등록하는 메뉴입니다.**

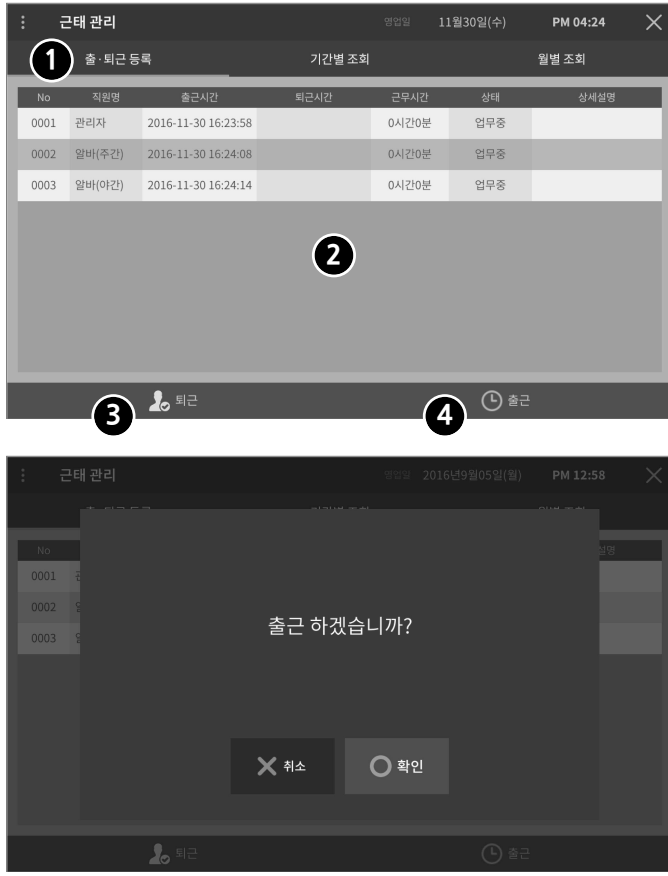

- **❶ 상단의 출.퇴근등록 탭을 누르고**
- 
- 
- 
- **❷ 자신의 직원명 부분을 선택한 후**

**❸출근 버튼을 누르면 팝업창과 비밀번호 입력 화면이 나타납니다. 등록된 자신의 비밀번호를 입력하면 출근이 처리됩니다.**

**출.퇴근은 해당 영업일에 각 1회씩만 허용됩니다.**

**근태 수정을 하시기 바랍니다.**

**만약 추가 근무 기록을 남기시려면 근태관리-기간별 조회 탭에서**

**❹ 퇴근할 때도 마찬가지로 자신의 직원 명 부분을 선택한 후 퇴근 버튼 을 누르고 위와 같은 절차와 같이 하면 퇴근이 처리됩니다.**

**근태 관리 2.기간별조회 직원 및 관리자의 출.퇴근 내역을 조회, 수정 및 삭제하는 메뉴입니다.**

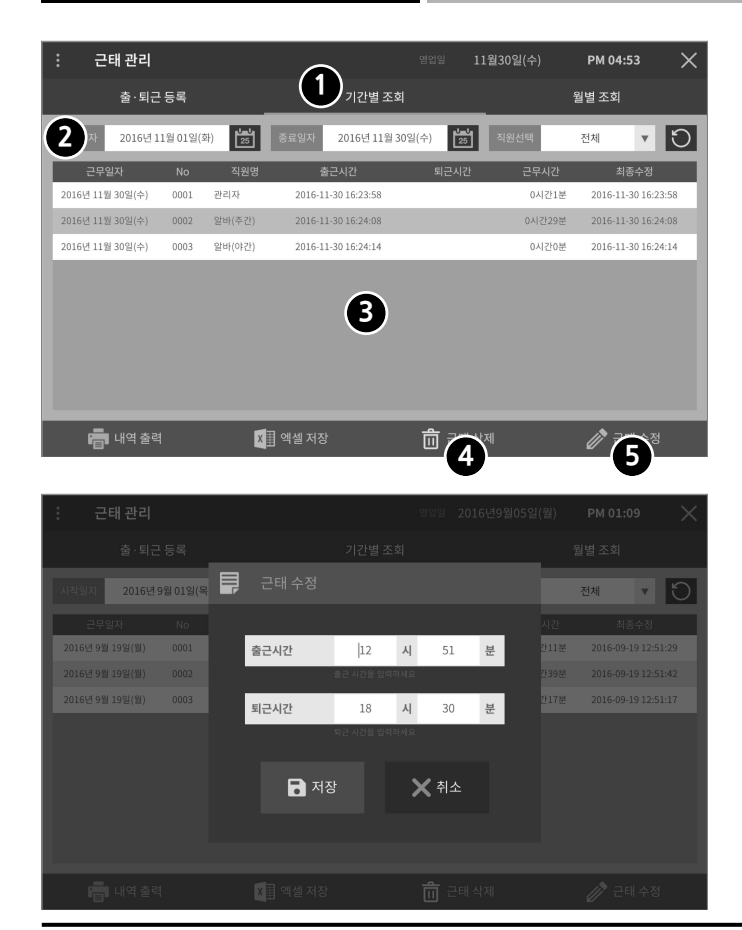

- **❶ 상단의 기간별 조회 탭을 누르고**
- **❷ 시작 일자.종료일자.직원을 선택하면**
- **❸ 해당 기간 내 직원에 대한 근태 기록이 나타납니다.**
- **❹ 삭제하시려면 근태 내역을 선택하고 근태 삭제 버튼을 누르고**
- **❺ 수정하시려면 근태 내역을 선택하고 근태 삭제 버튼을 눌러 상세 시간 을 수정합니다.**

**· 근 태 수정에서 근무 일자는 변경이 불가능합니다.**

- **· 엑셀 저장 버튼을 누르면 조회된 모든 매출 자료가 외부 USB 드라이브 로 저장됩니다.**
- **· 내역 출력 버튼을 누르면 현재 조회된 근태 내역이 프린터로 출력됩니다.**

**근태 관리 3.월별 조회 직원 및 관리자의 월별 총 근무시간을 조회할 수 있는 메뉴입니다.**

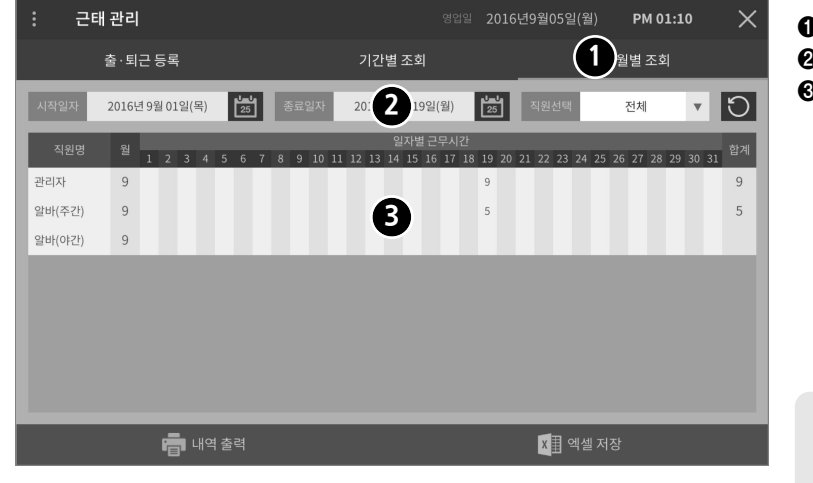

- **❶ 상단의 월별 조회 탭을 누르고**
- **❷ 시작 일자.종료일자.직원을 선택하면**
- **❸ 해당 기간 내 직원에 대한 근태 기록이 월별 및 일자별 시간 합산으로 나타납니다.**

- **· 엑셀 저장 버튼을 누르면 조회된 모든 매출 자료가 외부 USB 드라이브로 저장됩니다.**
- **· 내역 출력 버튼을 누르면 현재 조회된 근태 내역이 프린터로 출력됩니다.**

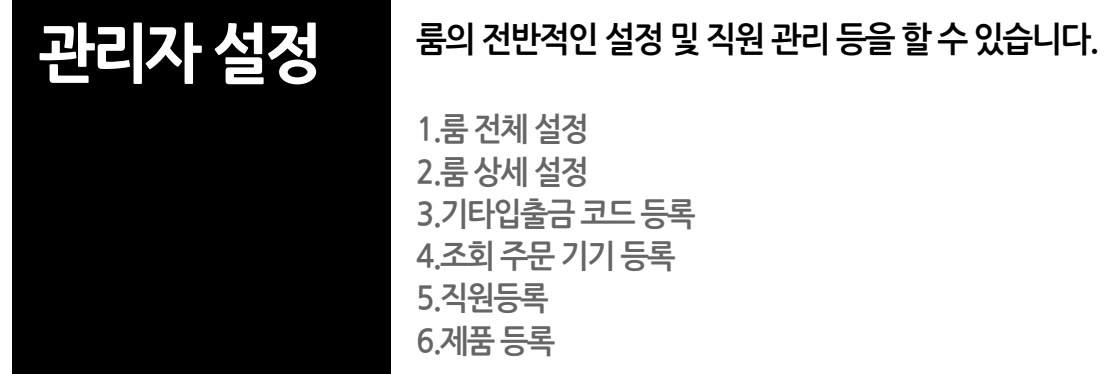

**관리자 설정 1.룸 전체 설정 TPOS-10 과 연결된 모든 룸을 일괄 설정을 할 수 있는 메뉴입니다.**

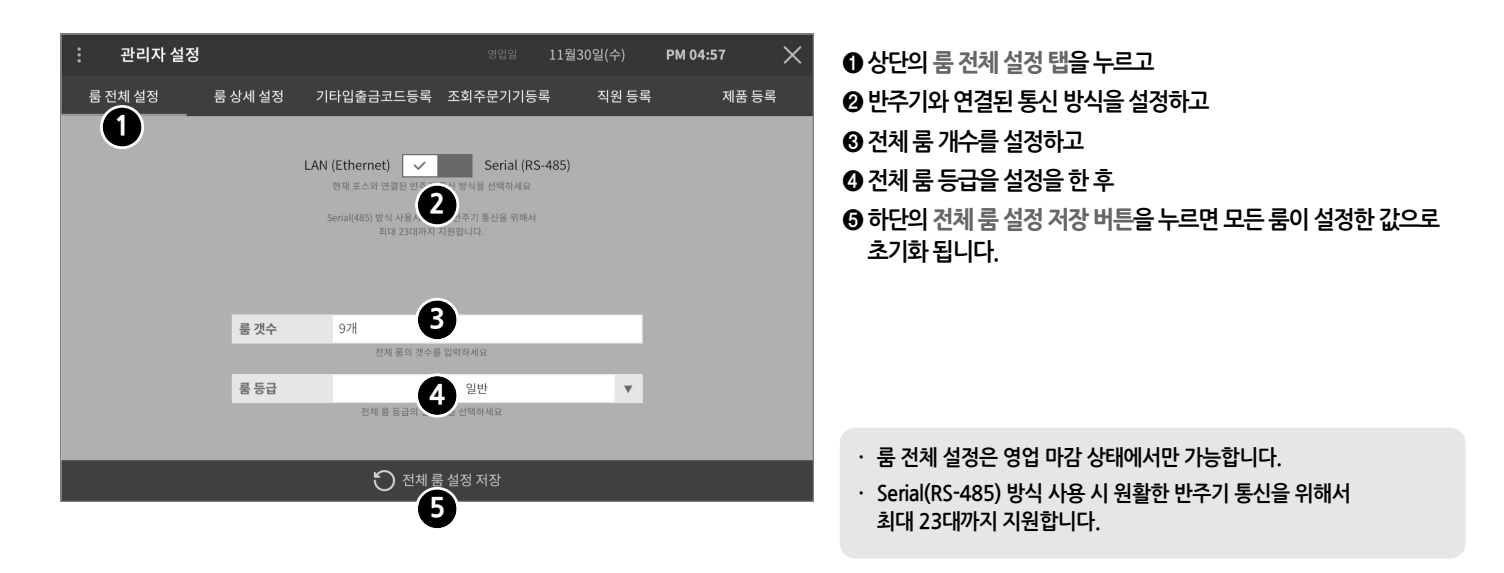

**관리자 설정 2.룸 상세 설정 TPOS-10 과 연결된 모든 룸의 개별적 상세 설정을 할 수 있는 메뉴입니다.**

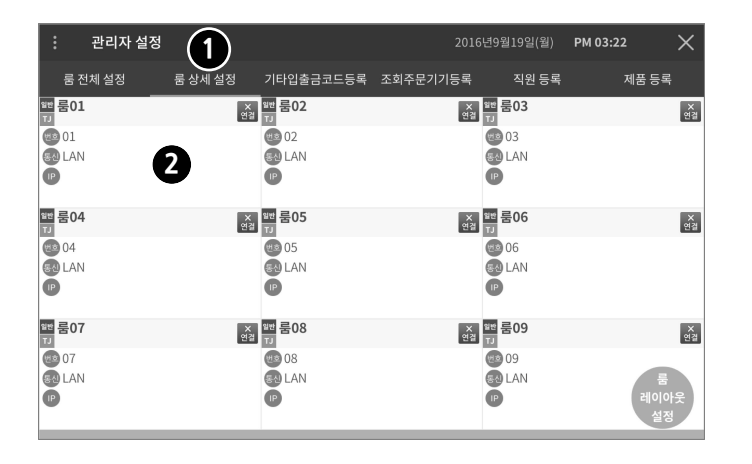

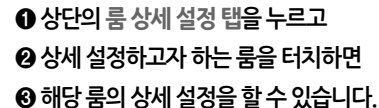

관리자 설정  $\blacksquare$ 룸 상세 설정 - 룸 01 层01  $\bigcirc$  01 LAN (Ethernet)  $\sqrt{\phantom{a}}$ Serial (RS-485) **DLAN**  $\left| \mathbf{P} \right\rangle$ 룸이름 号01 <sup>교</sup> 룸04 **3** $\overline{3}04$ 룸등급 일반  $\mathbf{v}$ **DLAN**  $\overline{\mathbb{P}}$ <sup>3</sup> 룸07 X 취소  $\mathbf{B}$  저장  $\overline{\bullet}$ 07 **DLAN** 

**우측 하단의 룸 레이아웃 버튼을 누르면 한 화면에 표시될 룸의 개수 를 조정할 수 있습니다.**

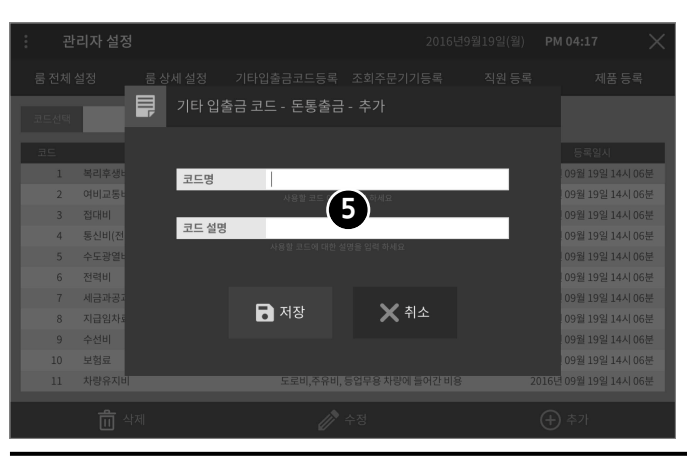

# **삭제 또는 수정하려면 내역 리스트 중 하나를 선택하고 삭제 또는 수정 버튼을 누릅니다.**

- 관리자 설정 **1** 2016년9월19일(월) PM 04:16  $\times$ 룸 전체 설정 직원 등록 제품 등록 **2** .<br>동출금  $\overline{\mathbf{v}}$ 등록일시  $=$  $-$ ni 1 복리후생비(식대, 회식) 식대,회식대등 직원의 복리를 위해 사용한 비용 2016년 09월 19일 14시 06분 2 여비교통비 .<br>고속도로비, 택시비, 등 임직원이 출장기간동안 사용한 2016년 09월 19일 14시 06분 3 접대비 거래처선물 등 거래처를 위해 사용한 비용 2016년 09월 19일 14시 06분 4 통신비(전화, 인터넷, 우편요금) 전화요금,우편요금 2016년 09월 19일 14시 06분 5 수도광열비(수도, 가스) **3** 2016년 09월 19일 14시 06분 저렴비 2016년 09월 19일 14시 06분  $\mathbb{C}$ 세금과공과 국민연금 등 세금을 납부하고 처리하는 계정 2016년 09월 19일 14시 06분  $\overline{7}$ 8 지급임차료 사무실등을 임대해서 사용한 비용 2016년 09월 19일 14시 06분  $\mathbf{q}$ 수선비 수리비등 보유중인 자산의 유지관리에 소요된 비용 2016년 09월 19일 14시 06분  $10<sup>-10</sup>$ 보험료 건강보험료, 화재보험, 자동차보험 등 2016년 09월 19일 14시 06분 11 차량유지비 도로비 주유비, 등업무용 차량에 들어간 비용 2016년 09월 19일 14시 06분 णि क्षेत्र *॥* ∻ਲ (千) 卒 **4**
- **❺ 새로운 입출금 코드를 생성할 수 있습니다.**
- **❹ 추가 버튼을 누르면**
- **❸ 선택한 입출금 코드 내역이 나옵니다.**
- **❷ 입출금 코드를 선택하면**
- **❶ 상단의 기타 입출금 코드 등록 탭을 누르고**

**관리자 설정 3.기타 입출금 코드 등록 업소에서 사용할 기타입출금 코드를 등록하는 메뉴입니다.**

**관리자 설정 4.조회 주문 기기 등록 업소에서 사용할 모바일 조회/주문 기기를 등록하는 메뉴입니다.**

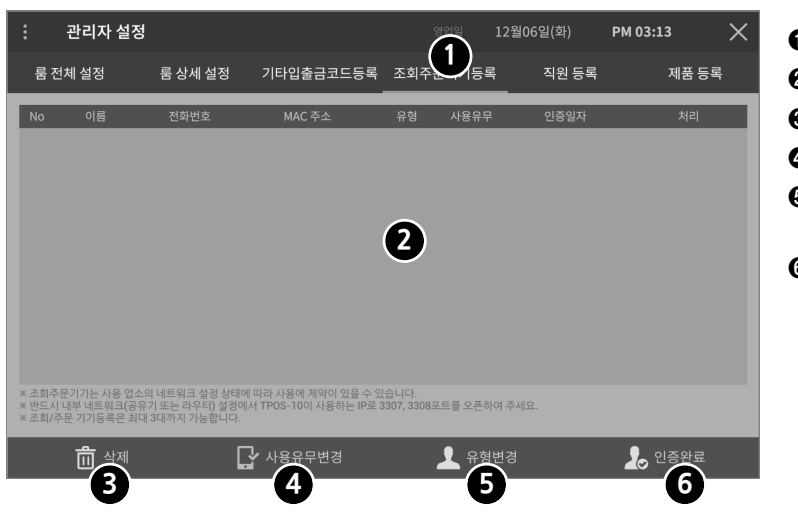

- **❶ 상단의 조회 주문 기기 등록 탭을 누르면**
- **❷ 인증 완료 및 인증 대기 상태인 기기 내역을 확인할 수 있습니다.**
- **❸ 삭제 선택된 조회 주문 기기를 삭제할 수 있습니다.**
- **❹ 사용 유무 변경 기기의 사용 유무를 변경할 수 있습니다.**
- **❺ 유형 변경 선택된 기기를 주문 또는 조회/주문 기기로 변경할 수 있습 니다.**

**❻ 인증 완료 요청한 모바일 기기의 인증을 완료합니다.**

**· 조회 주문 기기는 업소의 네트워크 설정 상태에 따라 사용에 제약이 있을 수 있습니다.**

- **· 반드시 내부 네트워크(공유기 또는 라우터) 설정에서 TPOS-10이 사용하는 IP로 3307, 3308포트를 오픈하여 주세요.**
- **· 조회//주문 기기 동시 사용은 최대 3대까지 가능합니다.**

**관리자 설정 5.직원 등록 업소에서 근무하는 직원을 등록, 수정 또는 삭제하는 메뉴입니다.**

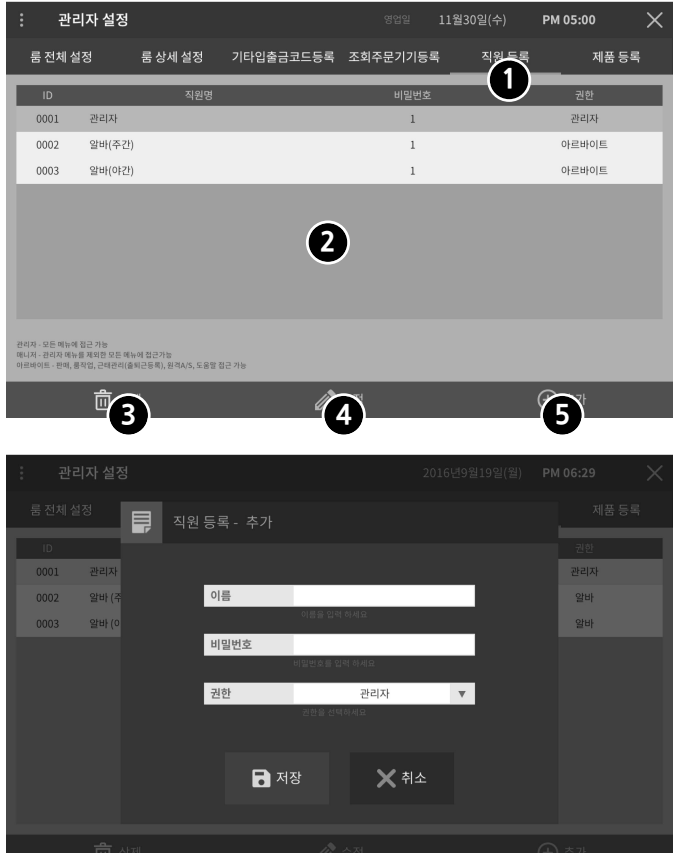

- **❶ 상단의 직원등록 탭을 누르면**
- **❷ 등록되어 있는 직원 내역이 표시됩니다.**
- **❸ 추가 : 직원을 추가 등록할 수 있습니다.**
- **❹ 수정 : 내용을 수정하려는 직원을 선택하고 수정 버튼을 눌러 내용을 변경합니다.**
- **❺ 삭제 : 직원을 삭제하려면 직원 선택 후 삭제 버튼을 누릅니다.**

**아르바이트의 권한은 되도록 매니저 또는 아르바이트로 설정하시기 바랍니다.**

**관리자 설정 6.제품 등록 업소에서 판매하는 음료 또는 각종 제품을 등록하는 메뉴입니다.**

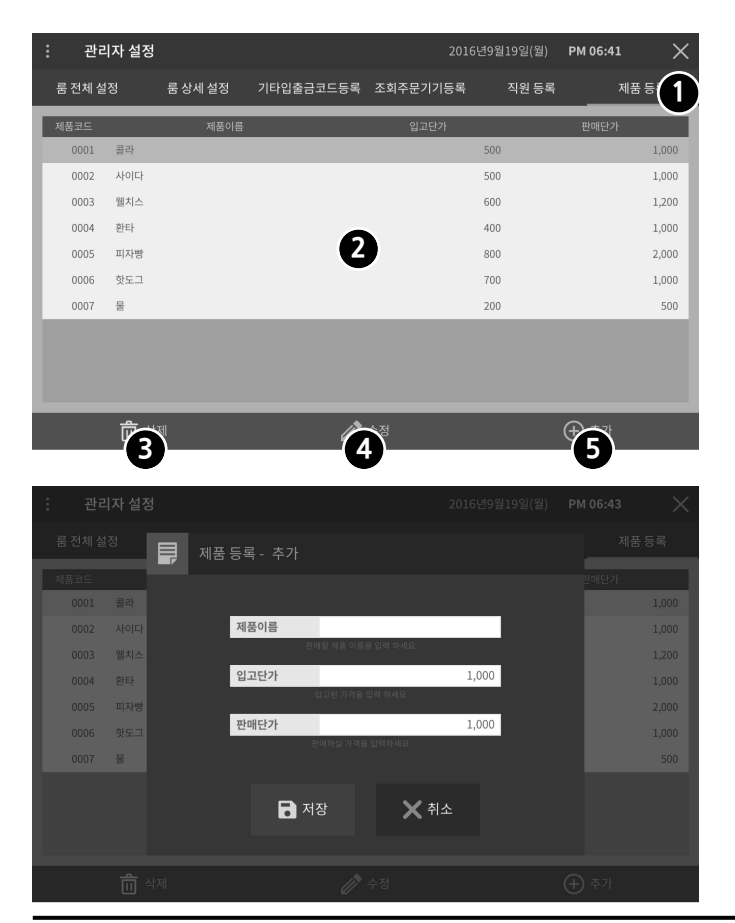

**❶ 상단의 제품 등록 탭을 누르면 ❷ 현재 등록된 제품 내역이 나옵니다. ❸ 추가 : 제품을 새로 등록할 수 있습니다. ❹ 수정 : 제품의 등록 내역을 수정할 수 있습니다. ❺ 삭제 : 제품을 삭제할 수 있습니다.**

**· 입 고 단가는 제품을 매입하는 단가입니다. ·판매단가는 제품을 판매하는 실제 금액입니다.**

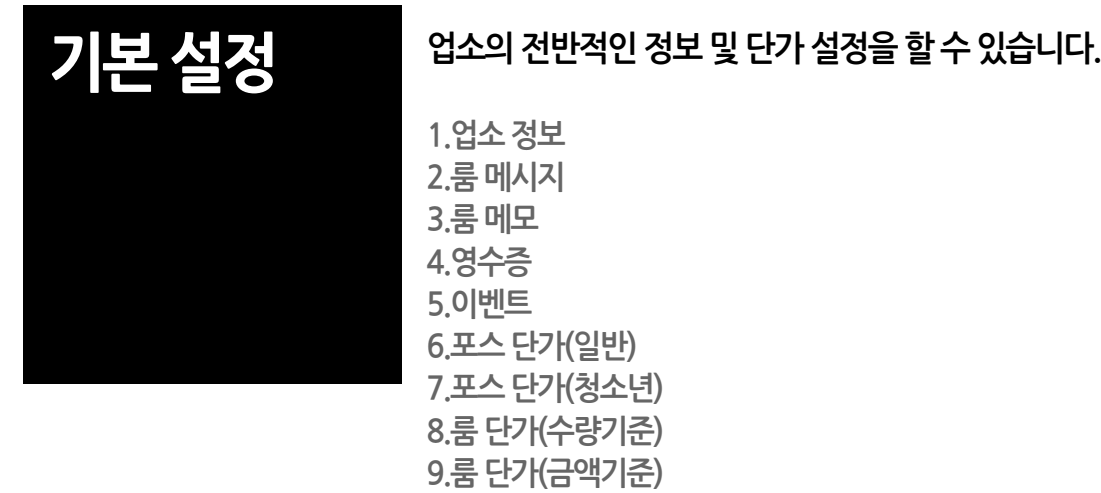

 $\times$ 기본설정 12월06일(화) PM 01:34 포스단가 포스단가 룸단가 룸단가 룸메세지 로메라 이벤트 **1** 전부 영수증 정소년 금액 기준 인바 수량 기준 운영모드 시간/코인 ▼ 업소명 | ti 코인 모드의 사용 여부를 선택해 주세요 전화번호 판매모드 상세판매 ▼ 사용하실 포스의 판매 방식을 선택해 주세요 주소 **2** 시간/코인 입력 수동 시간/코인 입력 자동 사업자번호 시간/코인 판매시 반주기에 시간/코인을 자동으로 인력함지 선택해 주세요 로그인 사용 자동 로그인  $\sim$ 대표자 자동 로그인 사용 여보를 서태해 조세요 잔여시간알림 10분 판매완료 시간/코인초기호 판매완료 시간/코인유지 방의 잔여시간이 위에 설정하신 시간이 되면 룸 아이콘과 소리로 알려줍니! 시간/코인 초기화 기능의 사용 여부를 선택해 주세! 굵은 글씨가 기본 설정 값입니다  $\mathbf{B}$  전장

### **· 운 영 모드**

**시간 전용-포스에서 시간 판매만 가능합니다.**

**시간/코인-포스 판매와 룸에서의 코인 판매가 동시에 가능합니다.(디폴트) 코인 전용-코인노래방에서 운영하는 방식으로 룸에서의 코인 판매만 가능합니다.**

**3**

### **· 판 매 모드**

**단순 판매 -TPOS mini 방식을 계승하여 단순 시간/코인 입력/삭제/서비스만 가능 합니다.**

**일반 판매-시간/코인 판매 및 간단한 금액 입력, 제품 판매 등이 가능합니다. (디폴트)**

**상세 판매-룸 대여 판매, 제품 판매, 서비스, 카드, 현금, 할인 등 보다 상세한 판매가 가능합니다.**

**판매 완료 시 룸의 잔여 시간/코인을 초기화 합니다.**

**· 판 매 완료 시간/코인 초기화 (잔여 시간/코인 모두 삭제)**

**초기화하려면 룸 작업에서 해당 룸 선택 후 초기화 버튼을 누르세요.**

**판매 완료 시 룸의 잔여 시간/코인을 초기화하지 않습니다.**

**· 판 매 완료 시간/코인 유지 (디폴트)(잔여 시간/코인 그대로 유지)**

**로그인기능을사용하지않습니다.프로그램시작시관리자로자동로그인됩니다.**

**로그인 또는 사용자 전환 시 항상 직원 코드와 비밀번호로 로그인 후에 사용 가능**

**룸 대여를 판매해도 룸에 시간/코인이 자동으로 입력되지 않습니다.**

**잔여시간 알림을 0분으로 설정하면 알림 기능이 해제됩니다.**

**· 로 그 인 사용**

**· 자 동 로그인 (디폴트)**

**합니다.**

**·시간/코인 입력 수동**

**·시간/코인 입력 자동 (디폴트)**

**·잔여시간 알림 방의 잔여시간이 설정한 시간이 되면 룸 아이콘과 룸카드 바탕색, 소리로 알려주 는 기능입니다.**

**시간을입력하려면룸현황에서해당룸선택후시간/코인입력버튼을누르세요.**

**룸 대여를 판매하면 룸에 판매된 수량만큼 시간/코인이 자동으로 입력됩니다.**

**필요한 항목들을 선택하여 등록하고 ❸ 저장 버튼을 누르면 업소 정보가 저장됩니다.**

**❷ 현재 설정된 업소 정보가 나옵니다.**

**❶ 상단의 업소 정보 탭을 누르면**

**기본 설정 1.업소 정보 업소의 기본 정보와 필수 항목을 설정하는 메뉴입니다.**

**기본 설정 2.룸 메세지 룸 화면에 전송할 자주 사용하는 메세지들을 등록하는 메뉴입니다.**

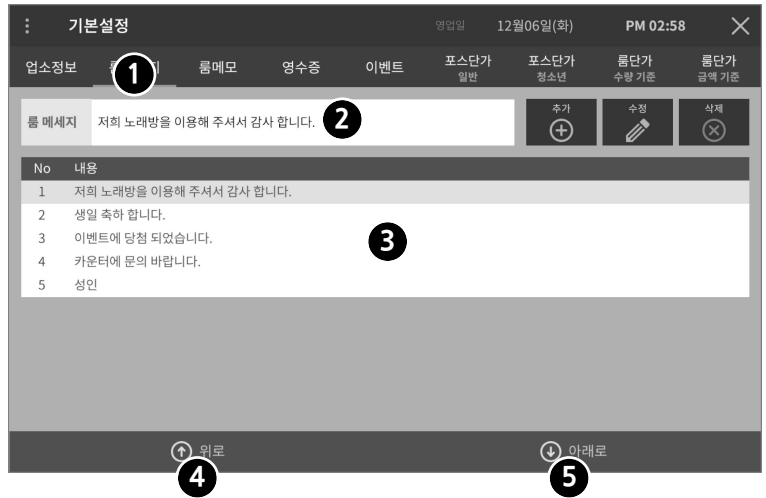

**❶ 상단의 룸메세지 탭을 누르면 현재 등록된 룸메세지가 나옵니다.**

**❷ 새로 등록할 룸 메세지를 입력하고 추가 버튼을 누르면 메세지가 새로 등록됩니다.**

**❸ 메세지 리스트에서 항목 한 개를 선택 후 메세지 수정 후 수정 버튼을 누르면 해당 메세지가 수정됩니다. 삭제 버튼을 누르면 해당 메세지가 삭 제됩니다.**

**❹ 메세지 리스트에서 항목 한 개를 선택 후 위로 버튼을 누르면 해당 항 목의 표출 순위가 1단계 상위로 변경됩니다.**

**❺ 메세지 리스트에서 항목 한 개를 선택 후 아래로 버튼을 누르면 해당 항목의 표출 순위가 1단계 하위로 변경됩니다.**

**기본 설정 3.룸 메모 룸 현황에서 룸카드에 표시할 자주 사용하는 메모를 등록하는 메뉴입니다.**

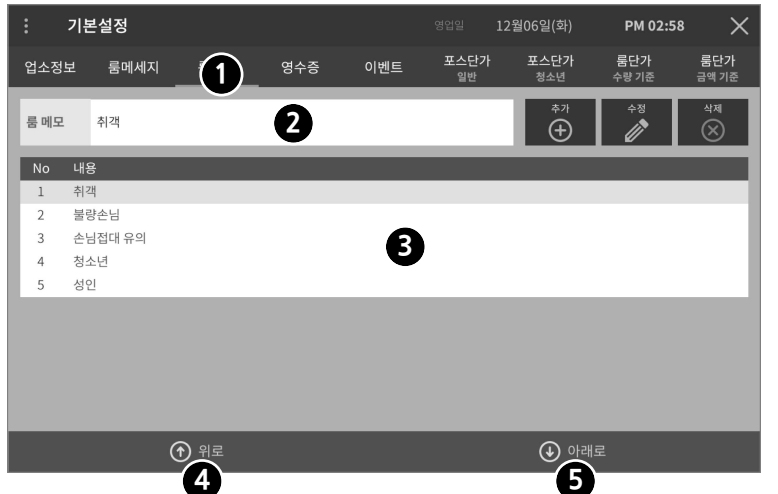

- **❶ 상단의 룸메모 탭을 누르면 현재 등록된 룸메모가 나옵니다.**
- **❷ 새로 등록할 룸 메모를 입력하고 추가 버튼을 누르면 메모가 새로 등록 됩니다.**
- **❸ 메모 리스트에서 항목 한 개를 선택 후 메모 수정 후 수정 버튼을 누르 면 해당 메모가 수정됩니다. 삭제 버튼을 누르면 해당 메모가 삭제됩니 다.**
- **❹ 메모 리스트에서 항목 한 개를 선택 후 위로 버튼을 누르면 해당 항목의 표출 순위가 1단계 상위로 변경됩니다.**
- **❺ 메모 리스트에서 항목 한 개를 선택 후 아래로 버튼을 누르면 해당 항목 의 표출 순위가 1단계 하위로 변경됩니다.**

**기본 설정 4.영수증 단말기를 연동하여 사용할 경우 영수증에 인쇄되는 타이틀 및 꼬리말을 등록하는 메뉴입니다.**

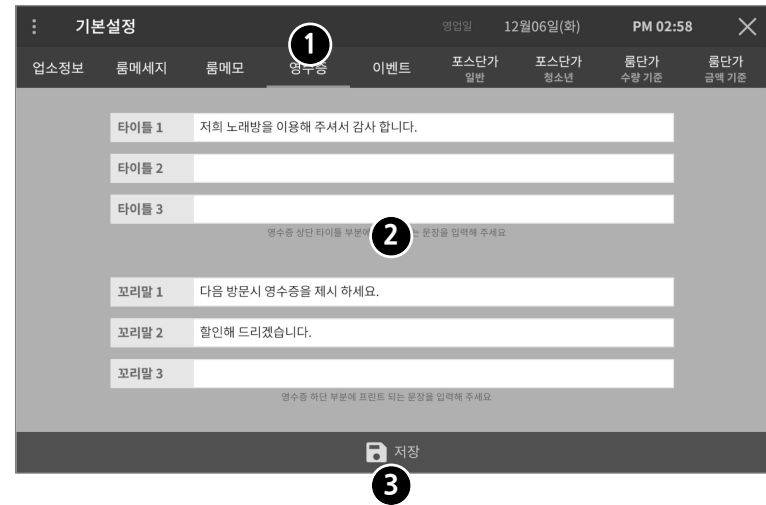

**❶ 상단의 영수증 탭을 누르면 현재 등록된 영수증 타이틀 및 꼬리말이 나옵니다.**

**❷ 원하는 문장으로 변경하고**

**❸ 저장 버튼을 누르면 영수증 타이틀 및 꼬리말이 저장됩니다.**

# **기본 설정 5.이벤트 단말기를 연동하여 사용할 경우 영수증에 인쇄되는 타이틀 및 꼬리말을 등록하는 메뉴입니다.**

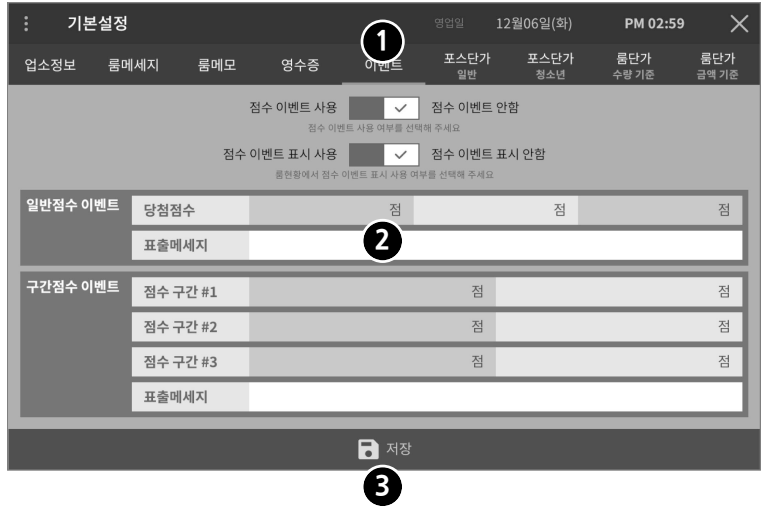

**❶ 상단의 이벤트 탭을 누르면 현재 등록된 이벤트 설정 현황이 나옵니**

**다.**

**❷ 원하는 설정으로 변경하고**

**❸ 저장 버튼을 누르면 이벤트 설정이 저장됩니다.**

### **· 점 수 이벤트 사용**

**이벤트 설정을 적용하려면 점수 이벤트 사용으로 설정해야 합니다. 점수 표시 사용으로 설정해야 룸에 점수가 표출되며 이벤트가 적용 됩니다.**

### **· 일 반 점수 이벤트**

**고객이 입실한 룸에서 설정한 점수와 동일한 점수가 나오면 이벤트가 적용됩니다.**

### **·구간 점수 이벤트**

**고객이 입실한 룸에서 설정한 점수 구간에 포함되는 점수가 나오면 이벤트가 적용됩니다.**

**기본 설정 6.포스 단가(일반) 업소에 적용할 성인의 룸 단가를 설정하는 메뉴입니다.**

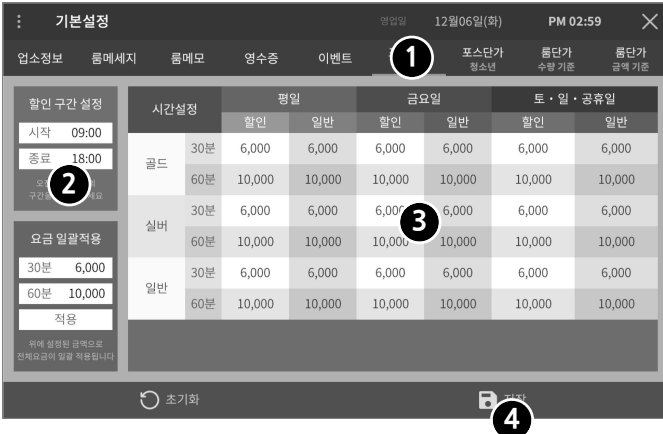

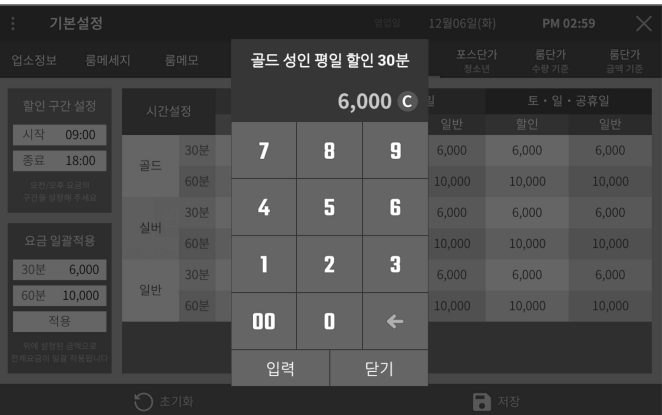

**❶ 상단의 포스 단가(일반) 탭을 누르면 현재 등록된 성인 룸단가 설정 현 황이 나옵니다.**

**❷ 할인하고 싶은 구간의 시작 시간과 종료시간을 설정하고 (룸단가 청소 년의 할인 구간과 연동되어 동일 적용 됨)**

**❸ 요일 구분 및 룸 등급별 단가를 상세 조정하고**

**❹ 저장 버튼을 누르시면 성인의 룸단가가 현재 이후 판매 시점부터 적용 됩니다.**

**· 할인구간설정은룸단가일반과청소년모두연동되어동일적용됩니다.**

**· 요금 일괄 적용은 ❸의 모든 금액을 위에 설정된 금액으로 일괄 적용 하는 메뉴입니다. 30분, 60분 칸에 적용할 금액을 입력하고 적용 버튼 을 누르면 모든 금액이 설정된 금액으로 일괄 적용됩니다.**

**· 초기화 버튼을 누르면 초기 설정값으로 모든 금액이 모두 초기화 적용 됩니다.**
**기본 설정 7.포스 단가(청소년) 업소에 적용할 청소년의 룸 단가를 설정하는 메뉴입니다.**

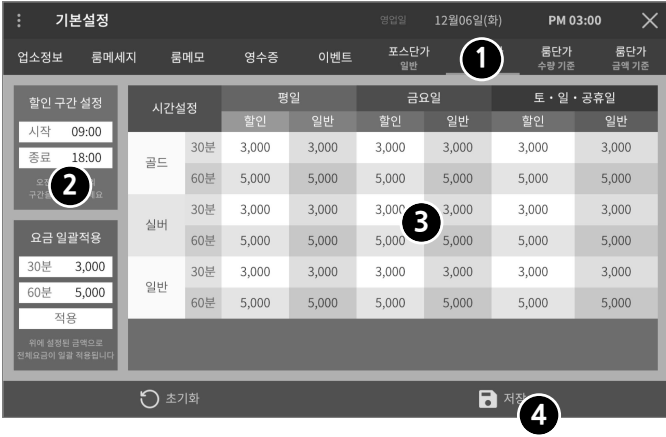

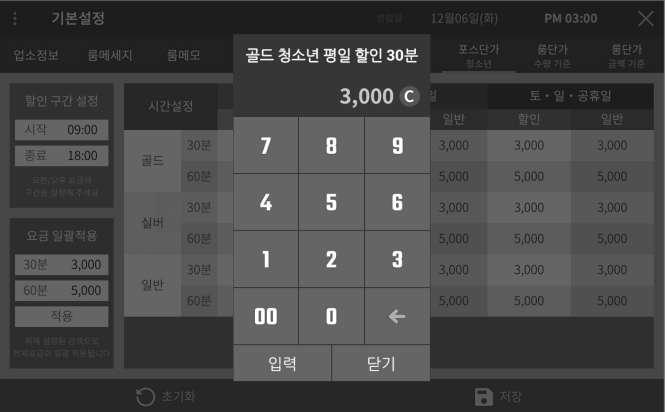

- **❶ 상단의 포스 단가(청소년) 탭을 누르면 현재 등록된 청소년 룸단가 설 정 현황이 나옵니다.**
- **❷ 할인하고 싶은 구간의 시작 시간과 종료시간을 설정하시고 (룸단가 일 반의 할인 구간과 연동되어 동일 적용 됨)**
- **❸ 요일 구분 및 룸 등급별 단가를 상세 조정하시고**
- **❹저장 버튼을 누르시면 청소년의 룸단가가 현재 이후 판매 시점부터 적 용됩니다.**

- **· 할인구간설정은룸단가일반과청소년모두연동되어동일적용됩니다.**
- **· 요금 일괄 적용은 ❸의 모든 금액을 위에 설정된 금액으로 일괄 적용 하는 메뉴입니다. 30분, 60분 칸에 적용할 금액을 입력하고 적용 버튼 을 누르면 모든 금액이 설정된 금액으로 일괄 적용됩니다.**
- **· 초기화 버튼을 누르면 초기 설정값으로 모든 금액이 모두 초기화 적용 됩니다.**

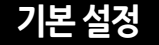

### **기본 설정 8.룸 단가(수량 기준) 업소에 적용할 수량 기준 코인 단가를 설정하는 메뉴입니다.**

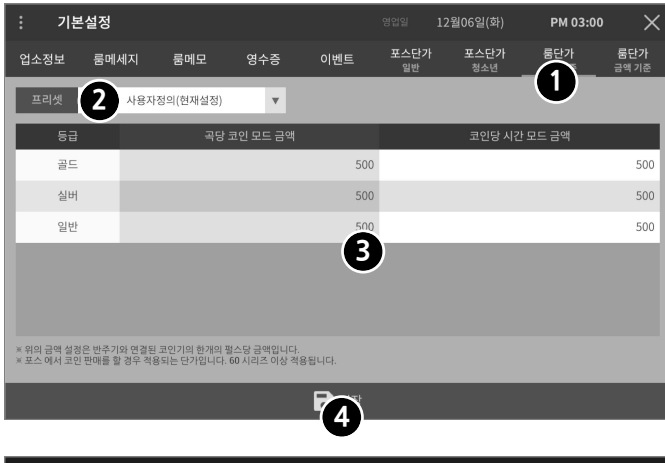

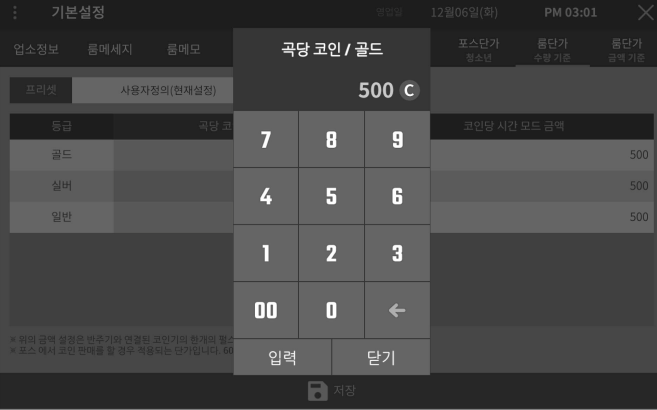

- **❶ 상단의 룸 단가(수량 기준) 탭을 누르면 현재 등록된 수량 기준의 코인 단가 설정 현황이 나옵니다.**
- **❷ 미리 저장된 프리셋을 사용하고 싶으시면 프리셋에서 한 개의 항목을 선택하고**
- **❸상세한 조정을 원하면 금액 테이블에서 개별적으로 룸등급과 모드에 따라 단가 수정을 할 수 있습니다.**
- **❹저장 버튼을 누르시면 현재 이후 판매 시점부터 적용됩니다.**

**· 설정된 금액은 반주기와 연결된 코인기의 1 펄스당 금액입니다. (단위 : 원/pulse )**

**·포스에서 직접 코인 판매를 할 경우 적용되는 단가입니다. ·반주기 모델번호 60시리즈 이상부터 적용됩니다.**

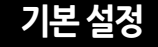

**기본 설정 9.룸 단가(금액 기준) 업소에 적용할 금액 기준 코인 단가를 설정하는 메뉴입니다.**

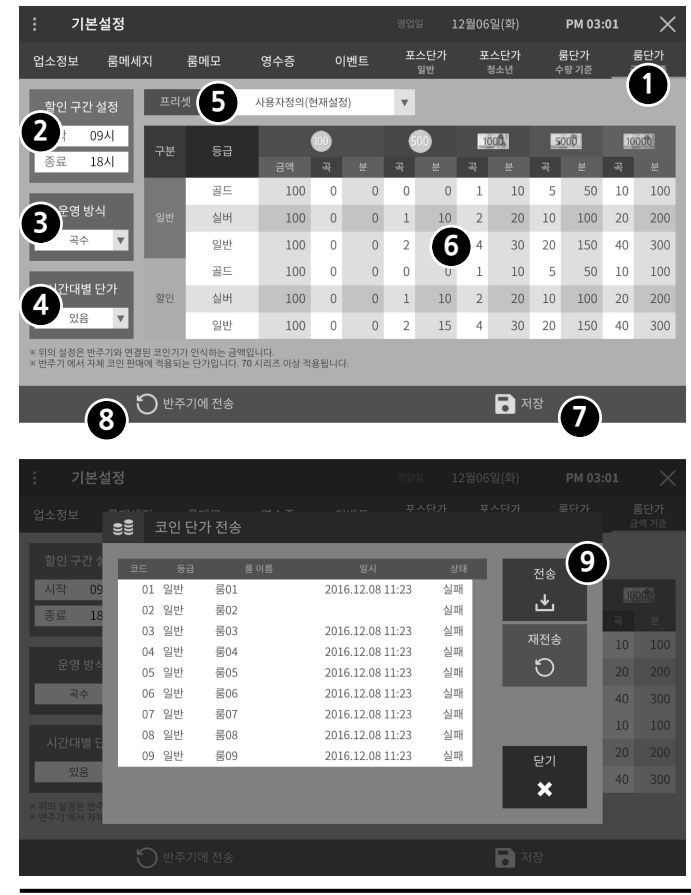

- **❶ 상단의 룸 단가(금액 기준) 탭을 누르면 현재 등록된 금액 기준의 코인 단가 설정 현황이 나옵니다.**
- **❷ 할인할 구간의 시작/종료 시간을 설정합니다.(24시간)**
- 
- **❸ 코인 입력시 사용할 운영방식을 설정합니다.(시간/코인)**
- **❹ 할인 구간의 사용 여부를 설정합니다.**
- **❺ 미리 저장된 프리셋을 선택할 수 있습니다.**
- **❻ 상세한 조정을 하려면 금액 테이블에서 개별적으로 룸등급과 권종에 따라 곡 수 또는 시간을 수정을 할 수 있습니다.**
- **❼ 저장 버튼을 누르면 설정한 내용이 저장됩니다.**
- **❽ 반주기에 전송 버튼을 눌러 팝업창이 나오면**
- **❾전송 버튼을 눌러 각 룸에 연결된 반주기에 설정한 단가를 일괄 전송 합니다. 전송이 끝나면 닫기를 눌러 전송을 완료합니다.**
	- **· 만약 ❾의 전송 버튼을 눌러 전송시 실패한 룸이 발생할 경우 재전송 버튼을 눌러 실패한 룸에 설정값을 다시 전송합니다.**
	- **·설정된 금액은 반주기와 연결된 코인기가 인식하는 금액입니다.**
	- **·반주기에 연결된 코인기로 직접 판매를 할 경우 적용되는 단가입니다.**
	- **· 반 주 기 모델번호 70시리즈 이상부터 적용됩니다.**

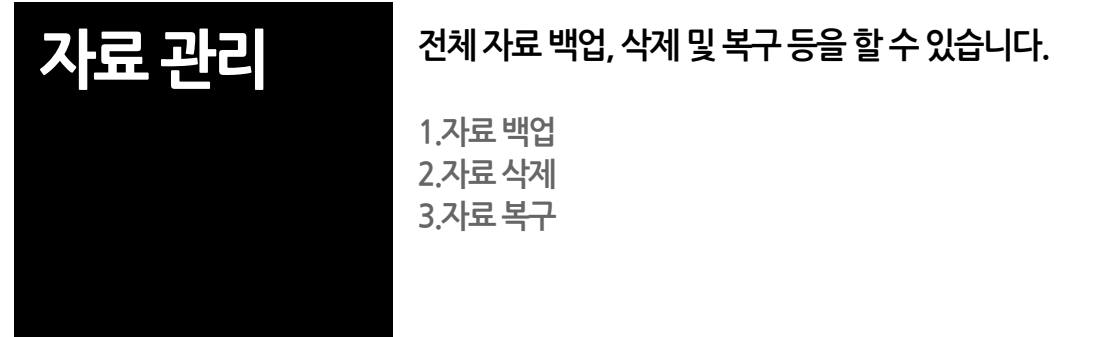

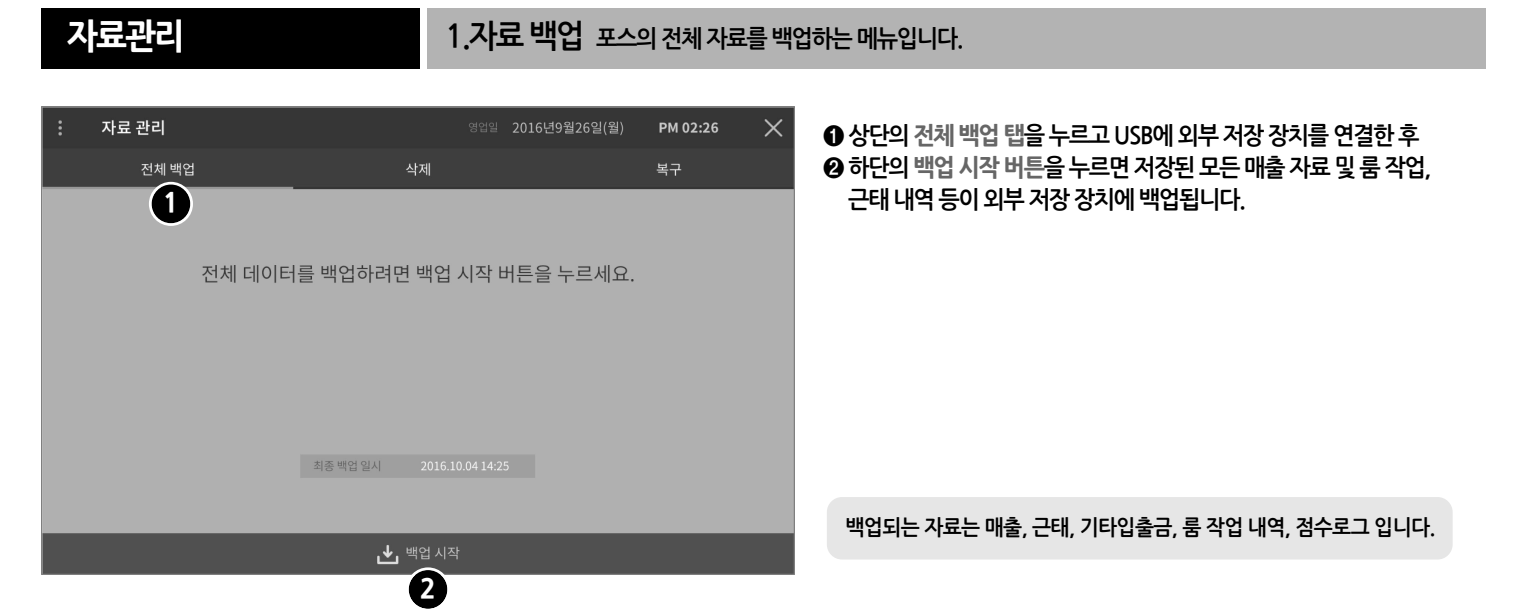

자료 관리 <sup>영업일</sup> 2016년9월26일(월) PM 02:27  $\times$ 전체 백업 삭제 복구 **1** 선택된 데이터를 삭제하려면 2016년 10월 04일  $\frac{1}{25}$ 삭제 시작 버튼을 누르세요.  $\boxed{\checkmark}$  매출  $\sqrt{2}$ **2**  $\boxed{\checkmark}$  기타 입출금  $\boxed{\checkmark}$  ,  $\frac{1}{5}$   $\frac{1}{5}$   $\frac{1}{10}$   $\frac{1}{10}$  $\boxed{\checkmark}$  점수로그 최종 삭제 일시 ▲ 삭제시작 **3**

**· 이미 삭제된 자료는 복구가 불가능합니다. 삭제하기 전에 전체 백업 메뉴에서 자료를 백업하기를 권장합니다.**

**· 삭제 기준 일자는 최초 사용 시부터 선택한 날짜까지의 기간입니다.**

### **다.**

**❷ 삭제 기준 일자 및 삭제할 항목을 개별적으로 선택 후 ❸ 하단의 삭제 시작 버튼을 누르면 최초 사용일로부터 삭제 기준 일자에 서 선택한 날짜까지의 자료 중 항목에서 선택한 자료만 삭제처리됩니**

**❶ 상단의 삭제 탭을 누르고**

**자료관리 2.자료 삭제 포스의 전체 자료를 개별 선택하여 삭제할 수 있는 메뉴입니다.**

**자료관리 3.자료 복구 포스의 전체 자료를 개별 선택하여 복구할 수 있는 메뉴입니다.**

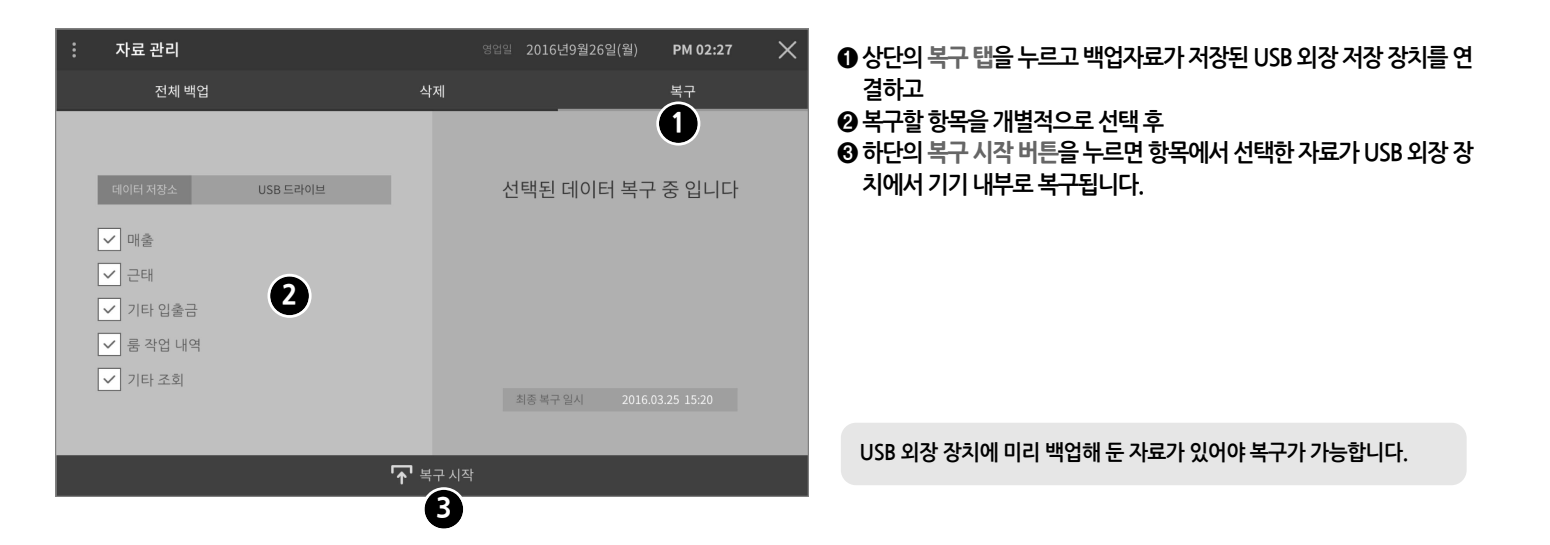

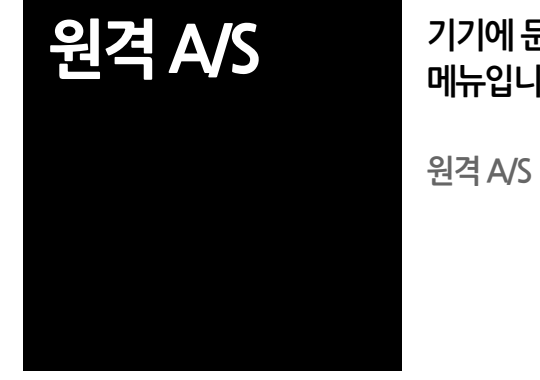

### **원격 A/S 기기에 문제가 발생하였을 경우 원격으로 접속하여 문제점을 복구할 수 있는 메뉴입니다.**

### **원격 A/S 원격 A/S 포스에 문제가 발생했을 경우 원격 접속을 통해 신속하게 처리할 수 있는 메뉴입니다.**

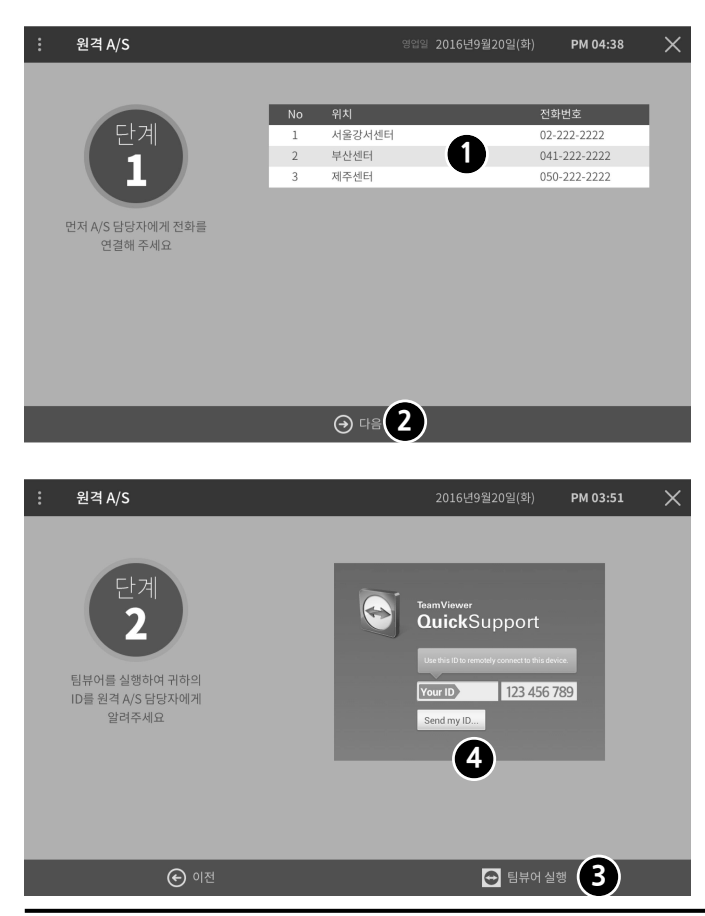

- **❶ 현재 업소가 위치한 지점의 전화번호로 전화를 걸어 원격 접속을 도와 줄 상담원 연결 후**
- **❷ 다음 버튼을 눌러 다음 단계로 이동합니다.**
- **❸ 하단의 팀뷰어 버튼을 실행하면**
- **❹ 위와 같은 원격접속 앱이 실행됩니다. Your ID 부분의 9자리 숫자를 상담원에게 알려주면 상담원이 포스로 원격으로 접속 가능합니다.**

**· 업 소 에 해당하는 지점의 상담원을 전화로 미리 연결해 주세요. ·업무시간은 각 지점에 따라 서로 다를 수 있습니다. · 이 전 버튼을 눌러 전 단계로 이동할 수 있습니다.**

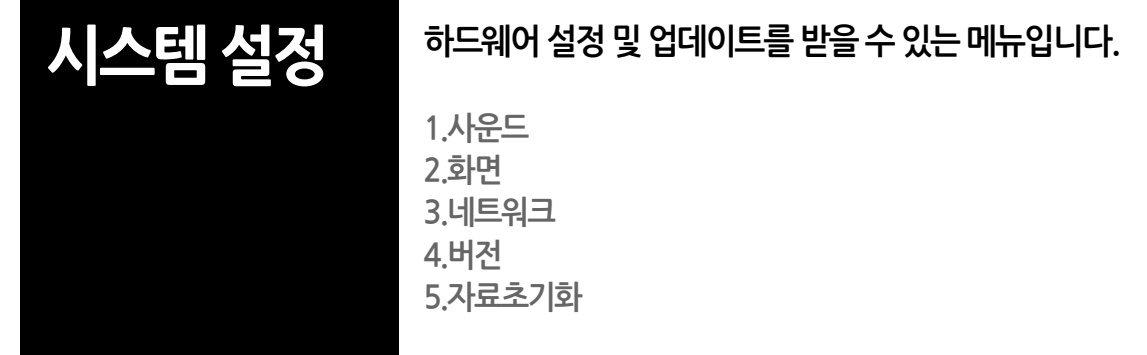

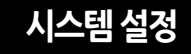

# **시스템 설정 1.사운드 기기의 사운드 음량을 조절하는 메뉴입니다.**

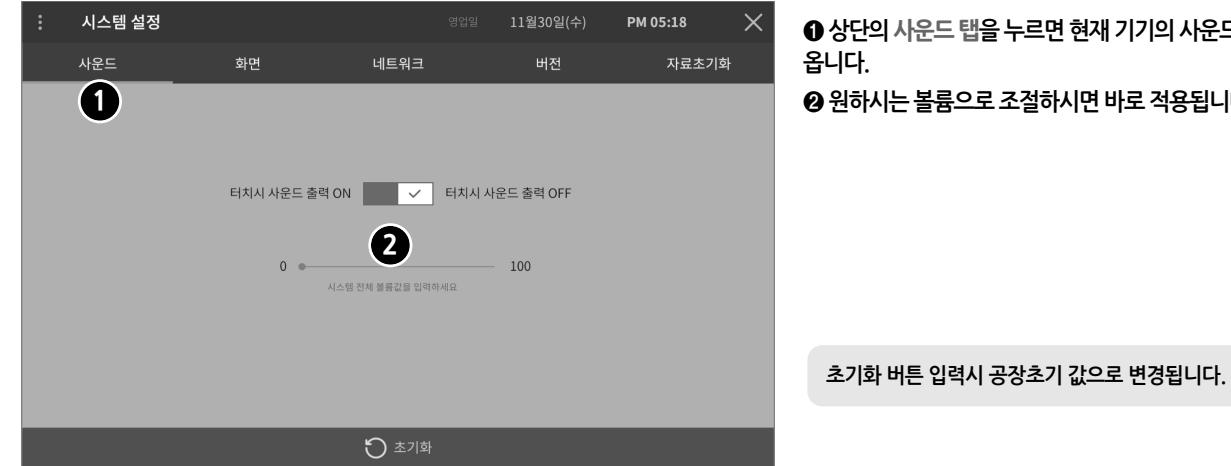

**❷ 원하시는 볼륨으로 조절하시면 바로 적용됩니다.**

**❶ 상단의 사운드 탭을 누르면 현재 기기의 사운드 음량 설정 상태가 나**

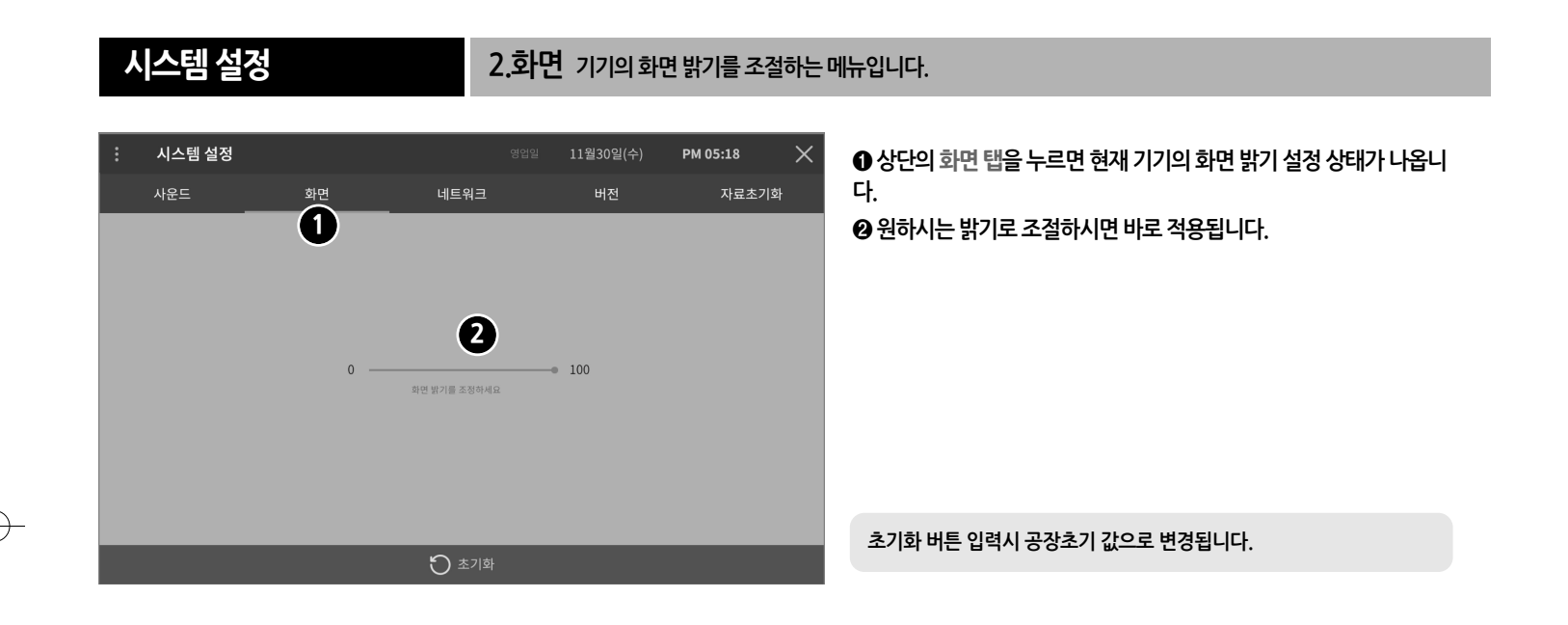

### **시스템 설정 3.네트워크 기기의 네트워크 주소를 설정하는 메뉴입니다.**

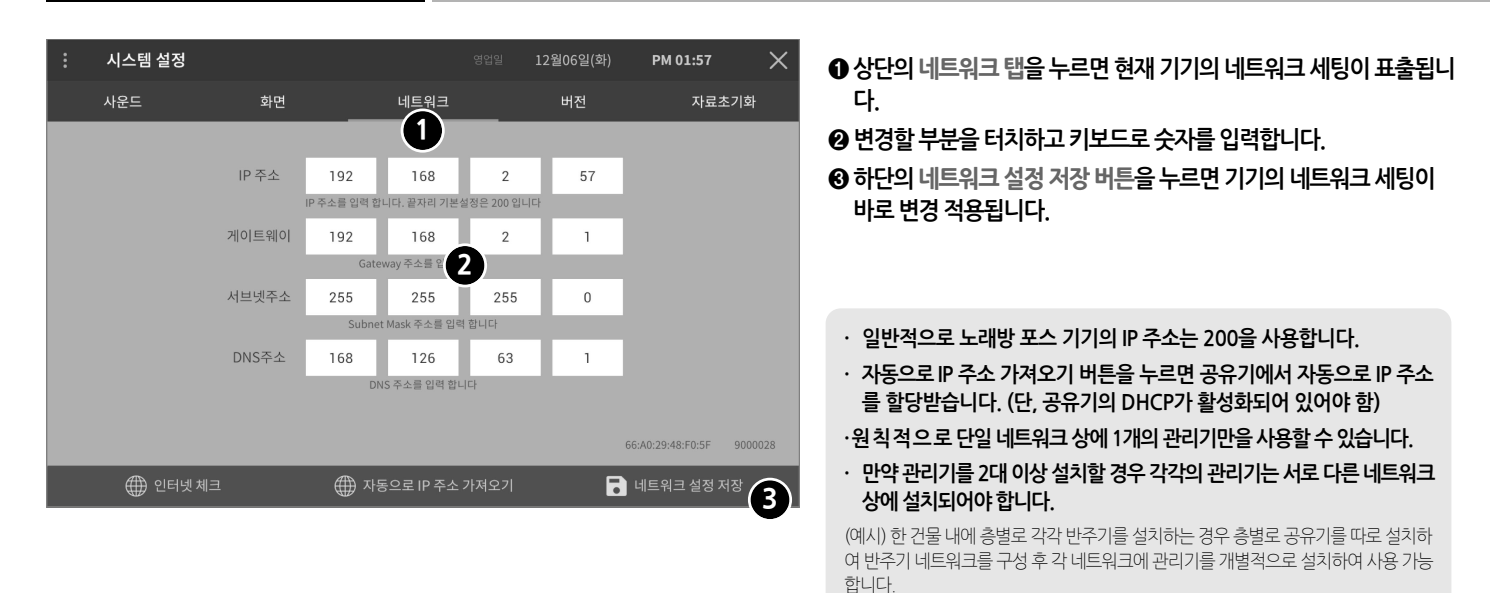

## **시스템 설정 4.버전 기기 버전을 확인하고 최신 버전으로 업데이트합니다.**

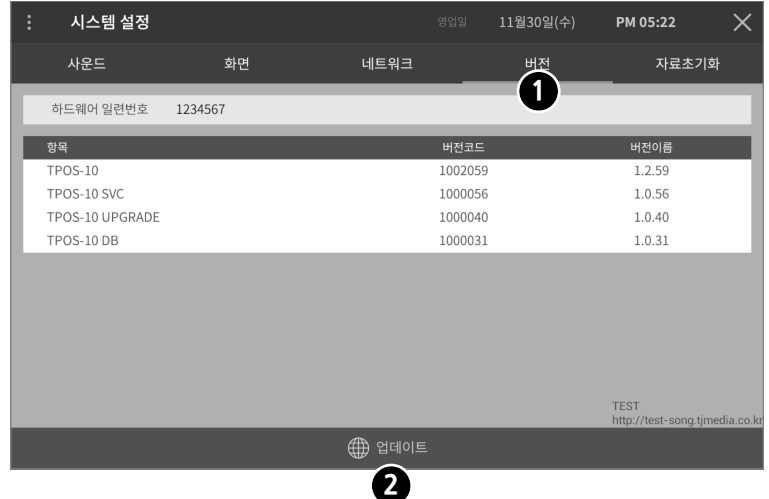

- **❶ 상단의 버전 탭을 누르면 현재 기기의 일련번호와 소프트웨어의 버전 정보가 나옵니다.**
- **❷ 업데이트를 원하면 하단의 업데이트 버튼을 눌러 소프트웨어를 최신 버전으로 업데이트할 수 있습니다.**

TPOS-10 사용설명서 **87**

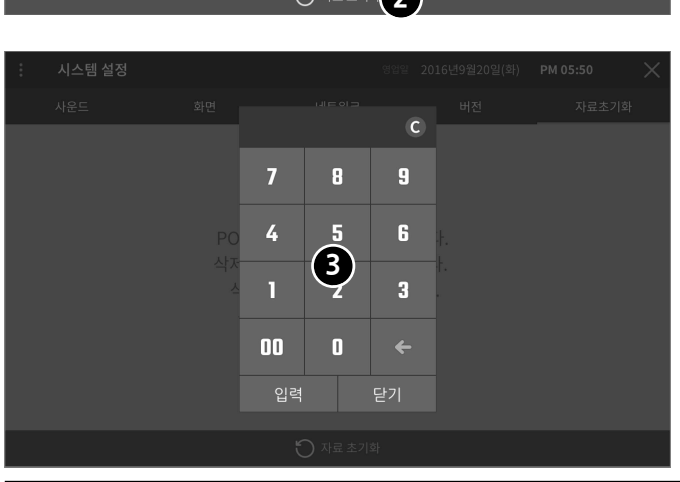

**· 자 료 를 초기화하면 다시 되돌릴 수 없습니다. · 자 료 를 초기화한 후 자동으로 재부팅되며 초기설정 모드로 진입합니다. · 관 리 자 권한이 필요합니다.**

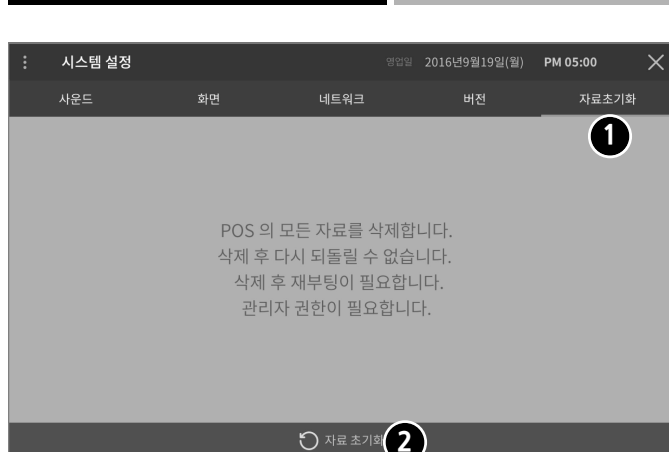

**❷ 관리자 비밀번호를 입력하면 기기의 모든 자료가 초기화됩니다.**

**❶ 하단의 자료 초기화 버튼을 누르고**

### **시스템 설정 5.자료 초기화 기기의 모든 자료를 초기화할 수 있는 메뉴입니다.**

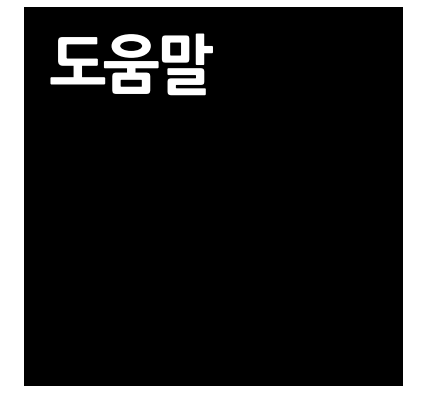

# **도움말 기기 사용 시 궁금한 점이나 사용방법 등을 검색할 수 있는 메뉴입니다.**

**도움말**

### **도움말 도움말 기기의 사용법 및 주의사항을 확인하실 수 있습니다.**

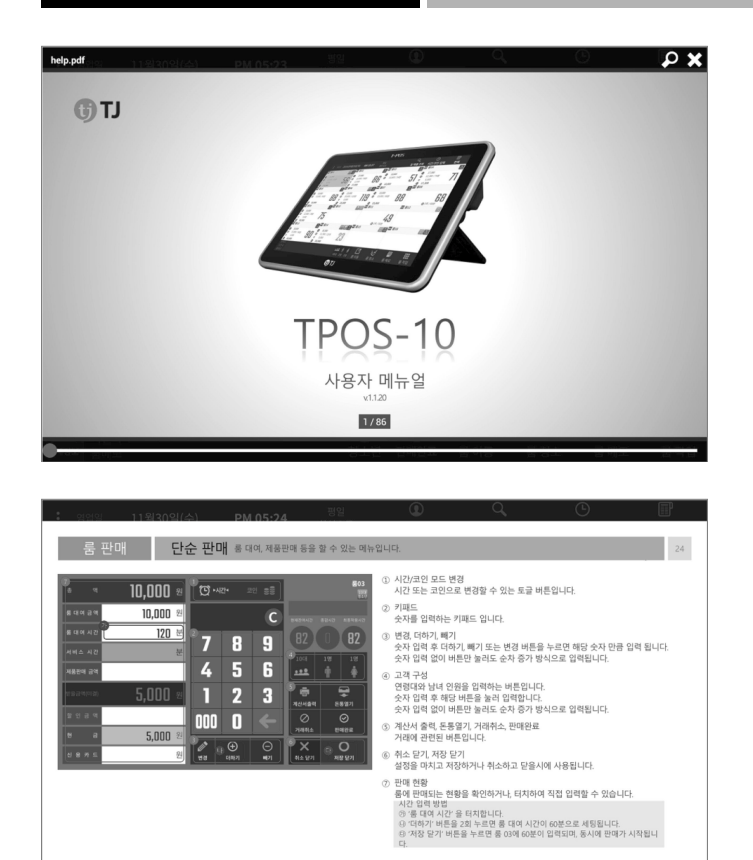

TPOS-10 사용자 메뉴얼

**도움말은 소프트웨어 업데이트와 병행하여 수시로 업데이트 될 수 있습니다.**

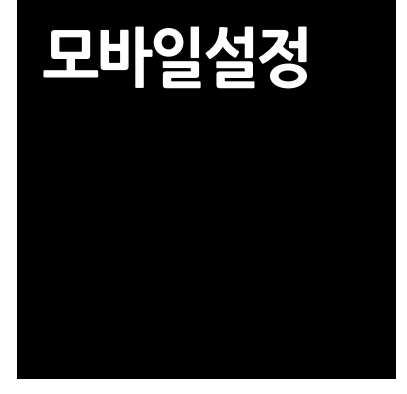

# **모바일설정 모바일에서 사용할 수 있는 주문 포스를 설정하는 메뉴입니다.**

**1.공유기 2.TPOS-10 및 휴대폰**

**모바일설정 1.공유기 업소 내에서 사용하는 인터넷 공유기를 설정합니다.**

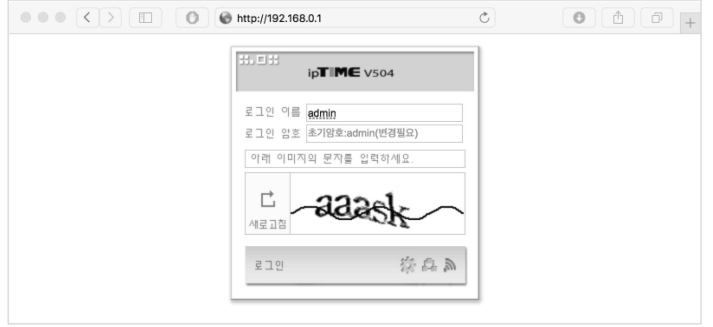

- **❶ 그림과 같이 공유기와 연결된 PC 또는 접속 가능한 기기에서 인터넷 브라우져(익스플로러, 크롬 등) 창을 열고 공유기의 게이트웨이 주소 를 입력하여 해당 주소로 이동합니다.**
- **❷ ipTIME 공유기의 기본 게이트웨이 주소는 192.168.0.1입니다.**
- **❸로그인 이름과 암호를 입력하고 로그인하면 오른쪽 이미지와 같은 선 택 버튼이 표출됩니다.**
- **❹ 왼쪽의 관리 도구 버튼을 선택합니다.**

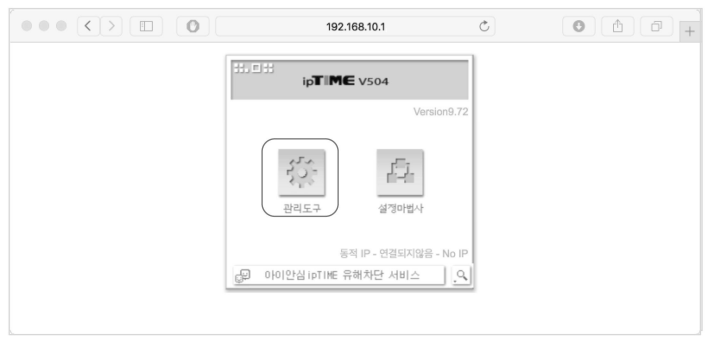

- **· ipTIME 유선 공유기사용을 권장합니다.**
- **· V504 이상급의 최신형 공유기 사용을 권장합니다.**
- **· 안정적인 관리기 유지를 위해 유선 공유기만 사용할 것을 권장합 니다. (무선 지원되는 공유기는 외부에서 접속되는 단말과의 IP 충돌 을 발생시킬 수 있습니다.)**

**모바일설정 1.공유기 업소 내에서 사용하는 인터넷 공유기를 설정합니다.**

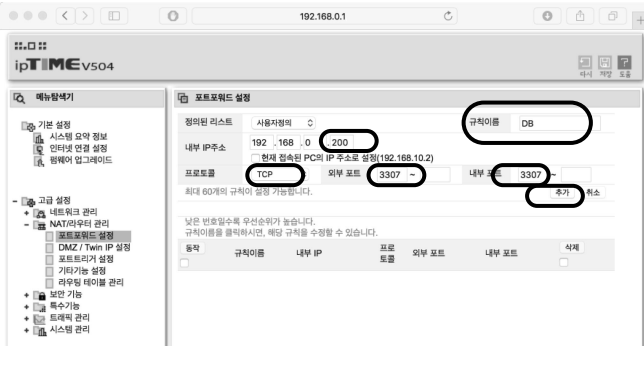

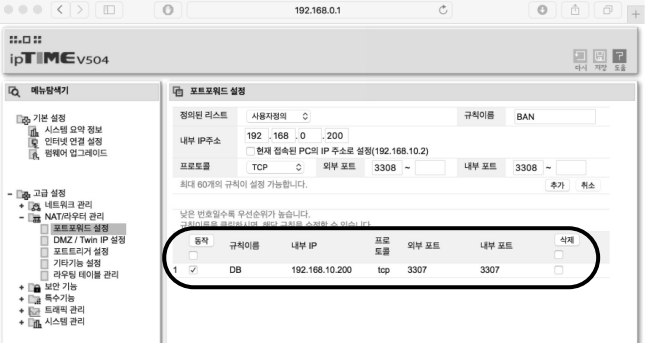

**\* IP 주소 : TPOS-10 IP 주소 (관리기는 IP 200번이 기본 설정입니다.)** 

**❷ 검정색 박스 부분을 선택하여 그림과 같이 입력합니다.** 

**❸ 입력을 다 하시고 추가 버튼을 누르면 규칙이 추가됩니다.**

**선택합니다.**

**\* 규칙 이름 : DB** 

**\* 프로토콜 : TCP \* 외부 포트 : 3307 \* 내부 포트 : 3307**

**❶ 왼쪽의 메뉴 중 고급설정 → NAT/라우터관리 → 포트포워드 설정을**

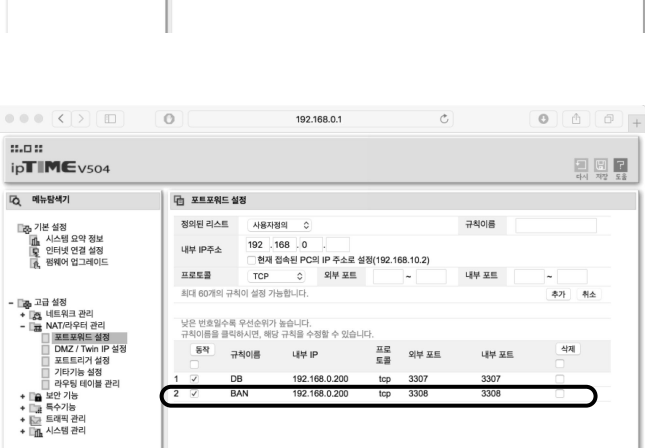

 $-0.00$   $(5)$   $\overline{m}$   $\overline{0}$  $\bullet$   $\circ$   $\circ$   $\circ$   $\circ$  $\overline{c}$ 192168.01  $0.000$ 国恩国 ipTIME<sub>V504</sub> 「Q 메뉴탐색기 [ 포트포워드 설정 -<br><sub>「花」</sub>기본 설정 정의된 리스트 .<br>규칙이름 **LOTING BAN** 28 기군 교상<br>- 『『 시스템 요약 정보<br>- 『 및 인터넷 연결 설정<br>- 『 A : 펌웨어 업그레이드  $\sim$ 192 . 168 . 0 내부 IP주소 외부 포트 3308 ~ 三星星星 **LEM A** TCP  $2200$ 최대 60개의 규칙이 설정  $\overline{\mathbf{a}}$ - <sub>대</sub> 고급 설정 낮은 번호일수록 우선순위가 높습니다. .<br>규칙이름을 클릭하시면, 해당 규칙을 수정할 수 있습니다. 포트포워드 설정 동작 규칙이름 DMZ / Twin IP 4/8  $\overline{u}$ 상체 **UBB IP** 외부 포트 배부포트 포트트리거 설정 三書 기타기능 설정  $1 - \sqrt{2}$ □ 기다기능 별명<br>□ 라우팅 테이블 관리 DB 192.168.10.200 tcp 330 3307 + De 보안기능<br>◆ De 복안기능 -<br>◆ 102 트래픽 관리<br>◆ 101 시스템 관리

### **모바일설정 1.공유기 업소 내에서 사용하는 인터넷 공유기를 설정합니다.**

**선택합니다.**

**\* IP 주소: TPOS-10 IP 주소 (관리기는 IP 200번이 기본 설정입니다.)** 

**❷ 검정색 박스 부분을 선택하여 그림과 같이 입력합니다.** 

**❸ 입력을 다 하시고 추가 버튼을 누르면 규칙이 추가됩니다.**

**❹ 저장 버튼을 눌러 규칙을 저장합니다.**

**\* 규칙 이름 : BAN**

**\* 프로토콜 : TCP \* 외부 포트 : 3308 \* 내부 포트 : 3308**

**❶ 왼쪽의 메뉴 중 고급설정 → NAT/라우터관리 → 포트포워드 설정을**

TPOS-10 manual v1 2017.1.5 6:24 PM 페이지 93

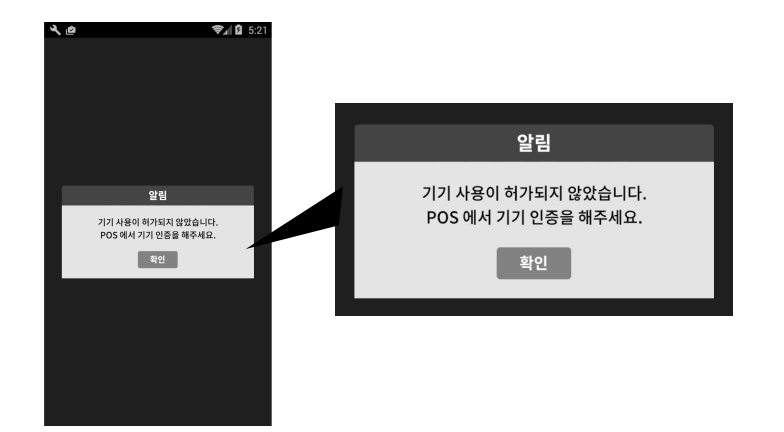

**❶ 처음 앱을 실행하면 알림 팝업이 표출됩니다. ❷ 확인 버튼을 눌러 진행합니다.**

### TPOS-10 사용설명서 **95**

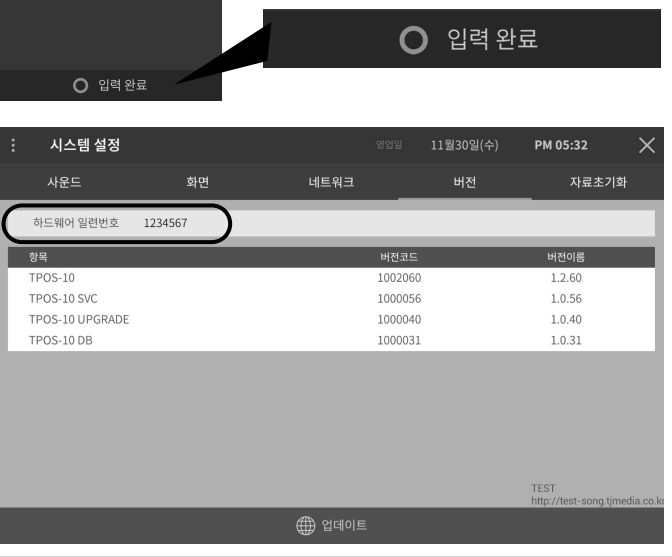

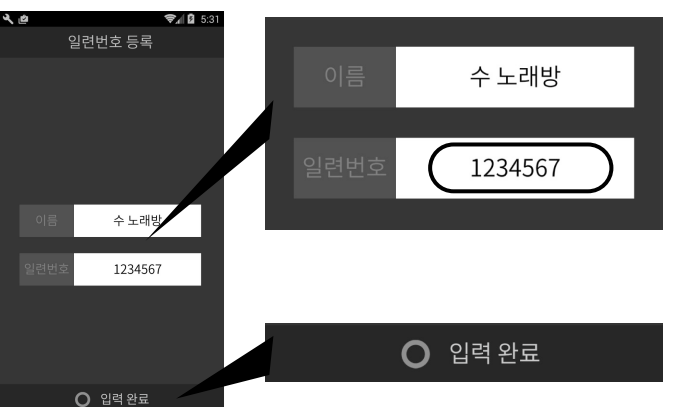

### **호를 입력 후 입력 완료 버튼을 누릅니다.**

- **❸스마트폰의 앱에 업체 이름과 TPOS-10 에서 확인한 하드웨어 일련번**
- **❷ TPOS-10의 시스템 설정 → 버전 탭으로 이동하여 하드웨어 일련번호 를 확인 후**
- **❶ 왼쪽은 스마트폰의 일련번호 등록 화면입니다.**

**모바일설정 2.TPOS-10 및 휴대폰 TPOS-10 휴대폰 앱을 설정합니다.**

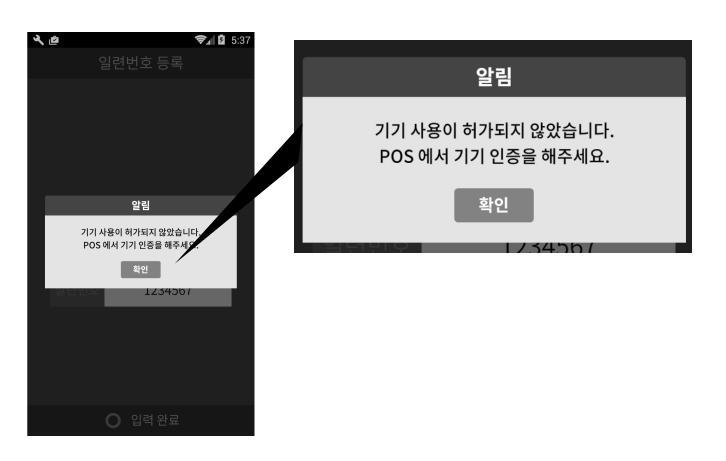

- **❶ TPOS-10의 관리자 설정 → 조회 주문 기기 탭으로 이동하여 하단의 인증 완료 버튼을 눌러 사용 요청한 휴대폰의 인증을 완료합니다.**
- **❷ 만약 스마트폰을 주문기기로 사용하시려면 하단의 유형 변경 버튼을 눌러 유형을 주문기기로 변경해 주세요.**
- **❸ 조회 주문 기기의 동시 사용 최대 개수는 3대입니다. 사용하지 않는 기기는 하단의 사용 유무 변경 버튼을 눌러 사용 안 함 으로 바꾸어 주세요.**

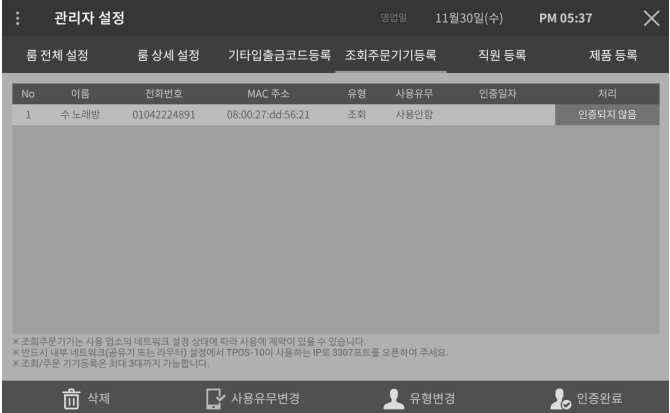

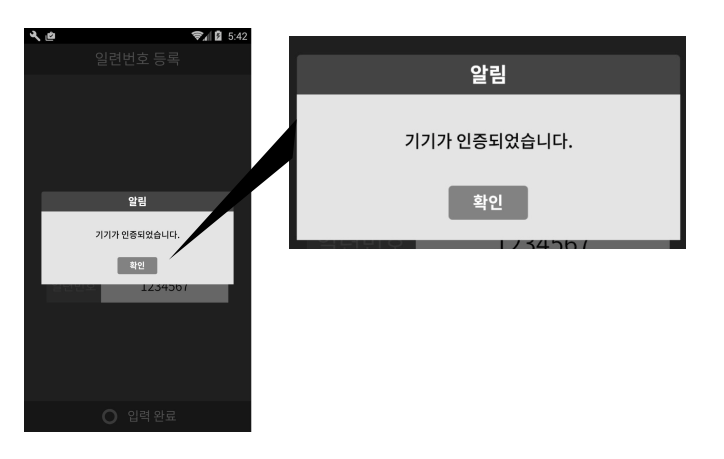

- **❶ TPOS-10에서 휴대기기 인증을 완료한 후 스마트폰으로 돌아와 하단 의 입력 완료 버튼을 누르시면 기기 인증을 알리는 팝업이 표출됩니 다.**
- **❷ 확인을 눌러 설정을 완료하고 사용하시면 됩니다.**

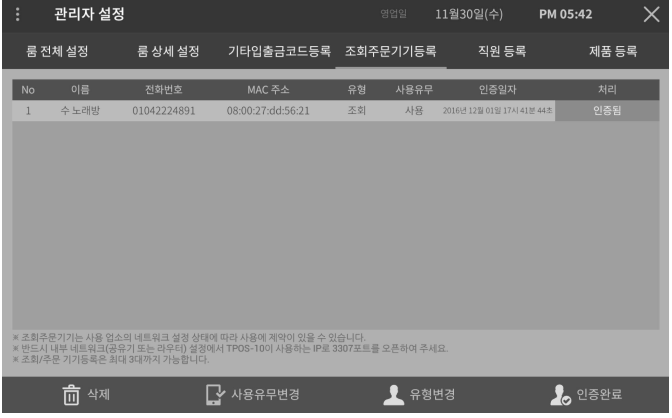

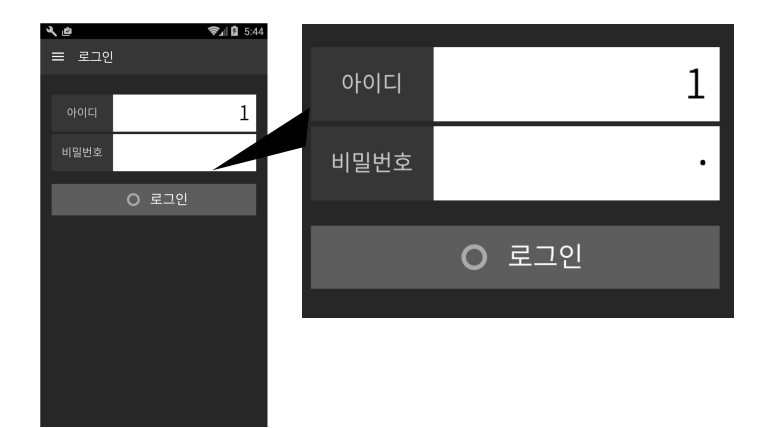

- **❶ TPOS-10 관리기의 관리자 메뉴 > 직원 등록에서 등록한 아이디와 비밀번호를**
- **❷ TPOS-10 스마트폰 앱 로그인 화면에 입력 후 로그인합니다.**

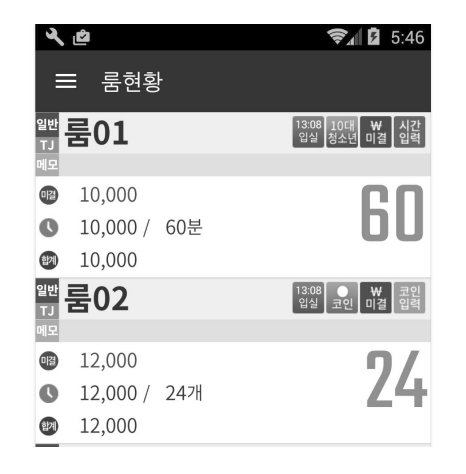

**❶ 왼쪽은 스마트폰에서 로그인한 룸현황 모습입니다. ❷ 아래쪽은 관리기에서 본 룸현황 모습입니다.**

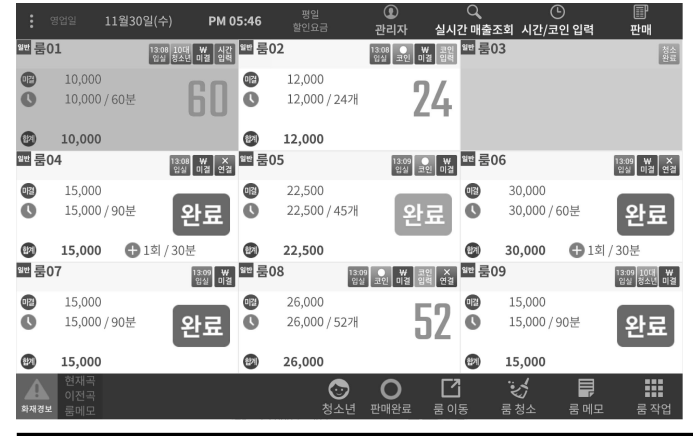

### **고장진단 및 응급처치**

**제품에 이상이 있다고 생각될 때에는 아래 사항을 참고하여 조치하시기 바랍니다. 조작 미숙이나 연결된 다른 제품에 의한 이상이 있을 수도 있으니 다른 제품도 점검하시기 바랍니다. 아래 사항을 조치한 후에도 같은 현상이 계속 나타나면 직접 제품 내부를 열지마시고 구입하신 대리점이나 당사 서비스 센터로 연락하여 주세요.**

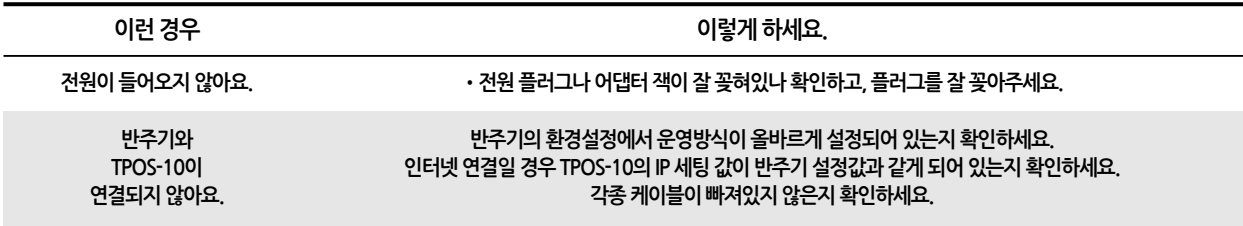

### **제품규격**

**본 제품의 성능 및 외관은 품질 향상을 위해 예고없이 변경될 수도 있습니다.**

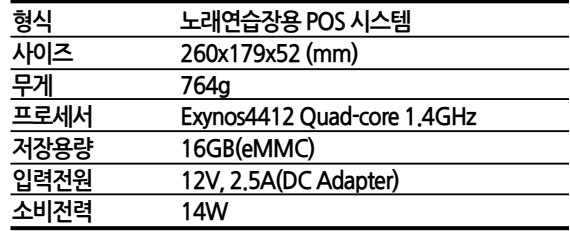

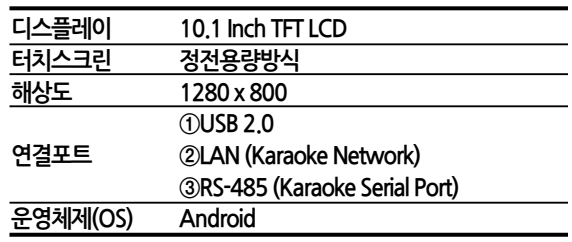

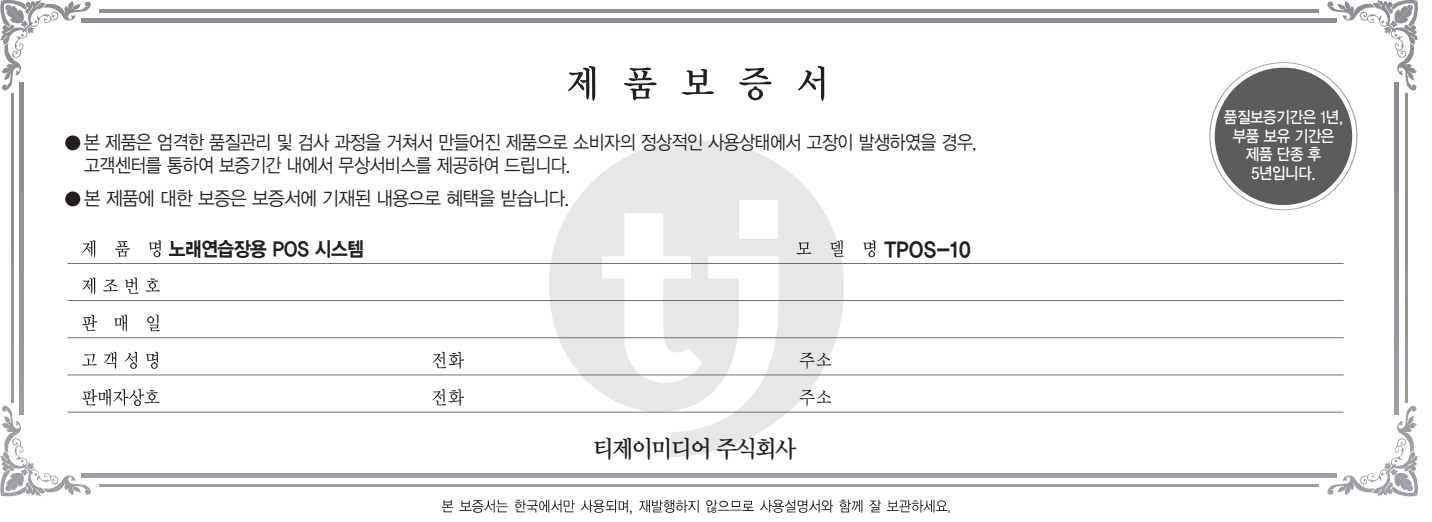

### A 비 TL 교리보니 OH II 당사는 본 제품의 품질 보증을 위해 최선을 다하고 있습니다.

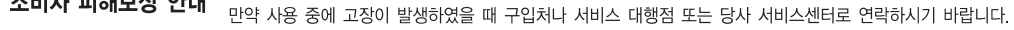

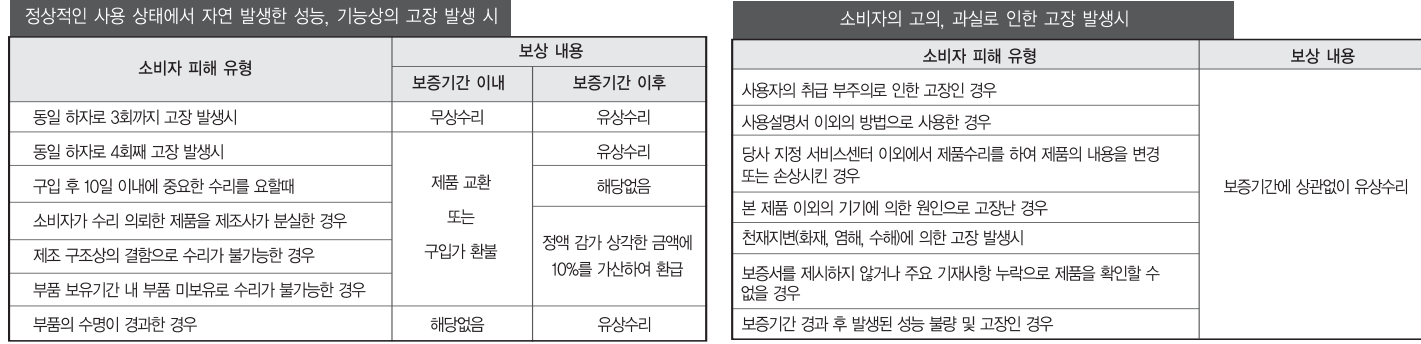

● 고장 수리 의뢰시 보증서는 반드시 제출해야 하며, 수리 완료후 제품을 찾아가실때에는 보증서의 유·무상 구분을 확인하셔서 무상의 경우 불필요한 지출을 하지 않도록 하시기 바랍니다.

● 보증서에 판매점의 제품 보증 서명 날인을 구입 후에라도 꼭 받으시기 바랍니다.

● 서비스가 신속히 처리되지 않거나, 불편하신 점이 있을 경우 당사 서비스센터로 연락하시면 빠른 시일 내에 해결해 드립니다.

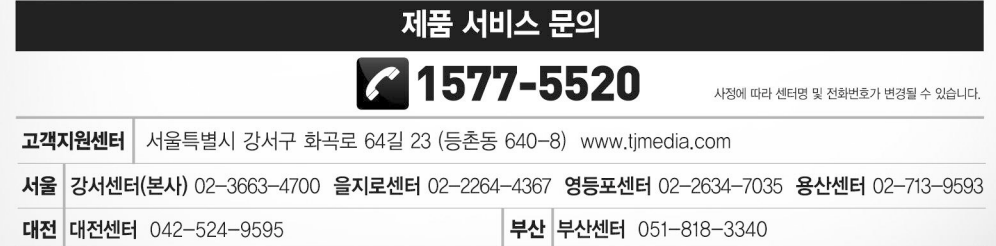